<span id="page-0-0"></span>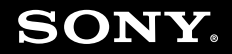

# **Bruksanvisning**

**Persondator** VGN-TZ-serien

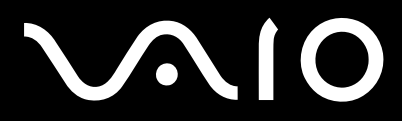

# <span id="page-1-0"></span>Innehåll

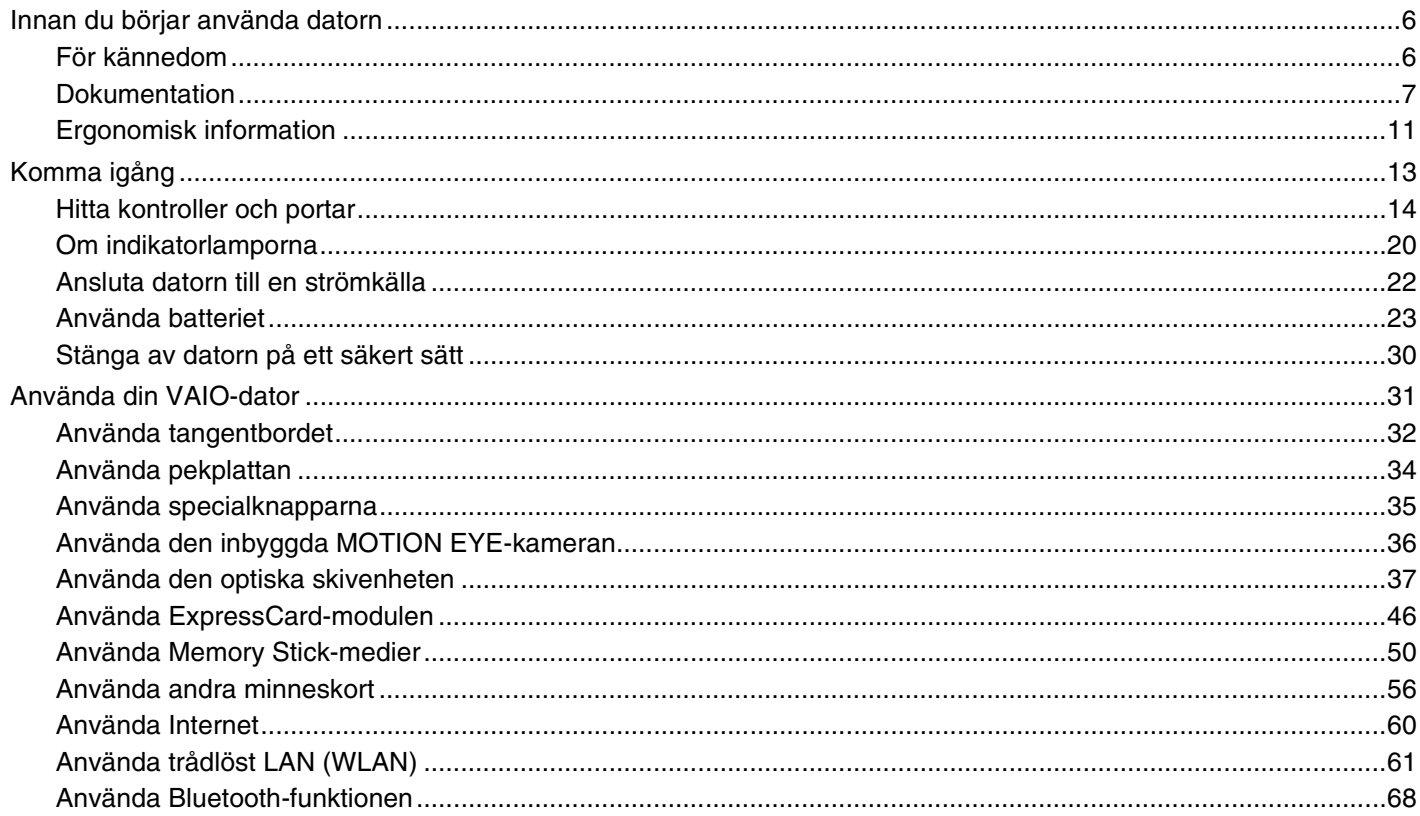

<span id="page-2-0"></span>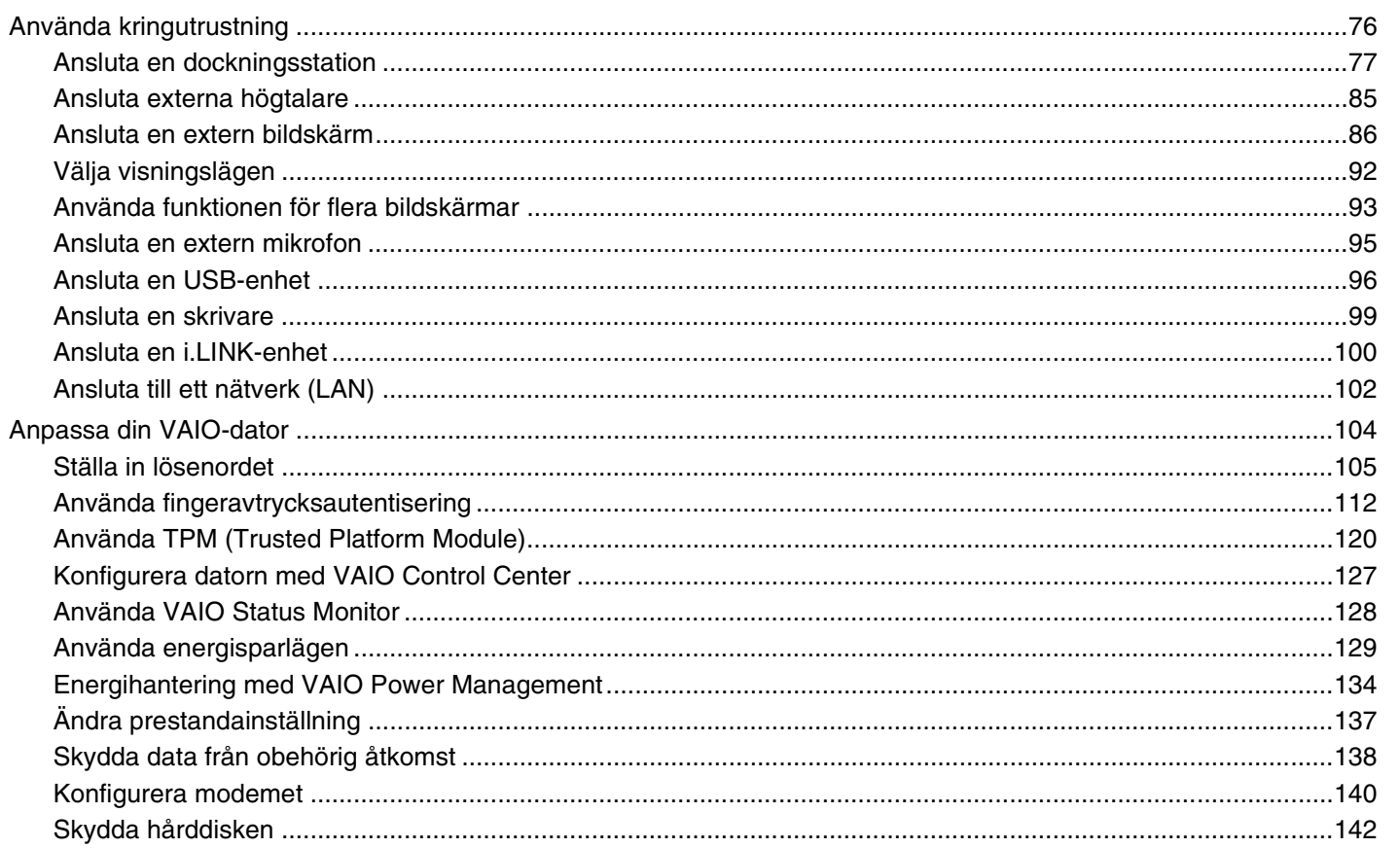

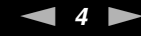

<span id="page-3-0"></span>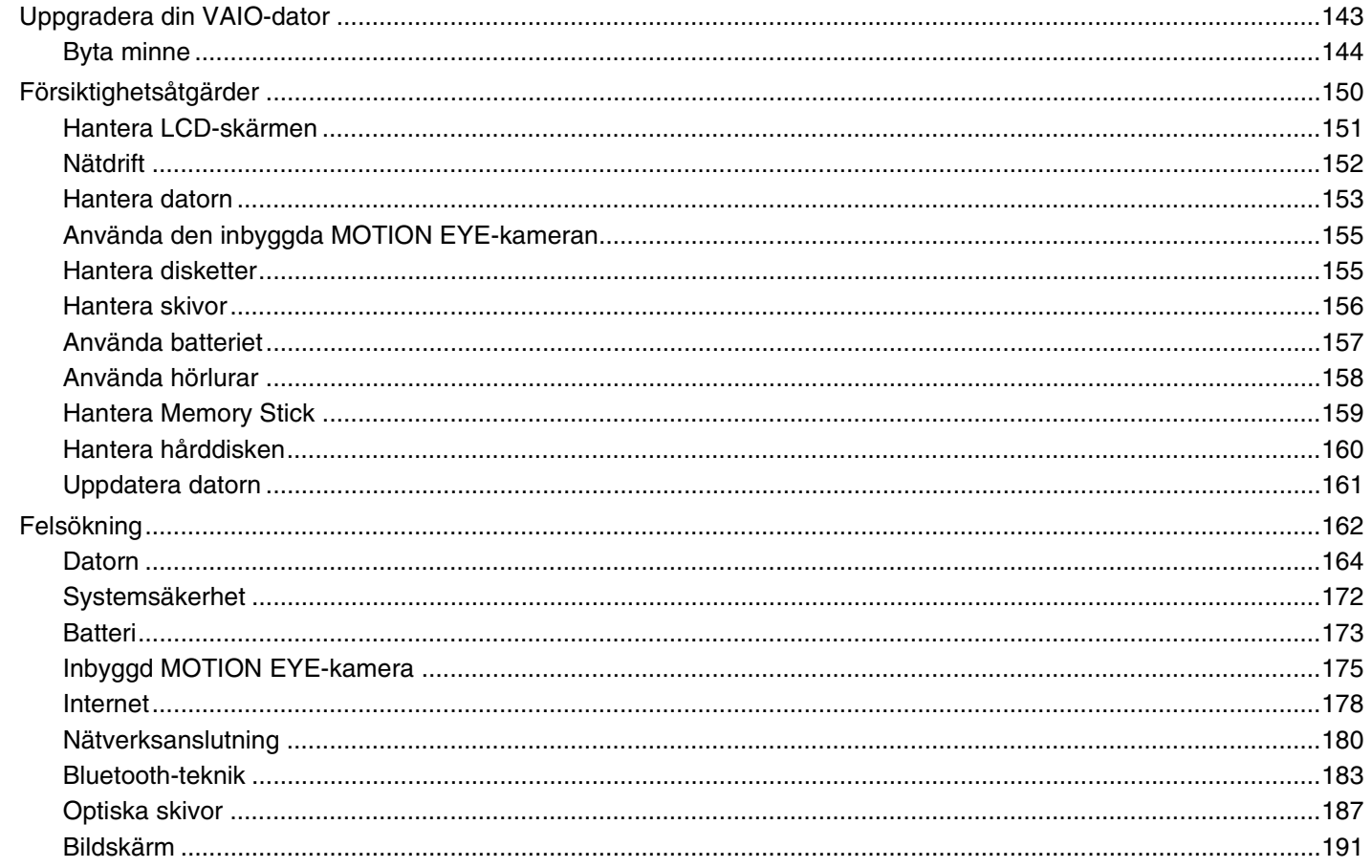

<span id="page-4-0"></span>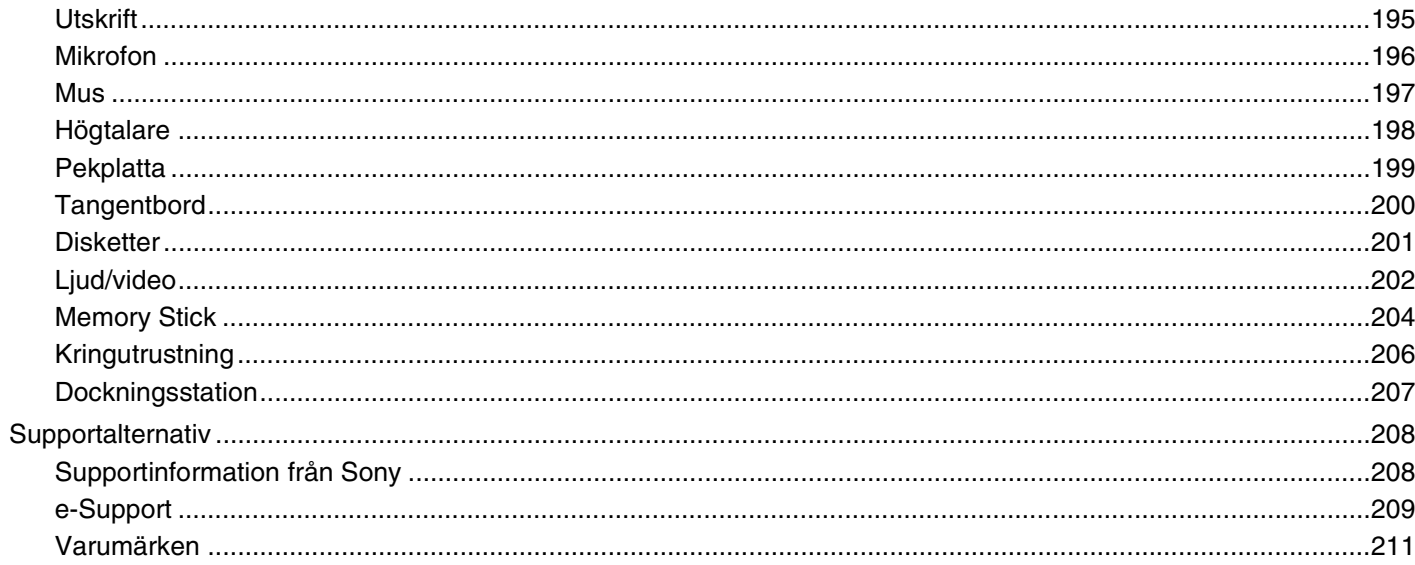

# <span id="page-5-2"></span><span id="page-5-0"></span>Innan du börjar använda datorn

Tack för att du har valt en Sony VAIO®, och välkommen till den elektroniska bruksanvisningen. Sony har kombinerat marknadsledande teknik för ljud, bild, databehandling och kommunikation för att skapa en dator av teknisk toppklass.

**!** Illustrationerna i denna handbok kan avbilda datorer som skiljer sig något från din dator.

# <span id="page-5-1"></span>För kännedom

© 2007 Sony Corporation. Med ensamrätt.

Det är förbjudet att utan föregående skriftligt tillstånd kopiera eller översätta denna handbok och de program som beskrivs häri, likaså att reducera dem till maskinläsbar form.

Sony Corporation ger inga garantier avseende denna handbok, programvaran eller annan information som finns häri, och friskriver sig härmed uttryckligen från eventuella underförstådda garantier om säljbarhet eller lämplighet för specifika ändamål avseende denna handbok, programvaran eller annan sådan information. Sony Corporation bär inte under några omständigheter ansvar för skador av oavsiktlig, indirekt eller speciell art, oaktat om sådana skador grundar sig på avtalsbrott eller annan förseelse, och uppstår på grund av eller i samband med, denna handbok, programvaran eller annan information häri, eller användning av dessa.

I denna handbok har märkena ™ och ® utelämnats.

Sony Corporation förbehåller sig rätten att när som helst och utan föregående meddelande modifiera denna handbok och informationen häri. Programvaran som beskrivs häri regleras av villkoren i ett separat licensavtal för användare.

<span id="page-6-1"></span>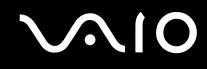

## <span id="page-6-0"></span>Dokumentation

Dokumentationen består av tryckt information, och av bruksanvisningar i elektronisk form som du läser på VAIO-datorn.

Guiderna är i PDF-format, vilket gör dem lätta att bläddra i och skriva ut.

Portalen **My Club VAIO** är en perfekt utgångspunkt för att använda din VAIO-dator — där får du en heltäckande sammanfattning av allt du behöver veta för att få maximalt utbyte av din dator.

Användarhandböckerna finns samlade under **Documentation** som du kan öppna genom att klicka på ikonen **VAIO User Guides** på skrivbordet, eller på följande sätt:

- **1** Klicka på **Start** , **Alla program** och **My Club VAIO**.
- **2** Klicka på **Documentation**.
- **3** Välj den guide som du vill läsa.

### $\mathbb{Z}_n$

Du kan bläddra i bruksanvisningarna för hand genom att gå till **Datorn** > **VAIO (C:)** (datorns C-enhet) > **Documentation** > **Documentation** och öppna mappen för ditt språk.

Det kan finnas en separat skiva för dokumentationen till medföljande program.

<span id="page-7-0"></span>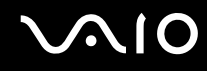

### Tryckt dokumentation

- ❑ **Installationsplansch**: som beskriver processen från det att du packar upp VAIO-dator till att du startar den.
- ❑ **Felsökningsguide**: som innehåller lösningar på vanliga problem.
- ❑ **Återställningsguiden**: innehåller en förklaring av hur du skapar en säkerhetskopia av dina data, återställer datorsystemet och lösningar på datorproblem.
- ❑ **Instant Mode**: som beskriver hur du använder Instant Mode.
- ❑ Broschyrer med följande information: Sonys **GARANTI**-villkor, **Handbok med säkerhetsföreskrifter**, **Guide till modembestämmelser**, **Handbok med föreskrifter för trådlöst LAN**, **Handbok med föreskrifter för Bluetooth**, **Programvarulicensavtal för slutanvändare** och **Sonys supporttjänster**.

### Elektronisk dokumentation

- ❑ **Bruksanvisning** (denna handbok): Innehåller datorns funktioner. Den innehåller också information om de program som följer med datorn, liksom information om lösningar på vanliga problem.
- ❑ **Teknisk information**: Den elektroniska handboken **Teknisk information** innehåller beskrivningar av VAIO-datorns maskinvara och programvara.

Visa den elektroniska handboken **Teknisk information** så här:

- **1** Anslut till Internet.
- **2** Gå till Sonys supportwebbplats på<http://support.vaio.sony.eu>.

<span id="page-8-0"></span>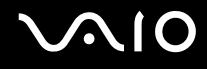

## My Club VAIO

Under **My Club VAIO** hittar du:

### **Documentation** som ger dig:

- ❑ Tillgång till **Bruksanvisning**. I den här handboken beskrivs bland annat VAIO-datorns funktioner i detalj, hur du använder dessa funktioner och på ett säkert sätt ansluter kringutrustning.
- ❑ Tillgång till **Help & Training**. Det här är en portal för **VAIO Help and Support Center**.
- ❑ Viktig information om din dator, i form av varningar och meddelanden.

Under **My Club VAIO** finns även:

❑ **Accessories**

Vill du utöka funktionerna i din dator? Klicka på denna ikon och ta en titt på kompatibla tillbehör.

❑ **Software**

Känner du dig kreativ? Klicka på denna ikon för att få en översikt över dina program och ta en titt på våra uppgraderingsalternativ.

❑ **Wallpapers**

Klicka på den här ikonen och ta reda på mer om de vanligaste Sony- och Club VAIO-skrivbordsunderläggen.

#### ❑ **Links**

Klicka på den här ikonen och ta reda på mer om de vanligaste Sony- och Club VAIO-webbplatserna.

<span id="page-9-0"></span>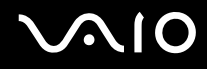

### Windows Hjälp- och supportcenter

**Windows Hjälp- och supportcenter** är en omfattande resurs med praktiska råd, självstudiekurser och demonstrationer som du utnyttjar när du vill lära dig använda din dator.

Med hjälp av sökfunktionen, indexet och innehållsförteckningen kan du visa alla hjälpresurser i Windows, bland annat de som finns på Internet.

Du öppnar **Windows Hjälp och support**, genom att klicka på **Start** och **Hjälp och support**. Eller gå till **Windows Hjälp- och supportcenter** genom att trycka på och hålla ner Microsoft Windows-tangenten och tangenten **F1**.

### Andra källor

- ❑ I hjälpfilerna för det program du använder hittar du detaljerad information om programmets egenskaper, samt felsökningshjälp.
- ❑ Gå till <http://www.club-vaio.com>där du hittar onlineguider för olika VAIO-program.

# <span id="page-10-1"></span><span id="page-10-0"></span>Ergonomisk information

Du kommer förmodligen att använda din bärbara dator i flera olika miljöer. Tänk på följande ergonomiska faktorer vid både fasta och bärbara arbetsstationer:

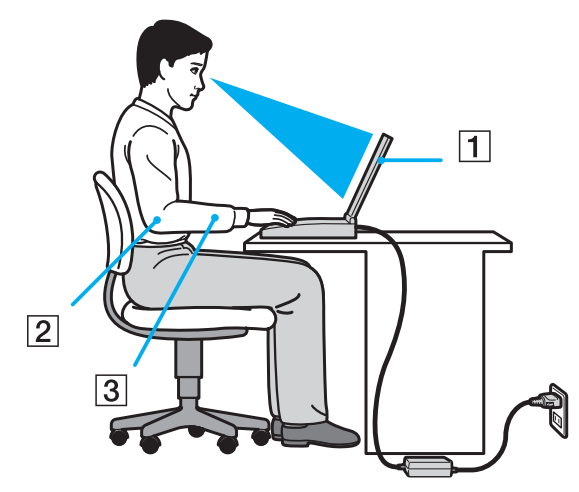

- ❑ **Datorns position** Placera datorn direkt framför dig (1). Håll underarmarna vågrätt (2) med handlederna i ett neutralt, bekvämt läge (3) när du använder tangentbordet, pekplattan eller den externa musen. Låt överarmarna hänga ned längs med sidorna på ett naturligt sätt. Ta pauser med jämna mellanrum då du arbetar med datorn. Alltför mycket datoranvändning kan orsaka spänningar i muskler och senor.
- ❑ **Möbler och hållning** Använd en stol med gott stöd för ryggen. Justera stolen så att dina fötter vilar plant mot golvet. Ett fotstöd kan göra det bekvämare i vissa fall. Sitt avslappnat och upprätt och undvik att kuta med ryggen eller att luta dig för långt bakåt.

<span id="page-11-0"></span>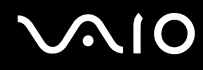

- ❑ **Vinkel på datorskärmen** Skärmen är ställbar, pröva dig fram tills du hittar rätt vinkel. Genom att vinkla skärmen rätt kan du minimera risken för ansträngda ögon och muskler. Justera även skärmens ljusstyrka.
- ❑ **Belysning** Välj en plats där ljuset från fönster och lampor inte ger upphov till irriterande reflexer i skärmen. Använd indirekt ljussättning för att undvika ljusa fläckar på skärmen. Korrekt ljussättning skapar en bekvämare och mer effektiv arbetsmiljö.
- ❑ **Placering av separat bildskärm** Placera eventuell separat bildskärm på bekvämt avstånd för ögonen. Se till att skärmen är i ögonhöjd eller aningen lägre när du sitter framför den.

# <span id="page-12-1"></span>**AIO**

# <span id="page-12-0"></span>Komma igång

I det här avsnittet beskrivs hur du börjar använda din VAIO-dator.

- ❑ **Hitta kontroller och portar [\(sidan 14\)](#page-13-0)**
- ❑ **Om indikatorlamporna [\(sidan 20\)](#page-19-0)**
- ❑ **Ansluta datorn till en strömkälla [\(sidan 22\)](#page-21-0)**
- ❑ **Använda batteriet [\(sidan 23\)](#page-22-0)**
- ❑ **Stänga av datorn på ett säkert sätt [\(sidan 30\)](#page-29-0)**

# <span id="page-13-1"></span>**210**

# <span id="page-13-0"></span>Hitta kontroller och portar

Ägna en stund åt att identifiera kontrollerna och portarna som visas på följande sidor.

### **!**

Din dator kan se annorlunda ut än de som visas i handbokens illustrationer, vilket beror på att den finns i flera varianter. Datorernas utseende kan också variera beroende på i vilket land eller område du bor.

### Framsidan

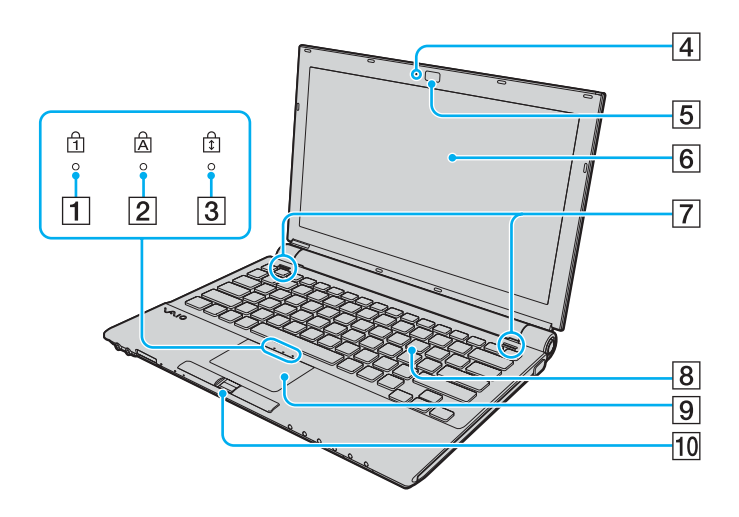

- $\boxed{1}$  Num lock-indikator [\(sidan 20\)](#page-19-0)
- **2** Caps lock-indikator [\(sidan 20\)](#page-19-0)
- 3 Scroll lock-indikator [\(sidan 20\)](#page-19-0)
- **4** Inbyggd **MOTION EYE**-kameraindikator<sup>\*</sup> [\(sidan 20\)](#page-19-0)
- **5** Inbyggd **MOTION EYE**-kamera<sup>\*</sup> [\(sidan 36\)](#page-35-1)
- 6 LCD-skärm [\(sidan 151\)](#page-150-1)
- G Inbyggda högtalare (stereo)
- 8 Tangentbord [\(sidan 32\)](#page-31-1)
- **9** Pekplatta [\(sidan 34\)](#page-33-1)
- 10 Fingeravtryckssensor<sup>\*</sup> [\(sidan 112\)](#page-111-1)
- Finns bara på vissa modeller.

<span id="page-14-0"></span>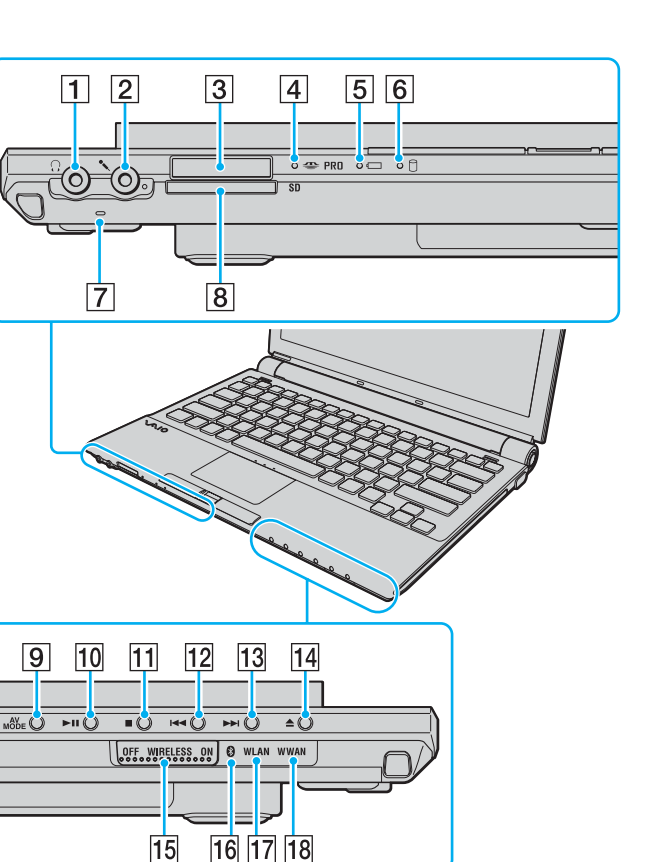

- $\boxed{1}$  Hörlursuttag [\(sidan 85\)](#page-84-1)
- 2 Mikrofoningång [\(sidan 95\)](#page-94-1)
- **3** Memory Stick PRO/Duo-fack<sup>\*1</sup> [\(sidan 51\)](#page-50-0)
- $\boxed{4}$  Indikator för mediaåtkomst [\(sidan 20\)](#page-19-0)
- **5** Batteriindikator [\(sidan 20\)](#page-19-0)
- 6 Hårddiskindikator [\(sidan 20\)](#page-19-0)
- G Inbyggd mikrofon (mono)
- **B** SD-minneskortfack [\(sidan 56\)](#page-55-1)
- **9** AV MODE-knappen [\(sidan 35\)](#page-34-1)
- 10 Spela upp-/pausknapp [\(sidan 35\)](#page-34-1)
- **11** Stoppknapp [\(sidan 35\)](#page-34-1)
- 12 Föregående spår-knapp [\(sidan 35\)](#page-34-1)
- 13 Nästa spår-knapp [\(sidan 35\)](#page-34-1)
- 14 Skivutmatningsknappen [\(sidan 35\)](#page-34-1)
- **15 WIRELESS-omkopplare [\(sidan 61\)](#page-60-1)**
- 16 Bluetooth-indikator [\(sidan 20\)](#page-19-0)
- 17 WLAN-indikator (trådlöst LAN) [\(sidan 20\)](#page-19-0)
- **18 WWAN-indikator (trådlöst WAN)<sup>\*2</sup> [\(sidan 20\)](#page-19-0)**
- \*1 Datorn stöder Memory Stick PRO och Memory Stick Duo med hög hastighet och hög kapacitet.
- \*2 Finns bara på vissa modeller.

<span id="page-15-0"></span>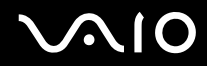

## **Baksidan**

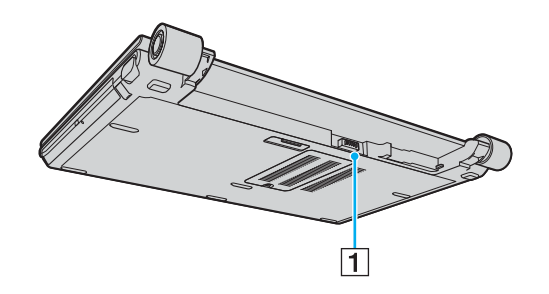

1 Batterifack (sidan 23)

## <span id="page-16-0"></span>Höger

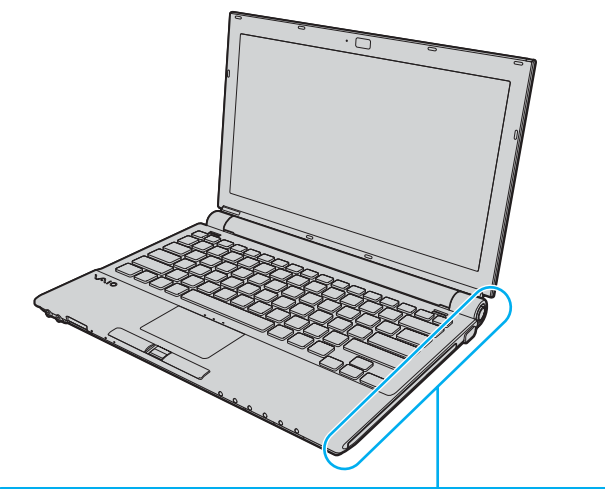

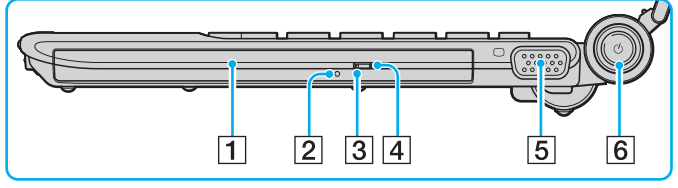

- 1 Optisk skivenhet [\(sidan 37\)](#page-36-1)
- 2 Hål för manuell utmatning [\(sidan 187\)](#page-186-1)
- 3 Optisk skivenhet-indikator [\(sidan 20\)](#page-19-0)
- 4 Ersättningsutmatningsknapp [\(sidan 37\)](#page-36-1)
- 5 Skärmport (VGA) [\(sidan 87\)](#page-86-0)
- 6 Strömbrytare/strömindikator [\(sidan 20\)](#page-19-0)

### <span id="page-17-0"></span>Vänster

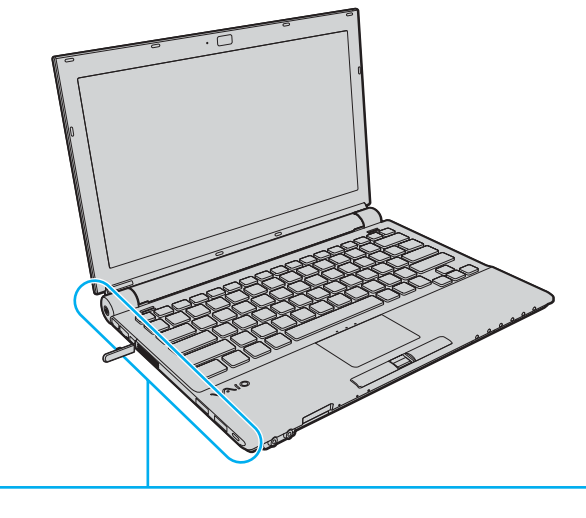

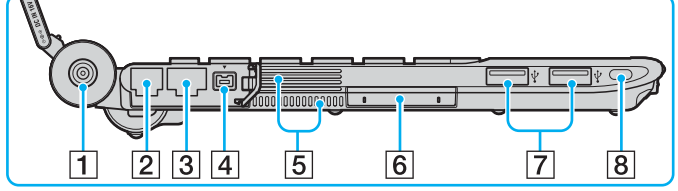

- **1** DC IN-port [\(sidan 22\)](#page-21-0)
- 2 Modemport [\(sidan 60\)](#page-59-1)
- 3 Nätverksport (Ethernet) [\(sidan 102\)](#page-101-1)
- 4 i.LINK (IEEE 1394) S400-port [\(sidan 100\)](#page-99-1)
- **5** Luftventil
- 6 ExpressCard/34-fack [\(sidan 46\)](#page-45-1)
- 7 Hi-Speed USB (USB 2.0)-portar<sup>\*</sup> [\(sidan 96\)](#page-95-1)
- $\boxed{8}$  Säkerhetsfack
- \* Stöder hög, full och låg hastighet.

<span id="page-18-0"></span>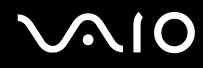

### **Undersida**

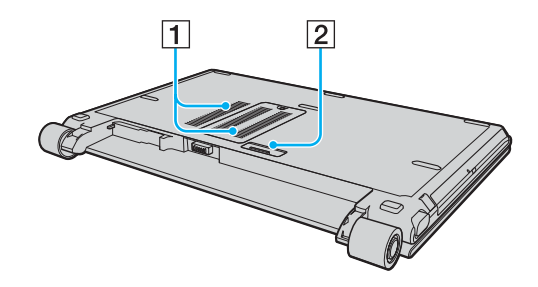

1 Luftventil

2 Dockningsstationskontakt (sidan 78)

<span id="page-19-1"></span>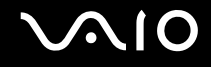

# <span id="page-19-0"></span>Om indikatorlamporna

Datorn är utrustad med följande indikatorlampor.

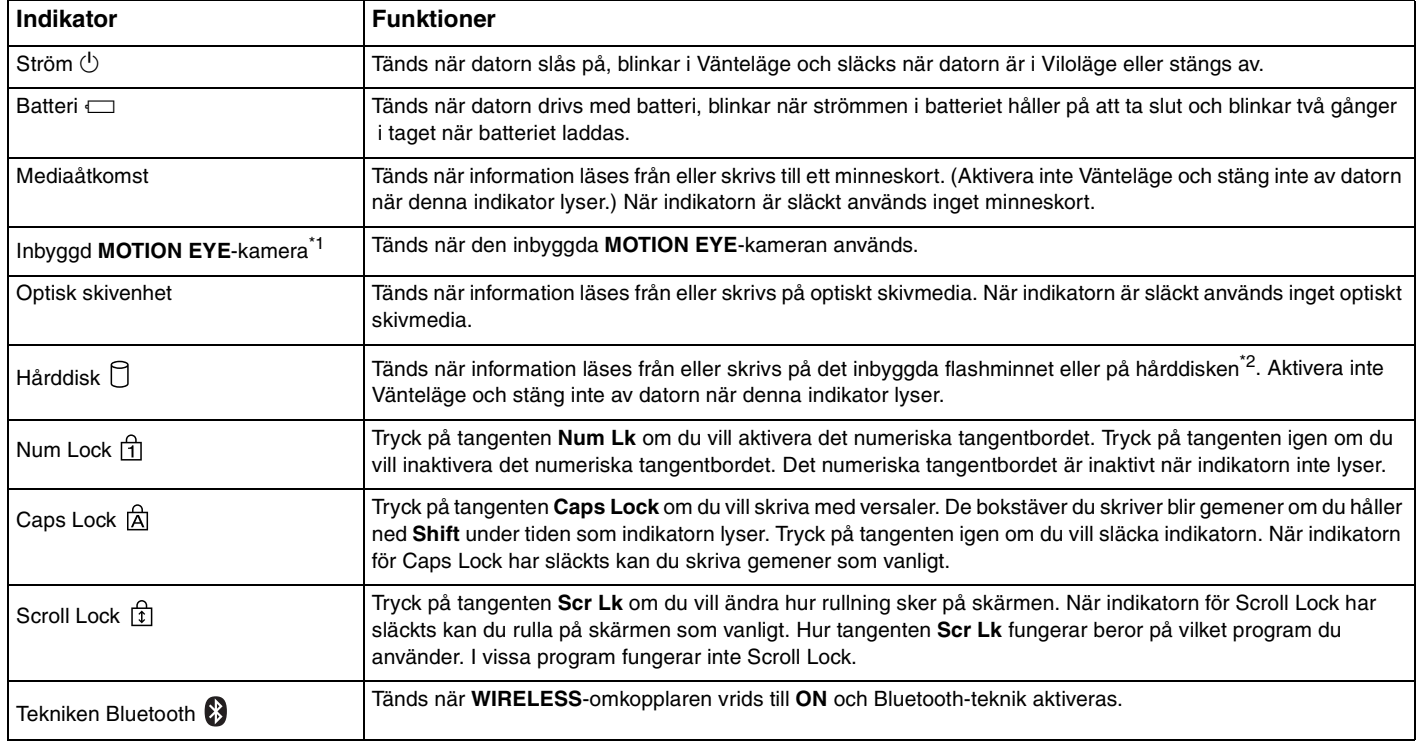

<span id="page-20-0"></span>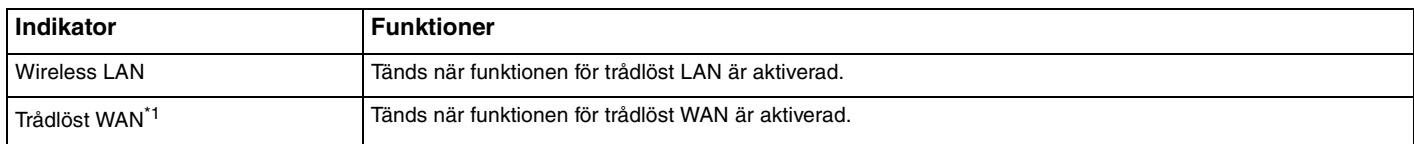

\*1 Finns bara på vissa modeller.

\*<sup>2</sup> Din dator är försedd med ett inbyggt flashminne och/eller en hårddiskenhet, beroende på vilken modell du har valt. Information om vilka lagringsenheter som finns i din dator finns i det elektroniska dokumentet **Teknisk information**.

# <span id="page-21-1"></span><span id="page-21-0"></span>Ansluta datorn till en strömkälla

Såväl nätadapter som uppladdningsbart batteri kan användas som strömkällor för datorn.

## Använda nätadaptern

#### $\n *A*$ Datorn ska endast användas tillsammans med den medföljande nätadaptern.

### Så här använder du nätadaptern

- **1** Anslut ena änden av nätkabeln (1) till nätadaptern (3).
- **2** Anslut den andra änden av nätkabeln till ett nätuttag (2).
- **3** Anslut den kabel som är fäst i nätadaptern (3) till **DC IN**-porten (4) på datorn eller portreplikatorn (tillvalsutrustning).

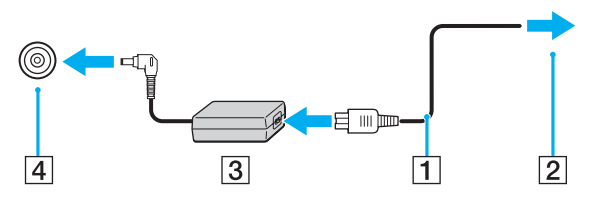

#### $\mathbb{Z}$

Nätadaptern måste kopplas ur för att strömmen till datorn ska brytas helt.

Kontrollera att det är lätt att komma åt nätuttaget.

Om du inte ska använda datorn på länge försätter du datorn i Viloläge. Läs **Använda Viloläge [\(sidan 132\)](#page-131-0)**. Det här energisparläget sparar dig den tid det annars tar att stänga av eller återgå till användning.

<span id="page-22-1"></span>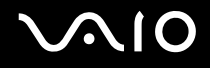

## <span id="page-22-0"></span>Använda batteriet

Batteriet som levereras med datorn är inte fulladdat vid inköpstillfället.

### Sätta i batteriet

Så här sätter du i batteriet

- **1** Stäng av datorn och stäng LCD-skärmen.
- **2** Skjut batteriets **LOCK**-knapp (1) inåt.

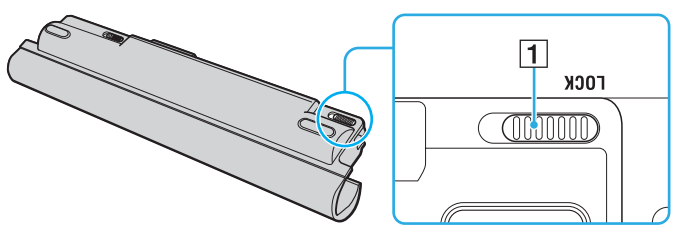

**3** Skjut batteriet diagonalt längs riktmärket (2) på vardera sida av batterifacket.

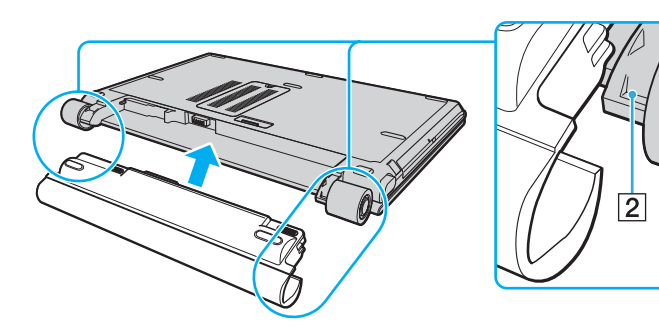

<span id="page-23-0"></span>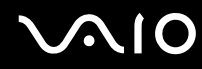

**4** Vrid batteriet i pilens riktning och tryck in batteriet tills det klickar på plats.

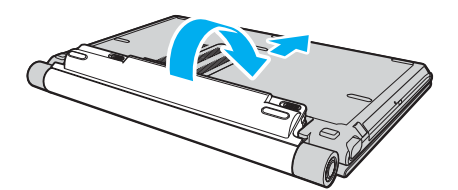

**5** Skjut batteriets **LOCK**-knapp utåt för att fästa batteriet vid datorn.

#### ✍

När datorn är direkt ansluten till elnätet med ett batteri isatt drivs den med nätström.

#### **!**

Vissa laddningsbara batterier uppfyller inte Sonys kvalitets- och säkerhetskrav. Av säkerhetsskäl fungerar denna dator endast med äkta Sony-batterier, avsedda för denna modell. Om du installerar någon annan typ av batteri kommer batteriet inte att laddas och datorn inte att fungera.

<span id="page-24-0"></span>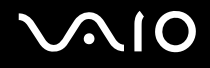

### Ladda batteriet

Batteriet som levereras med datorn är inte fulladdat vid inköpstillfället.

Så här laddar du batteriet

- **1** Sätt i batteriet.
- **2** Anslut nätadaptern till datorn.

Datorn laddar automatiskt upp batteriet (batteriindikatorn blinkar två gånger i taget medan batteriet laddas upp). När batteriet närmar sig den laddningsnivå du valde med funktionen Battery Care släcks batteriindikatorn. Information om hur du väljer maximal laddningsnivå med funktionen Battery Care finns i **Använda funktionen Battery Care [\(sidan 27\)](#page-26-0)**.

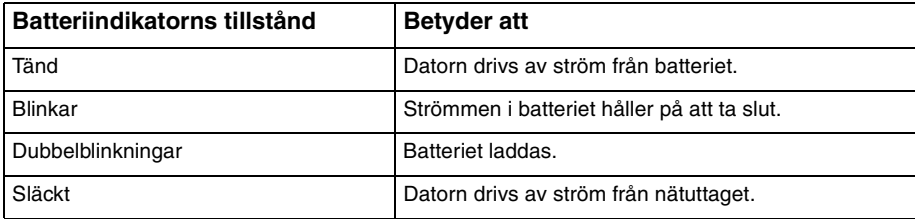

<span id="page-25-0"></span>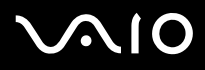

#### $\mathbb{Z}_p$

Du kan ladda batteriet på vanligt sätt enligt beskrivningen i denna handbok redan från första början.

När strömmen i batteriet håller på att ta slut blinkar både batteriindikatorn och strömindikatorn.

Låt batteriet sitta kvar i datorn även när den drivs med nätström. Batteriet fortsätter att laddas upp medan du använder datorn.

Om batterinivån sjunker under 10 % kopplar du antingen in nätadaptern för att ladda batteriet igen, eller så stänger du av datorn och sätter i ett fullt laddat batteri.

Batteriet som levereras med datorn är ett litiumjonbatteri och kan laddas upp när som helst. Batteriets livslängd påverkas inte om du laddar det när det bara är delvis urladdat.

Batteriindikatorn lyser när datorn drivs på batteri. När batteriet håller på att ta slut börjar både batteriindikatorn och strömindikatorn att blinka.

Vissa program och viss kringutrustning medger inte att datorn går in i Viloläge ens när batteriet håller på att ta slut. Spara ditt arbete ofta, och aktivera energisparlägen som Vänteläge eller Viloläge manuellt om du vill undvika att data går förlorade vid batteridrift. Om batteriet tar slut medan datorn är i Vänteläge går osparade data förlorade. Det går inte att återgå till det föregående arbetsläget. Om du vill undvika att data går förlorade bör du spara data ofta.

När datorn är direkt ansluten till elnätet med ett batteri isatt drivs den med nätström.

# <span id="page-26-1"></span>**AIO**

### <span id="page-26-0"></span>Använda funktionen Battery Care

Du kan välja önskad högsta laddningsnivå med hjälp av funktionen Battery Care, vilket kan reducera batterislitaget.

- **1** Klicka på **Start**, **Alla program** och **VAIO Control Center**. Fönstret **VAIO Control Center** öppnas.
- **2** Dubbelklicka på **Power Management** och **Battery Care Function**.
- **3** Klicka för att markera kryssrutan **Enable Battery Care Function**.
- **4** Välj önskad högsta laddningsnivå.
- **5** Klicka på **OK**.

<span id="page-27-0"></span>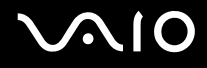

## Ta ut batteriet

**!**

Data kan gå förlorade om du tar ut batteriet medan datorn är påslagen men inte ansluten till nätadaptern, eller om du tar ut batteriet medan datorn är i Vänteläge.

Så här tar du ut batteriet

- **1** Stäng av datorn och stäng LCD-skärmen.
- **2** Skjut batteriets **LOCK**-knapp (1) inåt och skjut batteriets **RELEASE**-knapp (2) på datorns undersida åt sidan och håll kvar.

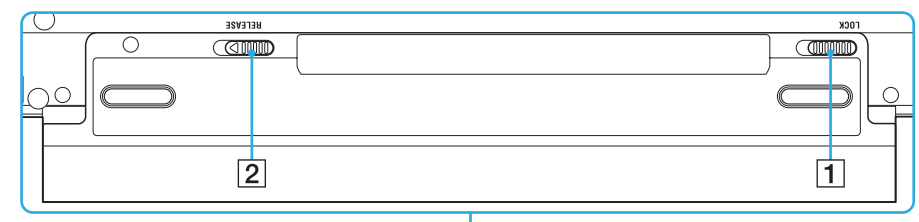

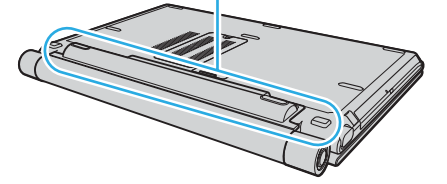

<span id="page-28-0"></span>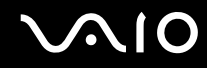

Dra försiktigt i batteriet, vrid det i pilens riktning, och skjut sedan bort det från datorn.  $\mathbf{3}$ 

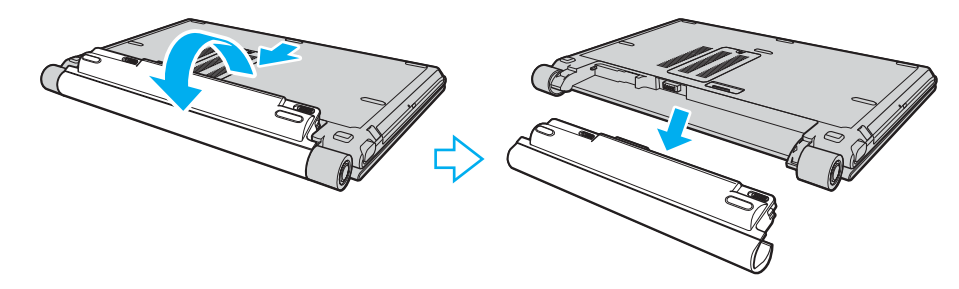

<span id="page-29-1"></span>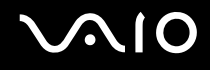

## <span id="page-29-0"></span>Stänga av datorn på ett säkert sätt

Om du vill undvika att data som inte sparats går förlorade stänger du av datorn enligt instruktionerna nedan.

### Så här stänger du av datorn

- **1** Stäng av eventuell kringutrustning som är ansluten till datorn.
- **2** Klicka på **Start**, pilen invid **Lås**-knappen och på **Stäng av**.
- **3** Svara på de uppmaningar som visas om att spara dokument eller tänka på andra användare, och vänta på att din dator stängs av automatiskt. Strömindikatorn släcks.

# <span id="page-30-1"></span>**AIO**

# <span id="page-30-0"></span>Använda din VAIO-dator

I det här avsnittet beskrivs hur du får ut så mycket som möjligt av din VAIO-dator.

- ❑ **Använda tangentbordet [\(sidan 32\)](#page-31-0)**
- ❑ **Använda pekplattan [\(sidan 34\)](#page-33-0)**
- ❑ **Använda specialknapparna [\(sidan 35\)](#page-34-0)**
- ❑ **Använda den inbyggda MOTION EYE-kameran [\(sidan 36\)](#page-35-0)**
- ❑ **Använda den optiska skivenheten [\(sidan 37\)](#page-36-0)**
- ❑ **Använda ExpressCard-modulen [\(sidan 46\)](#page-45-0)**
- ❑ **Använda Memory Stick-medier [\(sidan 50\)](#page-49-0)**
- ❑ **Använda andra minneskort [\(sidan 56\)](#page-55-0)**
- ❑ **Använda Internet [\(sidan 60\)](#page-59-0)**
- ❑ **Använda trådlöst LAN (WLAN) [\(sidan 61\)](#page-60-0)**
- ❑ **Använda Bluetooth-funktionerna [\(sidan 68\)](#page-67-0)**

## <span id="page-31-2"></span><span id="page-31-1"></span><span id="page-31-0"></span>Använda tangentbordet

Tangentbordet är mycket likt tangentbordet till en skrivbordsdator, men har dessutom ett par extratangenter för olika funktioner som beror på modellen.

Webbplatsen VAIO-Link [\(http://support.vaio.sony.eu](http://support.vaio.sony.eu)) innehåller också ordförklaringar för att underlätta användandet av tangentbordet.

### Kombinationer och funktioner med Fn-tangenten

#### ✍

Vissa tangentbordsfunktioner går inte att använda förrän operativsystemet har startat.

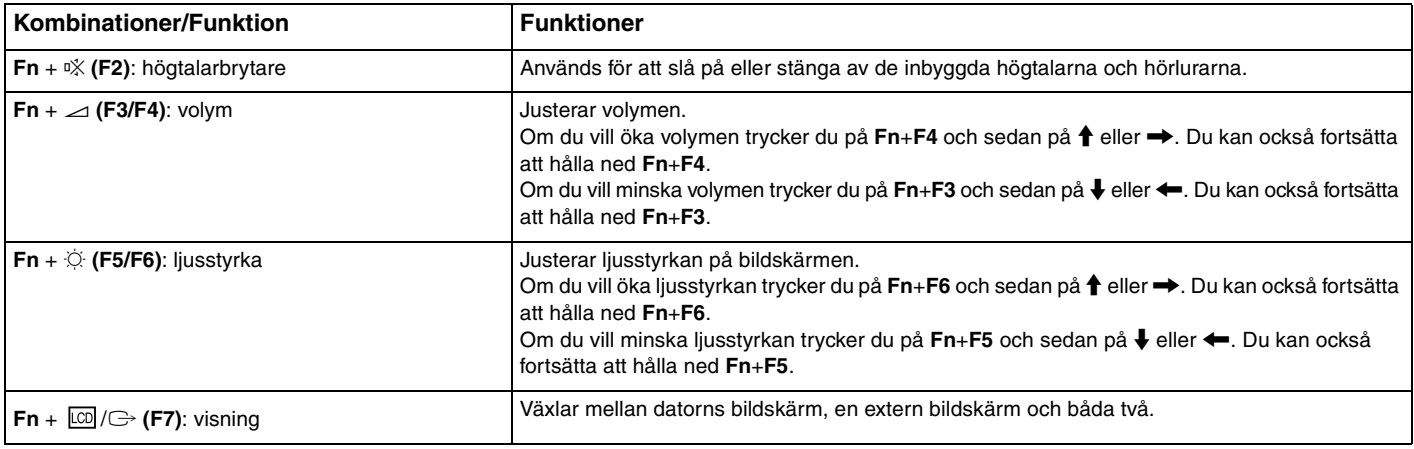

<span id="page-32-0"></span>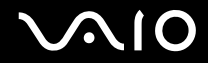

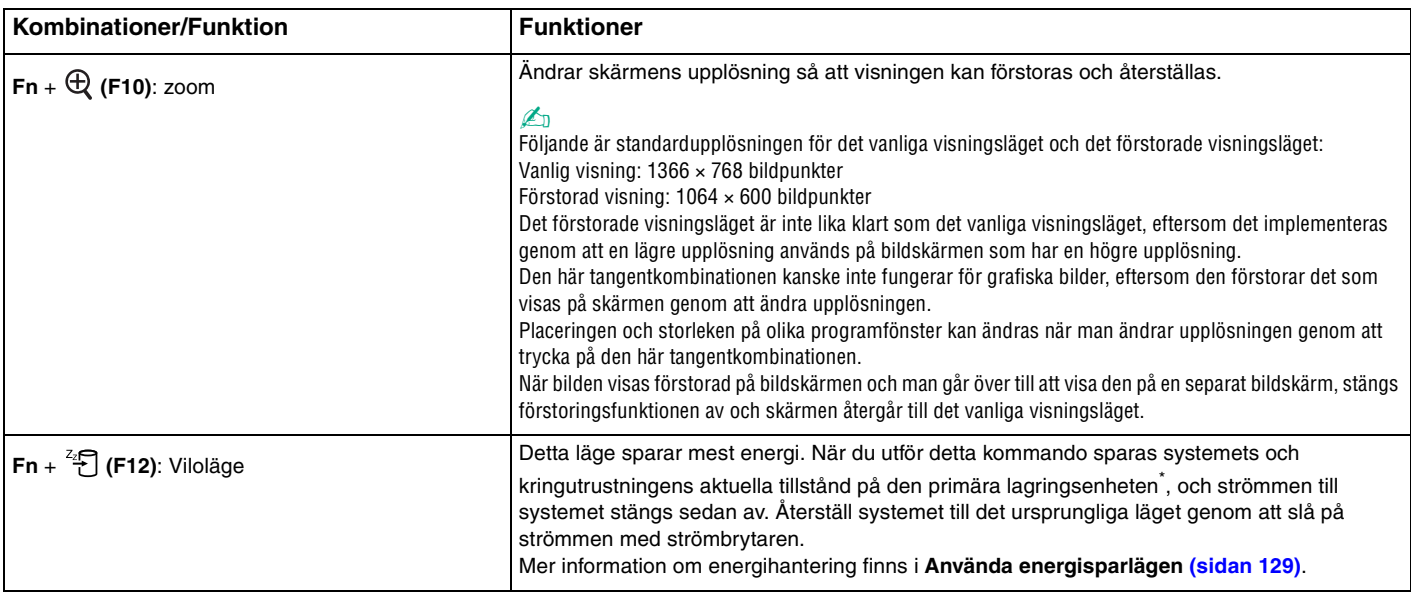

\* Datorns primära lagringsenhet är endera ett inbyggt flashminne eller en hårddisk, beroende på vilken modell du har valt. Information om vilka lagringsenheter som finns i din dator finns i det elektroniska dokumentet **Teknisk information**.

<span id="page-33-2"></span>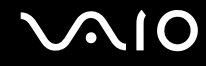

## <span id="page-33-1"></span><span id="page-33-0"></span>Använda pekplattan

Med hjälp av pekplattan kan du peka på, markera, dra och rulla bland objekt på skärmen.

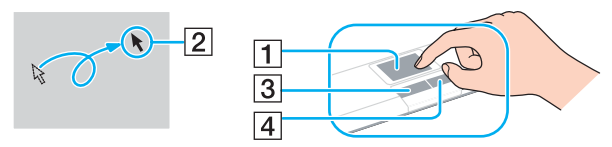

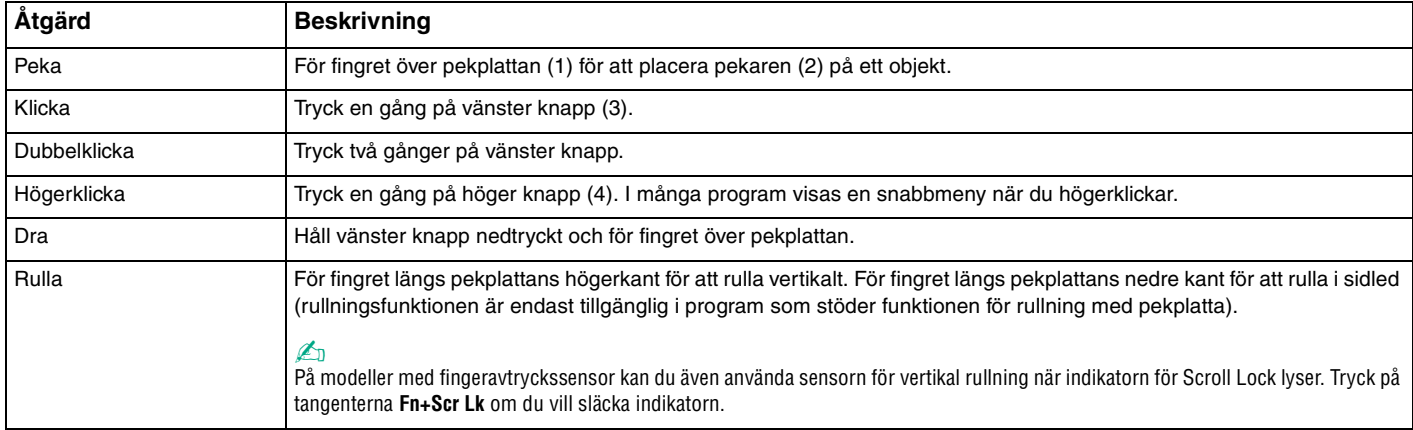

#### ✍

Du kan aktivera/inaktivera pekplattan beroende på om du vill använda musen eller inte. I **Konfigurera datorn med VAIO Control Center [\(sidan 127\)](#page-126-1)** finns information om hur du startar **VAIO Control Center**. När du har startat det väljer du avsnittet om pekdonet och klickar på **Help** så visas ingående instruktioner.

## <span id="page-34-2"></span><span id="page-34-1"></span><span id="page-34-0"></span>Använda specialknapparna

Din VAIO-dator är försedd med ett antal specialknappar som gör det lättare att använda vissa funktioner.

Knapparna **AV MODE**, Spela upp/paus, Stopp, Föregående spår och Nästa spår har stöd för Instant Mode. Datorn måste vara avstängd eller i Viloläge för att Instant Mode ska aktiveras. Broschyren om **Instant Mode** innehåller mer information.

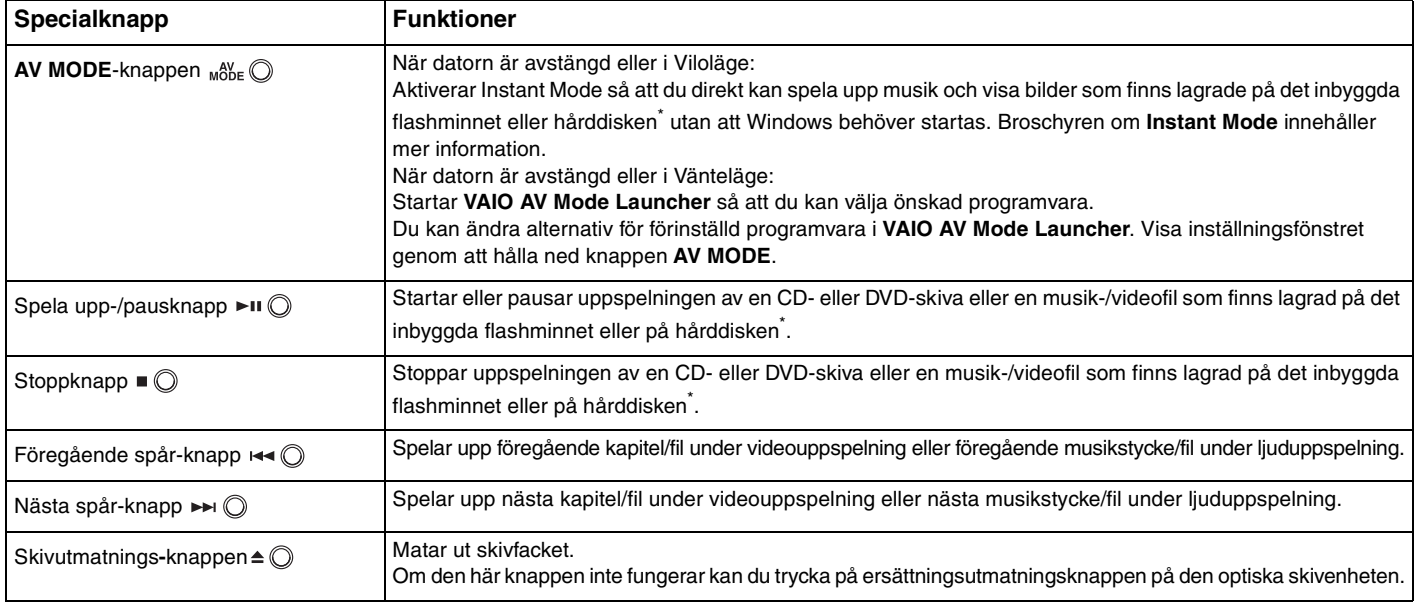

\* Din dator är försedd med ett inbyggt flashminne och/eller en hårddiskenhet, beroende på vilken modell du har valt. Information om vilka lagringsenheter som finns i din dator finns i det elektroniska dokumentet **Teknisk information**.

# <span id="page-35-2"></span><span id="page-35-1"></span><span id="page-35-0"></span>Använda den inbyggda MOTION EYE-kameran

Datorn kan vara utrustad med en inbyggd **MOTION EYE**-kamera. Kontrollera i den elektroniska handboken **Teknisk information** om din modell är försedd med en inbyggd **MOTION EYE**-kamera.

Den inbyggda **MOTION EYE**-kameran gör att videofunktioner kan användas i program för snabbmeddelanden och videoredigering.

När du slår på datorn aktiveras den inbyggda **MOTION EYE**-kameran, så att datorn är klar att användas vid till exempel en videokonferens om ett sådant program är installerat.

Observera att det inte räcker med att starta eller avsluta programmet för direktmeddelanden eller videoredigering för att aktivera respektive inaktivera den inbyggda **MOTION EYE**-kameran. Se till att kameran är aktiverad innan du använder programmet.

### ✍

Den inbyggda **MOTION EYE**-kameran kan inte användas av fler än ett program samtidigt. Om ett annat program använder kameran, måste du avsluta det innan du kan använda den inbyggda **MOTION EYE**-kameran till något annat program.

När du tar en bild på en mörk plats klickar du på ikonen **VAIO Camera Utility** i Aktivitetsfältet, på fliken **Advanced Setting** i fönstret **Properties** och markerar därefter kryssrutan **Low Light**. Detta minskar bildruteantalet och sänker slutarhastigheten så att kameran hinner fånga upp mer ljus.

#### **!**

Visningsfönstret kan innehålla en del brus, till exempel vågräta linjer, om du visar objekt som rör sig snabbt. Detta är normalt och innebär inte att ett fel har uppstått.

Det går inte att styra den inbyggda **MOTION EYE**-kameran med programmet **Microsoft Windows MovieMaker**.
## <span id="page-36-0"></span>**AIO**

### Använda den optiska skivenheten

Datorn är försedd med en optisk skivenhet.

### Så här sätter du i en skiva

- **1** Slå på datorn.
- **2** Tryck på utmatningsknappen (1) för att öppna enheten. Skivfacket glider då ut.

#### ✍

Om utmatningsknappen inte fungerar kan du trycka på ersättningsutmatningsknappen på den optiska skivenheten.

Om strömmen till den optiska skivenheten inaktiverats av **VAIO Power Management** dröjer det en stund innan skivfacket matas ut. Observera att ersättningsutmatningsknappen är inaktiverad när den optiska skivenheten inte är påslagen.

När du återställer systemet startar du datorn och trycker på ersättningsutmatningsknappen på den optiska skivenheten. Sätt i Recovery Disc i den optiska skivenheten, stäng av datorn och starta den för att sätta igång återställningsprocessen.

<span id="page-37-0"></span>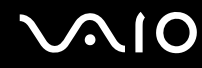

**3** Placera en skiva i mitten på skivfacket, med etiketten vänd uppåt och tryck försiktigt tills skivan kommer på plats med ett klick.

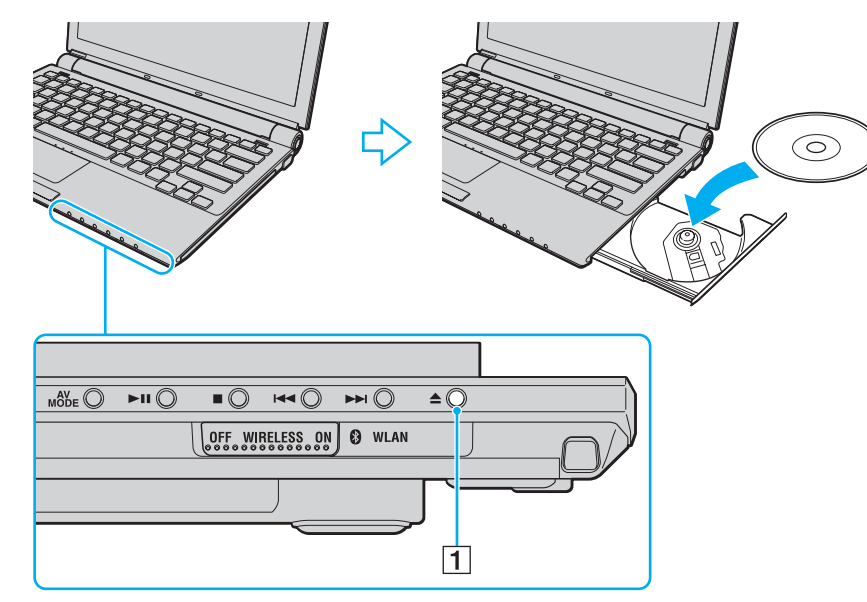

**4** För in och stäng skivfacket med ett lätt tryck.

#### **!**

Ta inte ut den optiska skivan när datorn körs i energisparläge (Vänteläge eller Viloläge). Om du gör det kan datorn sluta fungera.

#### ✍

Om du vill använda en extern optisk skivenhet ansluter du enheten innan du startar ett förinstallerat skivhanteringsprogram.

<span id="page-38-0"></span>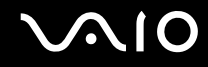

### Läsa och bränna optiska skivor

Du kan läsa information från och/eller bränna CD-, DVD- och Blu-ray-skivor med datorn, beroende på vilken modell du har valt. I specifikationsdokumentet finns information om vilken typ av optisk skivenhet som finns i datorn. I tabellen nedan ser du vilka medietyper som stöds av din optiska skivenhet.

UI: Uppspelning och inspelning U: Uppspelning, men ej inspelning –: varken uppspelning eller bränning

<span id="page-39-0"></span>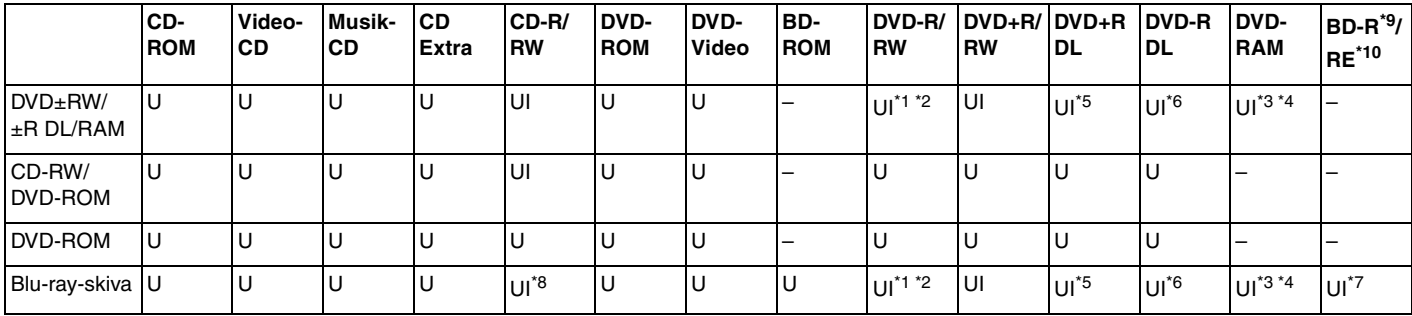

\*1 Stödjer skrivning av data på DVD-R-skivor som följer DVD-R, allmän version 2.0/2.1.

\*2 Stödjer skrivning på DVD-RW-skivor som följer DVD-RW, version 1.1/1.2.

\*3 Datorns DVD±RW/RAM-enhet stödjer inte DVD-RAM-kassetter. Använd skivor utan kassett eller skivor med öppningsbar kassett.

- \*4 Skrivning till enkelsidiga DVD-RAM-skivor (2,6 GB) som följer DVD-RAM version 1.0 stödjs inte. DVD-RAM Version 2.2/12X-SPEED DVD-RAM Revision 5.0-skivor stödjs inte.
- \*5 Skrivning till DVD+R DL-skivor (dubbla lager) är endast tillgänglig på skivor som stöder bränning av DVD+R DL (dubbla lager).
- \*6 Skrivning till DVD-R DL-skivor (dubbla lager) är endast tillgänglig på skivor som stöder bränning av DVD-R DL (dubbla lager).
- \*7 Stödjer skrivning till BD-R, version 1.1-skivor (skivor med enkla lager och kapaciteten 25 GB, skivor med dubbla lager och kapaciteten 50 GB) och BD-RE, version 2.1-skivor (sidor med enkla lager och kapaciteten 25 GB, skivor med dubbla lager och kapaciteten 50 GB). Datorns Blu-ray-skivenhet stöder inte BD-RE version 1.0-skivor och Blu-ray-kassettskivor.
- \*8 Skrivning till Ultra Speed CD-RW-skivor stöds inte på modeller med Blu-ray-skivenhet.
- \*9 BD-R står för Blu-ray Disc-Recordable i version 1.1-format.
- \*10 BD-RE står för Blu-ray Disc-Rewritable i version 2.1-format.

<span id="page-40-0"></span>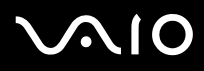

### **!**

Den här produkten ska användas för att spela upp skivor som följer standardspecifikationerna för Compact Disc Digital Audio (CD-standard). En DualDisc är en dubbelsidig skiva som kan innehålla DVD-inspelat material på ena sidan och digitalt ljudmaterial på den andra. Tänk på att ljudsidan (inte DVD-sidan) på en DualDisc kanske inte kan spelas på den här produkten eftersom den inte följer CD-standarden.

Eftersom det finns så många olika skivformat bör du när du köper färdiga eller tomma skivor som ska användas i en VAIO-dator kontrollera informationen på paketet ordentligt, så att skivorna är kompatibla för uppspelning och/eller bränning enligt datorns optiska skivenheter. Sony utfärdar INGEN garanti för att VAIO CD-enheter är kompatibla med de skivor som inte följer den officiella "CD"-formatstandarden (eller "DVD"-standarden när det gäller DVD-enheter, eller "Blu-ray"-standarden när det gäller Blu-ray-enheter). OM DU ANVÄNDER INKOMPATIBLA SKIVOR KAN DET SKADA DIN VAIO-DATOR ALLVARLIGT ELLER SKAPA PROGRAMVARUKONFLIKTER SOM GÖR ATT SYSTEMET HÄNGER SIG. Om du har frågor om formatet på en skiva kontaktar du utgivaren (om det är en färdig skiva) eller tillverkaren (om det är en tom skiva).

#### $\n *A*$

Skrivning på 8 cm-skivor stöds inte.

#### **!**

För att kunna spela upp upphovsrättsskyddade Blu-Ray-skivor måste du uppdatera AACS-nyckeln. Observera att Internetåtkomst krävs för att AACS-nyckeln ska kunna uppdateras.

Precis som när det gäller andra enheter för optiska medier kan olika förhållanden begränsa kompatibiliteten eller förhindra uppspelning av Blu-ray-skivor. VAIO-datorer stöder eventuellt inte uppspelning av film på komprimerade media som spelats in i AVC- eller VC1-format vid höga bithastigheter.

Regioninställningar krävs för filmer och BD-ROM-innehåll. Om regioninställningen och skivans region inte överensstämmer går det inte att spela upp skivan.

Om din externa bildskärm inte uppfyller HDCP-standarden (High-bandwidth Digital Content Protection), går det inte att spela upp eller visa innehåll som lagrats på en copyright-skyddad Blu-ray-skiva.

En del innehåll kan innebära att utgående videosignal får standarddefinition eller att analog videoutmatning förhindras helt. Du rekommenderas definitivt att införa en helt digital HDCP-kompatibel miljö för att få bästa möjliga kompatibilitet och visningskvalitet.

<span id="page-41-0"></span>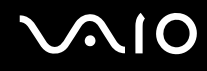

### Att tänka på när du bränner en skiva

- ❑ Använd endast den förinstallerade programvaran på datorn, som rekommenderas av Sony, för att skriva till en skiva. Annan programvara är eventuellt inte helt kompatibel, vilket kan ge upphov till fel.
- ❑ Om skivans data ska kunna läsas i en optisk skivenhet måste du avsluta sessionen innan skivan matas ut. Följ anvisningarna som följer med programmet för att slutföra denna process.
- ❑ Använd endast runda skivor. Använd inte skivor som har annan form (stjärnformiga, hjärtformiga, fyrkantiga osv.), eftersom detta kan skada den optiska skivenheten.
- ❑ Datorn får inte utsättas för våld (skakningar, slag eller stötar) när data skrivs på en skiva.
- ❑ Inaktivera skärmsläckaren och avsluta alla antivirusprogram innan du börjar bränna en skiva.
- ❑ Använd inte minnesresidenta program när du bränner en skiva, eftersom detta kan få datorn att sluta fungera.
- ❑ Avsluta alla andra program än programmet för CD-bränning när du ska bränna en skiva.
- ❑ Växla inte mellan olika energisparlägen samtidigt som du använder den förinstallerade programvaran och/eller programmet för skivbränning.
- ❑ Använd nätadaptern för att driva datorn, eller se till att batteriets laddningsnivå är minst 50 procent.
- ❑ Använd alltid samma programvara för skivbränning när du lägger till data på en redan använd skiva. Om du använder ett annat program för att bränna ytterligare inormation kan fel uppstå. Om du till exempel har en skiva med data som du bränt med programmet **Roxio Easy Media Creator**, ska du också använda **Roxio Easy Media Creator** när du vill lägga till data på samma skiva.

## <span id="page-42-0"></span>**AIO**

### Att tänka på när du spelar upp skivor

För maximala prestanda när du spelar upp skivor ska dessa rekommendationer följas.

- ❑ Vissa CD-spelare och optiska enheter i vissa datorer kanske inte kan spela upp ljud-CD som skapats på CD-R- eller CR-RW-skivor.
- ❑ Vissa DVD-spelare och optiska enheter i vissa datorer kanske inte kan spela upp DVD-skivor som skapats på skivor av typen DVD+R DL, DVD-R DL, DVD+R, DVD+RW, DVD-R, DVD-RW eller DVD-RAM.
- ❑ Använd inte minnesresidenta program för att påskynda åtkomsten till skivan när du spelar upp en skiva. Det kan få datorn att sluta fungera.
- ❑ Växla inte mellan olika energisparlägen när en skiva spelas upp på datorn.
- ❑ DVD-skivor är märkta med en regionskod som anger i vilken region och i vilka sorters enheter som skivan går att spela. Om inte själva DVD-skivan eller dess förpackning är märkt med "2" (Europa hör till region "2") eller "all" (som betyder att skivan går att spela i de flesta regioner) går det inte att spela skivan på datorn.

**!** Om du ändrar DVD-regionskoden under tiden som programmen **WinDVD** eller **WinDVD BD** körs måste du starta om programmet eller ta ut skivan och sätta in den igen för att den nya inställningen ska gälla.

❑ Försök inte ändra regionkodsinställningarna för DVD-enheten. De problem som eventuellt uppstår vid ändring av regionkodsinställningarna för DVD-enheten omfattas inte av garantin.

<span id="page-43-0"></span>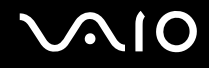

### Spela upp CD-skivor

Så här spelar du upp en ljud-CD

- **1** Sätt i en skiva i den optiska skivenheten.
- **2** Om inget visas på skrivbordet klickar du på **Start**, **Alla program** och det CD-program du vill använda för att spela upp CD-skivan.

Om fönstret **Ljud-CD** visas klickar du på det alternativ du vill använda.

### Kopiera filer till CD-skivor

Så här kopierar du filer till en skiva

**!** Datorn får inte utsättas för våld (skakningar, slag eller stötar) när data skrivs på en skiva.

- **1** Sätt i en skiva i den optiska skivenheten. Om fönstret **Spela upp automatiskt** klickar du på **Bränn filer på skivan** och följer instruktionerna på skärmen tills den tomma skivmappen visas.
- **2** Öppna mappen som innehåller de filer du vill kopiera, och dra dem till den tomma skivmappen.
- **3** Stäng skivmappen.

<span id="page-44-0"></span>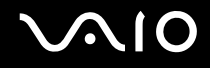

### Spela upp DVD-skivor

### Så här spelar du upp en DVD-skiva

- **1** Stäng alla aktiva program.
- **2** Sätt i en DVD-skiva i den optiska skivenheten.
- **3** Om inget visas på skrivbordet klickar du på **Start**, **Alla program** och det DVD-program du vill använda för att spela upp DVD-skivan.

Mer information om hur du använder programmet finns i dokumentationen som levererades med DVD-programmet.

### Kopiera filer till DVD-skivor

Så här kopierar du filer till en skiva

- **1** Anslut nätadaptern till datorn.
- **2** Sätt i en skiva i den optiska skivenheten.
- **3** Om inget visas på skrivbordet klickar du på **Start**, **Alla program** och det DVD-program du vill använda för att kopiera filer till skivan.

Mer information om hur du använder programmet finns i dokumentationen som levererades med DVD-programmet.

### <span id="page-45-0"></span>Använda ExpressCard-modulen

Datorn är utrustad med ett Universal ExpressCard™fack<sup>\*</sup> eller ett ExpressCard™/34<sup>-</sup>fack<sup>\*</sup> för överföring av data mellan digitalkameror, videokameror, musikspelare och andra ljud-/videoenheter. Det förstnämnda kan användas antingen med en ExpressCard™/34-modul (34 mm brett) eller en ExpressCard™/54-modul (54 mm brett)\* enligt nedanstående; och det sistnämnda kan endast användas med en ExpressCard™/34-modul\* .

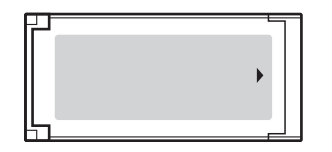

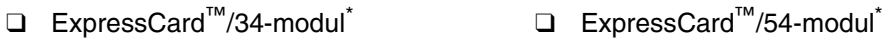

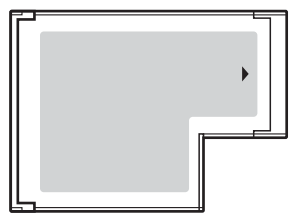

Datorn har ett ExpressCard™/34<sup>-</sup>fack<sup>\*</sup>.

Kallas för ExpressCard-fack och ExpressCard-modul i denna handbok.

<span id="page-46-0"></span>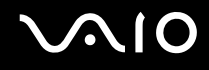

### Sätta i en ExpressCard-modul

**!** Var försiktig när du tar ut och sätter in ExpressCard-modulen i facket. Tvinga inte in eller ut det ur facket.

✍ Du behöver inte stänga av datorn när du sätter i eller tar ut ExpressCard-modulen.

Så här sätter du i en ExpressCard-modul

**1** Skjut försiktigt in ExpressCard-modulen (1) i facket tills det kommer på plats med ett klick. Tvinga inte in det i facket.

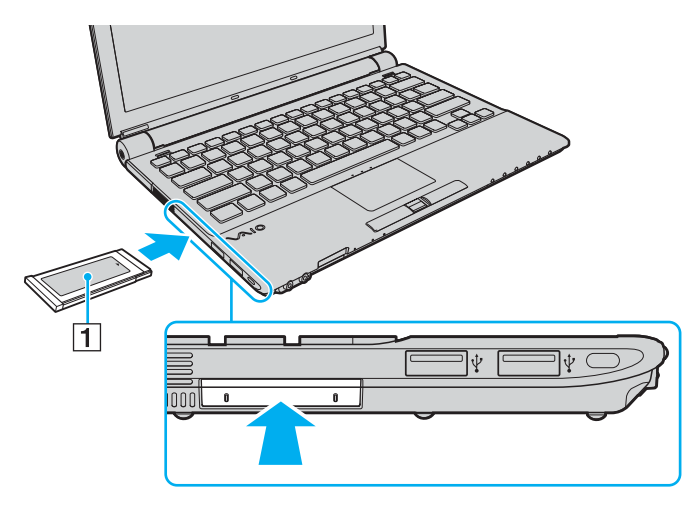

<span id="page-47-0"></span>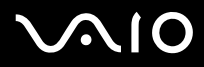

</del><br>Om det inte går att få in modulen eller adaptern på ett smidigt sätt, tar du försiktigt ut den och kontrollerar att du sätter i den åt rätt håll.

Kontrollera att du använder ExpressCard-modultillverkarens allra senaste drivrutin för programvaran.

<span id="page-48-0"></span>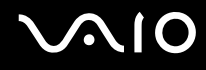

### Ta ut en ExpressCard-modul

Följ stegen nedan för att ta ut en ExpressCard-modul när datorn är på. Om du inte tar ut kortet på rätt sätt kan det bli fel på systemet.

Så här tar du ut en ExpressCard-modul

### ✍

Hoppa över steg 1 till och med 7 om du vill ta ut en ExpressCard-modul medan datorn är avstängd.

- **1** Dubbelklicka på ikonen **Säker borttagning av maskinvara** i Aktivitetsfältet. Dialogrutan **Säker borttagning av maskinvara** visas.
- **2** Välj den maskinvaruenhet du vill koppla ur.
- **3** Klicka på **Stoppa**. Dialogrutan **Stoppa en maskinvaruenhet** visas.
- **4** Bekräfta att enheten kan tas bort från datorn på ett säkert sätt.
- **5** Klicka på **OK**. Ett meddelande visas om att enheten kan tas bort på ett säkert sätt.
- **6** Klicka på **OK**.
- **7** Klicka på **Stäng** för att stänga fönstret **Säker borttagning av maskinvara**.
- **8** Tryck in ExpressCard-modulen mot datorn så att den hoppar ut.
- **9** Ta försiktigt tag i ExpressCard-modulen och dra ut den ur facket.

### <span id="page-49-0"></span>Använda Memory Stick-medier

Din dator stöder Memory Stick-medier. Ett Memory Stick är ett kompakt, bärbart och mångsidigt IC-lagringsmedium som är speciellt avsett för utbyte av digitala data mellan olika kompatibla enheter, t.ex. digitalkameror, mobiltelefoner och andra enheter. Eftersom det är löstagbart kan det användas för extern lagring av data.

Mer information om Memory Stick-mediet finns på webbplatsen för Memory Stick på<http://www.memorystick.com/en/>.

**!** Din dator har testats och visat sig vara kompatibel med Sony Memory Stick, med en kapacitet på upp till 8 GB, som finns tillgängliga från och med januari 2007. Notera dock att alla Memory Stick-medier som uppfyller samma krav som det kompatibla mediet inte alltid är kompatibla.

Kompatibilitet garanteras inte för Memory Stick-media med flera konverteringsadaptrar.

MagicGate är det allmänna namnet på det copyright-skydd som utvecklats av Sony. Använd ett Memory Stick-media med MagicGate-logotypen om du vill använda denna funktion.

Du kan inte använda ett Memory Stick-media om du väljer alternativet att inaktivera mediafacket för Memory Stick PRO/Duo med **Peripheral Device & Storage Media Restriction Setting Utility** eller strömförsörjningen till Memory Stick PRO/Duo-facket på fliken **VAIO Power Management** i fönstret **Energialternativ**. Information om hur du ändrar inställningar finns i **Skydda data från obehörig åtkomst [\(sidan 138\)](#page-137-0)** eller **Aktivera VAIO Power Managements energischeman [\(sidan 135\)](#page-134-0)**.

<span id="page-50-0"></span>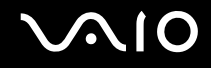

### Sätta i ett Memory Stick

#### Sätta i ett Memory Stick

- **1** Leta reda på Memory Stick PRO/Duo-uttaget.
- **2** Tryck in skyddet för Memory Stick-facket mot datorn.
- **3** Dra ut skyddet ur facket.
- **4** Håll Memory Stick med pilen riktad uppåt och in mot Memory Stick PRO/Duo-uttaget.
- **5** Skjut försiktigt in Memory Stick i uttaget tills det kommer på plats med ett klick. Memory Stick identifieras automatiskt av systemet, och dess innehåll visas. Om du inte kan se något på skrivbordet klickar du på **Start**, **Dator** och dubbelklickar på ikonen för Memory Stick.

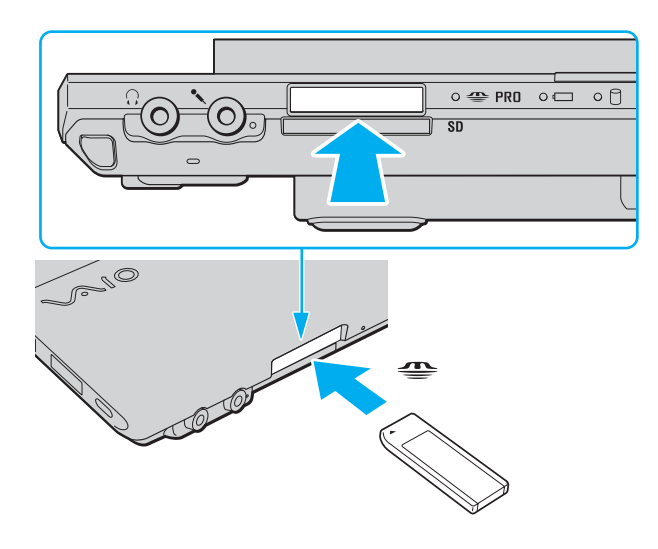

<span id="page-51-0"></span>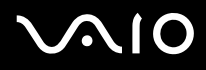

**!** Håll Memory Stick med pilen vänd i rätt riktning när du för in det i uttaget. Tryck inte in Memory Stick i uttaget med våld om du stöter på motstånd, eftersom du då kan skada datorn eller Memory Stick.

Sätt inte i mer än ett Memory Stick i uttaget. Om du sätter i kortet på fel sätt kan både datorn och kortet skadas.

Sätt in skyddet för Memory Stick-facket så att skräp inte kommer in i facket när du inte använder något Memory Stick-media. Innan du flyttar datorn bör du försäkra dig om att du har satt in skyddet för ExpressCard-facket.

#### ✍

Datorn stödjer Memory Stick Duo och är utrustad med ett Memory Stick PRO/Duo-fack som är kompatibelt med medier i både standardstorlek och duostorlek. Mer information om Memory Stick Duo finns på webbplatsen för Memory Stick: [http://www.memorystick.com/en/.](http://www.memorystick.com/en/)

Du kan sätta i ett Memory Stick Duo-medium direkt i facket.

#### Så här visar du innehållet på Memory Stick

- **1** Klicka på **Start** och **Dator** för att öppna fönstret **Dator**.
- **2** Dubbelklicka på Memory Stick-ikonen för att visa en lista över datafiler som sparats i Memory Stick.

## <span id="page-52-0"></span> $\bigcirc$ 10

### Så här formaterar du ett Memory Stick

Memory Stick-kortet har formaterats i fabriken enligt en given standard, och är klart för användning. Om du vill formatera om kortet i din egen dator, följ dessa anvisningar.

**!** Använd en enhet som är utformad för att formatera kortet och som stöder Memory Stick för formateringen.

Vid formatering av Memory Stick-mediet raderas alla data på mediet. Undvik att radera värdefulla data av misstag.

Ta inte ut Memory Stick-mediet från facket vid formatering av det. Detta kan göra att den inte fungerar.

- **1** Skjut försiktigt in Memory Stick i uttaget tills det kommer på plats med ett klick.
- **2** Klicka på **Start** och **Dator** för att öppna fönstret **Dator**.
- **3** Högerklicka på ikonen för Memory Stick och välj **Formatera**.
- **4** Klicka på **Återställ enhetsstandard**.

**!**

Storleken på allokeringsenheten och filsystemet kan ändras.

Välj inte **NTFS** i listrutan **Filsystem**.

#### ✍

Formateringen går snabbare om du väljer **Snabbformatering** i **Formateringsalternativ**.

**5** Klicka på **Start**.

<span id="page-53-0"></span>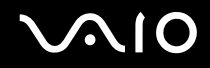

**6** När du uppmanas att bekräfta trycker du på **OK**. Formateringen påbörjas.

**!** Det kan ta lite tid att formatera Memory Stick-kortet, beroende på mediet.

- **7** Klicka på **OK** när det är klart.
- **8** Klicka på **Stäng**.

<span id="page-54-0"></span>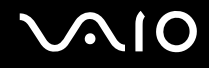

### Ta bort ett Memory Stick

Ta ut ett Memory Stick

- **1** Kontrollera att mediaåtkomstindikatorn är släckt.
- **2** Tryck in Memory Stick mot datorn. Memory Stick matas ut.
- **3** Dra ut Memory Stick ur uttaget.

**!** Var alltid försiktig då du tar ut Memory Stick, annars kan det matas ut för fort.

Ta inte ut Memory Stick medan mediaåtkomstindikatorn är tänd. Om du gör det finns det risk att data går förlorade. Stora mängder data tar lång tid att bearbeta, så se till att indikatorn är släckt innan du tar bort Memory Stick.

<span id="page-55-0"></span>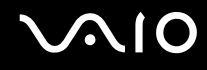

### Använda andra minneskort

Förutom Memory Stick PRO/Duo-uttaget är datorn också utrustad med ett **SD**-kortfack för andra typer av minneskort. Du kan använda det här facket när du vill överföra data mellan digitalkameror, videokameror, musikspelare och andra ljud-/video-enheter.

### Innan du använder minneskort

**SD**-minneskortfacket på datorn är kompatibelt med följande minneskort:

- ❑ MultiMediaCard (MMC)
- ❑ Secure Digital (SD)

Den senaste informationen om kompatibla minneskort finns på Sonys supportwebbplats.

<span id="page-56-0"></span>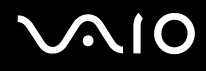

**!** Sätt alltid i rätt minneskort i **SD**-kortfacket.

SD-minneskort med en kapacitet på upp till 2 GB och SD High Capacity-minneskort (SDHC) med en kapacitet på upp till 4 GB har testats och visat sig vara kompatibla med denna dator.

Försök inte att sätta in något annat minneskort eller annan minnskortadapter än dem som minneskortfacket är avsett för. Det kan vara svårt att ta bort ett inkompatibelt minneskort eller en inkompatibel adapter från ett fack, och det kan skada datorn.

Var försiktig när du sätter i och tar bort minneskortet från facket. Försök inte tvinga in eller ut minneskortet till eller från facket.

**SD**-kortfacket på datorn har inte stöd för SD-kortets funktioner för copyrightskydd och dataöverföring i hög hastighet.

Din dator har testats och visat sig vara kompatibel endast med större minneskort som finns tillgängliga från och med januari 2007. Notera dock att alla minneskort som uppfyller samma krav inte alltid är kompatibla.

Du kan inte använda ett minneskort och mu har valt att inaktivera **SD**-minneskortfacket med **Peripheral Device & Storage Media Restriction Setting Utility** eller strömförsörjningen till **SD**-minneskortfacket på fliken **VAIO Power Management** i fönstret **Energialternativ**. Information om hur du ändrar inställningar finns i **Skydda data från obehörig åtkomst [\(sidan 138\)](#page-137-0)** eller **Aktivera VAIO Power Managements energischeman [\(sidan 135\)](#page-134-0)**.

<span id="page-57-0"></span>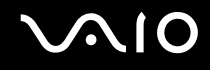

### Sätta i ett minneskort

Så här sätter du i ett minneskort

- **1** Leta reda på **SD**-kortfacket på datorns framsida.
- **2** Håll i minneskortet med pilen riktad uppåt och mot minneskortfacket.

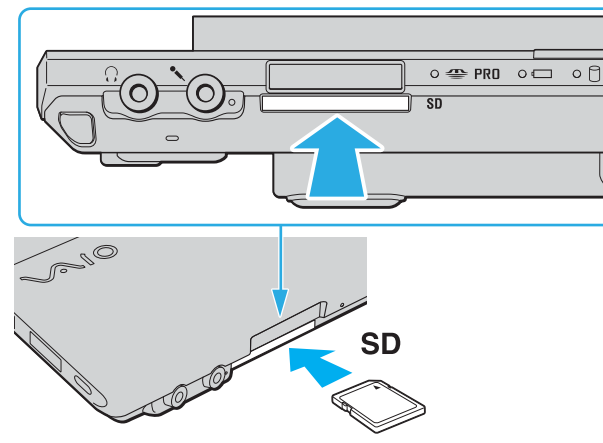

**3** Skjut försiktigt in minneskortet i facket tills det kommer på plats med ett klick. Tvinga inte in kortet i facket.

#### ✍

Om det inte går att få in kortet på ett smidigt sätt, tar du försiktigt ut det och kontrollerar att du sätter i det åt rätt håll.

<span id="page-58-0"></span>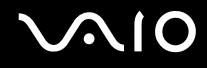

### Ta ut ett minneskort

**!**

Ta inte ut minneskortet medan mediaåtkomstindikatorn lyser. Kortet eller de data som finns på det kan skadas.

#### Så här tar du ut ett minneskort

- **1** Kontrollera att mediaåtkomstindikatorn är släckt.
- **2** Tryck på den utskjutande delen av minneskortet, som gör att kortet matas ut från facket.
- **3** När kortet har skjutits ut, drar du det försiktigt ut från facket.

<span id="page-59-0"></span>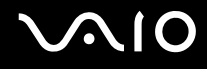

### Använda Internet

### Skapa en fjärranslutning till Internet

För att du ska kunna ansluta till Internet måste datorn anslutas till en telefonlinje med en telefonkabel (medföljer ej). När du har anslutit telefonkabeln kan du skapa en anslutning till Internet.

Så här ansluter du en telefonkabel

- **1** Sätt i den ena änden av telefonkabeln (1) i modemporten r<sup>n</sup> på datorn.
- **2** Anslut den andra änden till väggkontakten (2).

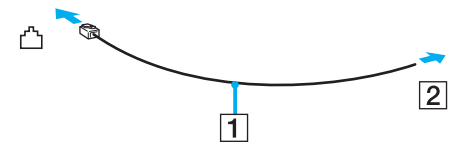

#### $\mathbb{Z}_n$

Datorn fungerar inte på delade linjer, den kan inte anslutas till en mynttelefon och fungerar kanske inte med flera telefonlinjer eller på PBX-linjer (private branch exchange). Vissa sådana anslutningar kan medföra alltför kraftig elström som kan skada det interna modemet.

Om du ansluter en telefonkabel via en delare kanske modemet eller den anslutna enheten inte fungerar.

#### Så här skapar du en fjärranslutning till Internet

- **1** Klicka på **Start** och **Kontrollpanelen**.
- **2** Klicka på **Anslut till Internet** under **Nätverk och Internet**. Fönstret **Anslut till Internet** visas.
- **3** Klicka på **Fjärranslutning**.
- **4** Följ instruktionerna på skärmen.

## <span id="page-60-0"></span>Använda trådlöst LAN (WLAN)

Med hjälp av Sonys trådlösa LAN (WLAN) kan du upprätta fri kommunikation i ett nätverk mellan alla dina digitala enheter med inbyggd funktion för trådlöst LAN. I ett WLAN kan användare av bärbar utrustning ansluta till ett lokalt nätverk genom en trådlös anslutning (radio). Därmed försvinner behovet av att dra kablar genom väggar och tak.

Sonys trådlösa LAN stöder alla normala Ethernet-aktiviteter, och ger dessutom en helt annan rörelsefrihet och möjlighet till roaming. Du kan komma åt information, Internet och andra nätverk och nätverksresurser, till och med mitt i ett möte, eller medan du är på väg från en plats till en annan.

Kommunikationen kan ske utan en åtkomstpunkt, vilket innebär att den går mellan ett begränsat antal datorer (ad-hoc). Du kan också välja att kommunikationen ska gå via en åtkomstpunkt, vilket gör att du kan skapa en fullständig nätverksstruktur (infrastruktur).

#### $\mathbb{Z}_p$

I vissa länder begränsas användningen av trådlösa nätverk genom lokala bestämmelser (t.ex. att endast ett begränsat antal kanaler är tillåtna). Läs därför igenom broschyren **Regulations Guide** noggrant innan du aktiverar den trådlösa nätverksfunktionen.

Funktionen för trådlöst nätverk använder standarden IEEE 802.11a <sup>\*</sup>/b/g/n \*, vilket anger vilken teknik som används. Standarden omfattar krypteringsmetoderna: Wired Equivalent Privacy (WEP), som är ett säkerhetsprotokoll, Wi-Fi Protected Access 2 (WPA2) och Wi-Fi Protected Access (WPA). WPA2 och WPA har föreslagits av IEEE och Wi-Fi Alliance i samarbete och är specifikationer för standardbaserade kompatibla säkerhetstillbehör som höjer dataskyddsnivån och åtkomststyrningen för befintliga Wi-Fi-nätverk. WPA har konstruerats för att vara kompatibelt med IEEE 802. 11i-specifikationen. Den använder förstärkt datakryptering TKIP (Temporal Key Integrity Protocol) förutom användarverifiering med 802.1X och EAP (Extensible Authentication Protocol). Krypteringen av data skyddar den sårbara trådlösa länken mellan klientdatorer och åtkomstpunkter. Dessutom används andra säkerhetsmekanismer typiska för LAN: sekretesskydd, exempelvis lösenordsskydd, end-to-end-kryptering, virtuella privata nätverk och verifiering. WPA2, andra generationen av WPA, har starkare dataskydd och bättre styrning av nätverksåtkomst och är dessutom konstruerad för att skydda alla versioner av 802.11-enheter, inklusive 802.11b, 802.11a, 802.11g och 802.11n multi-band och multi-mode. Dessutom är WPA2 baserad på den ratificerade standarden IEEE 802.11i och ger säkerhet i myndighetsklass genom att använda AES-krypteringsalgoritmen, som följer NIST (National Institute of Standards and Technology) FIPS 140-2, och 802.1X-baserad verifiering. WPA2 är bakåtkompatibel med WPA.

<span id="page-61-0"></span>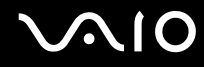

\* I **Teknisk information** online kan du se om din modell stöder IEEE 802.11a/n-standarden.

IEEE 802.11b/g är en standard för trådlöst LAN där bandbredden 2,4 GHz används. Standarden IEEE 802.11g erbjuder höghastighetskommunikation som är snabbare än IEEE 802.11b-standarden.

IEEE 802.11a är en standard för trådlöst LAN där bandbredden 5 GHz används, och som erbjuder höghastighetskommunikation på upp till 54 Mbps.

.<br>IEEE 802.11n är en standard för trådlöst LAN där bandbredden 2,4 eller 5 GHz används, och som erbjuder höghastighetskommunikation på upp till 300 Mbps  $\dot{\tilde{}}$ .

\* Den verkliga kommunikationshastigheten varierar, bland annat beroende på inställningarna för åtkomstpunkten.

Datorn kan använda Next-Gen Wireless-N-teknologin<sup>\*</sup> från Intel<sup>®</sup> som är kompatibel med standarden för IEEE 802.11a/b/g och utkastet till standarden IFFF 802.11n. Datorer med Intel<sup>®</sup> Next-Gen Wireless-N-teknologi kan endast ansluta till en åtkomstpunkt som stöder programmet "Connect with Intel® Centrino®", som är baserat på utkastet till IEEE 802.11n-standarden.

\* I det elektroniska dokumentet **Teknisk information** kan du ta reda på om din modell är försedd med Intel® Next-Gen Wireless-N-teknologin.

Enheter för trådlöst LAN som använder bandbredden 2,4 GHz och de som använder bandbredden 5 GHz kan inte kommunicera med varandra eftersom frekvenserna är olika.

Bandbredden 2,4 GHz som används av enheter som är kompatibla med trådlöst LAN används även av diverse andra enheter. Även om WLAN-kompatibla enheter använder olika sorters teknik för att minimera störningarna från andra enheter som använder samma bandbredd, händer det ändå att sådana störningar gör att kommunikationshastigheten minskar, kommunikationsområdet blir smalare, eller att den trådlösa kommunikationen avbryts.

Kommunikationshastigheten varierar beroende på avståndet mellan de kommunicerande enheterna, förekomsten av hinder mellan enheterna, enheternas konfiguration, radioförhållandena, och vilken programvara som används. Dessutom kan det hända att kommunikationen avbryts på grund av radioförhållandena.

Kommunikationsområdet varierar beroende på det faktiska avståndet mellan de kommunicerande enheterna, förekomsten av hinder mellan enheterna, radioförhållandena, omgivningsförhållandena inklusive förekomsten av väggar och materialet i de väggarna och vilken programvara som används.

Om du använder både IEEE 802.11b- och IEEE 802.11g-produkter på samma trådlösa nätverk finns det risk att kommunikationshastigheten sjunker på

<span id="page-62-0"></span>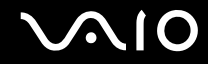

grund av radiostörningar. Med hänsyn till detta är IEEE 802.11g-produkter konstruerade så att kommunikationshastigheten sänks för att garantera kommunikationen även med IEEE 802.11b-produkter. Om kommunikationshastigheten är långsammare än väntat kan det hända att den ökar om du byter trådlös kanal på åtkomstpunkten.

<span id="page-63-0"></span>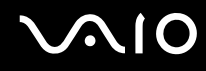

### Kommunikation utan åtkomstpunkt (ad-hoc)

Ett ad-hoc-nätverk är ett lokalt nätverk som utgörs endast av de trådlösa enheterna själva, utan någon centralenhet eller åtkomstpunkt. Varje enhet kommunicerar direkt med andra enheter i nätverket. Det är lätt att själv upprätta ett ad-hoc-nätverk i hemmet.

- ❑ Om den trådlösa anslutningen startas av VAIO-datorn väljs kanal 11.
- ❑ Om den trådlösa anslutningen startas av en annan trådlös nätverksenhet, kommer anslutningen att upprättas via den kanal som den andra enheten väljer.

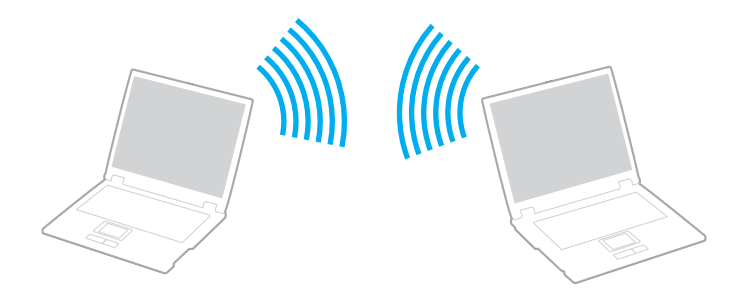

# <span id="page-64-0"></span>**AIO**

Så här upprättar du kommunikation utan åtkomstpunkt (ad-hoc)

**!** IEEE 802.11n-standarden, där bandbredden 2,4 eller 5 GHz används, är inte tillgänglig för ad-hoc-nätverk.

- **1** Slå på brytaren för **WIRELESS**. Indikatorn för trådlöst LAN tänds och fönstret **VAIO Smart Network** visas. Om fönstret **VAIO Smart Network** inte visas följer du dessa anvisningar:
	- **1** Klicka på **Start**, **Alla program** och **VAIO Control Center**.
	- **2** Dubbelklicka på **Network Connections** och **VAIO Smart Network**.

#### $\n *A*$

Information om programvaran **VAIO Smart Network** finns i hjälpfilen för programmet.

- **2** Klicka på knappen invid önskade alternativ (ett eller flera) för trådlös anslutning.
- **3** Klicka på **Start** och **Kontrollpanelen**.
- **4** Klicka på **Visa nätverksstatus och åtgärder** under **Nätverk och Internet**.
- **5** Klicka på **Konfigurera en anslutning eller ett nätverk** i vänster fönsterruta. Fönstret **Konfigurera en anslutning eller ett nätverk** visas.
- **6** Välj ett alternativ för att definiera inställningar ad hoc-nätverket, och klicka på **Nästa**.
- **7** Följ instruktionerna på skärmen.

#### ✍

I **Teknisk information** online kan du se vilka modeller som stöder Bluetooth-funktionen och/eller IEEE 802.11a/b/g/n-standarden.

<span id="page-65-0"></span>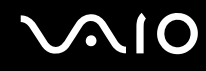

### Kommunicera via en åtkomstpunkt (infrastruktur)

Ett infrastrukturnätverk är ett nätverk där ett befintligt, fast lokalt nätverk utökas till trådlösa enheter genom användning av en åtkomstpunkt (medföljer ej), till exempel Sony Access Point. Åtkomstpunkten utgör en brygga mellan det fasta och det trådlösa nätverket, och fungerar som en central kontrollenhet för trådlöst LAN. I en åtkomstpunkt samordnas sändning och mottagning mellan flera trådlösa enheter inom ett visst avstånd.

Åtkomstpunkten markerar vilken kanal som ska användas på ett infrastrukturnätverk.

**!** Mer information om hur du anger vilken kanal som ska användas för åtkomstpunkten finns i handboken för åtkomstpunkten.

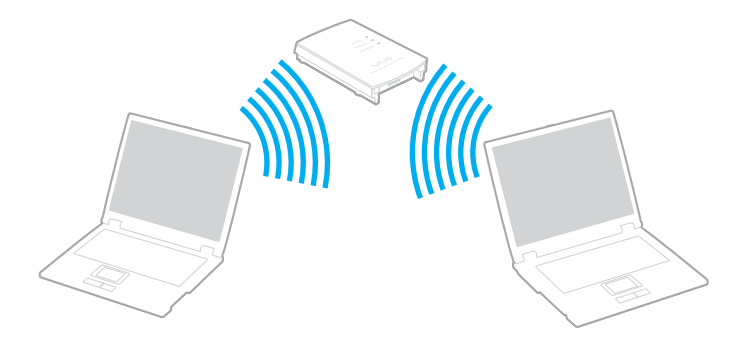

# <span id="page-66-0"></span> $\bigcirc$ 10

Så här skapar du en anslutning till ett trådlöst nätverk

- **1** En åtkomstpunkt måste finnas installerad. Mer information om detta finns i bruksanvisningen som följde med åtkomstpunkten.
- **2** Slå på brytaren för **WIRELESS**. Indikatorn för trådlöst LAN tänds och fönstret **VAIO Smart Network** visas. Om fönstret **VAIO Smart Network** inte visas följer du dessa anvisningar:
	- **1** Klicka på **Start**, **Alla program** och **VAIO Control Center**.
	- **2** Dubbelklicka på **Network Connections** och **VAIO Smart Network**.

#### ✍

Information om programvaran **VAIO Smart Network** finns i hjälpfilen för programmet.

- **3** Klicka på knappen invid önskade alternativ (ett eller flera) för trådlös anslutning.
- **4** Högerklicka på eller i Aktivitetsfältet och välj **Ansluta till ett nätverk**.
- **5** Välj önskad åtkomstpunkt och klicka på **Anslut**.

#### ✍

I **Teknisk information** online kan du se vilka modeller som stöder Bluetooth-funktionen och/eller IEEE 802.11a/b/g/n-standarden.

#### Så här kopplar du från ett trådlöst nätverk

Stäng av strömbrytaren för **WIRELESS** eller **WIRELESS LAN**.

#### **!**

Om du stänger av trådlös LAN-funktionalitet när du använder dokument, filer eller resurser på en fjärrenhet kan du förlora data.

#### $\n *A*$

För WPA-PSK- eller WPA2-PSK-autentisering måste du ange ett lösenord. Lösenordet är skiftlägeskänsligt, och måste bestå av mellan 8 och 63 alfanumeriska tecken, eller högst 64 tecken när siffror mellan 0 och 9 och bokstäver mellan A och F används.

### <span id="page-67-0"></span>Använda Bluetooth-funktionen

Du kan upprätta trådlös kommunikation mellan datorn och andra Bluetooth-enheter, till exempel en annan dator eller en mobiltelefon. Det går att överföra data mellan sådana enheter utan kablar och på upp till 10 meters avstånd i ett fritt utrymme.

Så här ansluter du till en Bluetooth-enhet

- **1** Slå på brytaren för **WIRELESS**. Indikatorn för trådlöst LAN tänds och fönstret **VAIO Smart Network** visas. Om fönstret **VAIO Smart Network** inte visas följer du dessa anvisningar:
	- **1** Klicka på **Start**, **Alla program** och **VAIO Control Center**.
	- **2** Dubbelklicka på **Network Connections** och **VAIO Smart Network**.

#### $\n *A*$

Information om programvaran **VAIO Smart Network** finns i hjälpfilen för programmet.

- **2** Klicka på knappen invid önskade alternativ (ett eller flera) för trådlös anslutning.
- **3** Klicka på **OK**.

## <span id="page-68-0"></span>**AIO**

### Att tänka på när du använder Bluetooth-funktionen

- ❑ Dataöverföringshastigheten varierar beroende på följande villkor:
	- ❑ Hinder, t.ex. väggar mellan enheterna
	- ❑ Avståndet mellan enheterna
	- ❑ Väggmaterialet
	- ❑ Mikrovågsugnar och trådlösa telefoner i närheten
	- ❑ Radiostörningar och andra miljöfaktorer
	- ❑ Enheternas inställning
	- ❑ Programvarutypen
	- ❑ Operativsystemstypen
	- ❑ Användning av både ett trådlöst LAN och Bluetooth-funktionen samtidigt på datorn
	- ❑ Storleken på filen som överförs
- ❑ Observera att beroende på begränsningar för själva Bluetooth-standarden, kan det ibland hända att stora filer skadas vid kontinuerlig överföring på grund av elektromagnetiska störningar från omgivningen.
- ❑ Alla Bluetooth-enheter måste vara certifierade för att garantera att de uppfyller tillämpliga normer. Även om dessa normer är uppfyllda kan det förekomma variationer i prestanda, specifikationer och tillvägagångssätt mellan olika enheter. Det kan hända att det inte går att överföra data i vissa situationer.
- ❑ På grund av allmänna egenskaper hos Bluetooth-tekniken kan ljud och bild bli osynkroniserade om du spelar upp videor på datorn med ljud från den anslutna Bluetooth-enheten.

<span id="page-69-0"></span>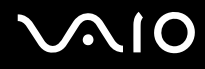

❑ Bandet 2,4 GHz, som används av Bluetooth-enheter eller trådlöst LAN, används även av olika andra enheter. Bluetooth-enheter använder en speciell teknik för att minska störningarna från andra enheter på samma våglängdsband. Om du använder Bluetooth-funktionen och enheter för trådlös kommunikation på samma gång kan dock radiostörningar uppstå som ger lägre kommunikationshastigheter och kortare avstånd än standardvärdena.

#### $\mathbb{Z}_p$

Läs igenom **Regulations Guide** innan du börjar använda Bluetooth-funktionerna.

- ❑ Det kan hända att Bluetooth-funktionerna inte fungerar på grund av produkter av andra fabrikat eller de programversioner som används av andra fabrikat.
- ❑ På grund av allmänna egenskaper för Bluetooth-teknik kan det uppstå bandbreddsöverbelastning om du ansluter flera Bluetooth-enheter till datorn, vilket leder till dåliga prestanda för enheterna.

<span id="page-70-0"></span>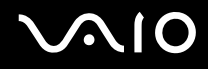

### Bluetooth-säkerhet

Den trådlösa Bluetooth-tekniken har en identitetskontrollfunktion som gör att du kan bestämma vem du vill kommunicera med. Tack vare denna identitetskontrollfunktion går det att förhindra att anonyma Bluetooth-enheter får tillgång till datorn.

Allra första gången två Bluetooth-enheter kommunicerar med varandra bör du registrera en gemensam nyckel (Passkey - ett lösenord som behövs för identitetskontrollen) för båda enheterna. När en enhet väl är registrerad behöver du inte ange nyckel (Passkey) igen.

#### ✍

Det går att använda olika lösenord vid olika tidpunkter, så länge båda enheterna använder samma lösenord.

För vissa enheter, t.ex. en mus, går det inte att ange något lösenord.

<span id="page-71-0"></span>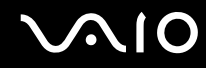

### Kommunicera med en annan Bluetooth-enhet

Du kan ansluta datorn till en annan Bluetooth-enhet, t.ex. en annan dator, en mobiltelefon, en PDA, ett headset, en mus eller en digitalkamera utan att det behövs några kablar.

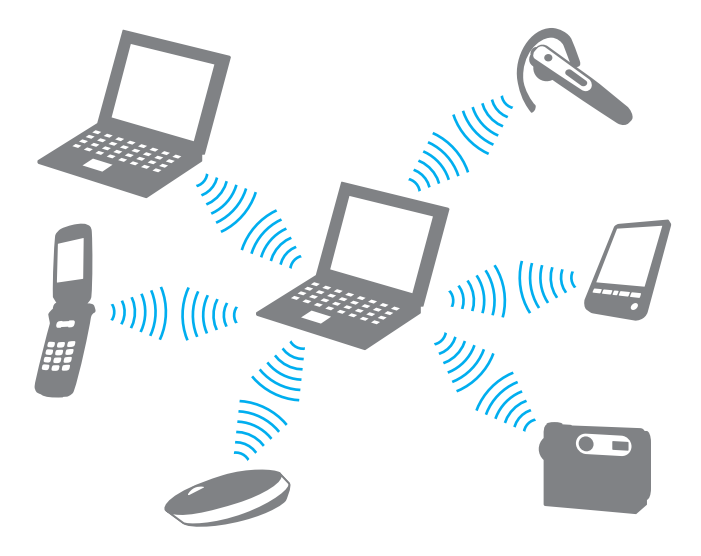
<span id="page-72-0"></span>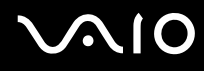

#### Kommunicera med en annan Bluetooth-enhet

För att kunna kommunicera med en annan Bluetooth-enhet måste du först ställa in Bluetooth-funktionerna. Information om att ställa in och använda Bluetooth-funktionerna finns i hjälpfilen för Bluetooth-programmet.

#### Så här visar du hjälpfilen

**1** Högerklicka på Bluetooth-ikonen **is alger aktivitetsfältet och välj Hjälp** (Help) på menyn.

### Koppla från Bluetooth-anslutningen

Stäng av **WIRELESS**-brytaren för att koppla från Bluetooth-anslutningen. Bluetooth-indikatorn släcks.

<span id="page-73-0"></span>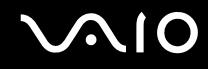

### Använda Bluetooth-headsetet

Det kan vara praktiskt under en videokonferens via Internet som genomförs med ett program för snabbmeddelanden. Mer information om hur du använder Bluetooth-headsetet finns i handboken som levereras tillsammans med headsetet.

Så här ansluter du headsetet till en dator

- **1** Tryck på och håll ned strömbrytaren för headsetet i minst fem sekunder så att Bluetooth-headsetet slås på.
- **2** Tryck på och håll ned volymknapparna i minst fem sekunder tills indikatorlamporna blinkar rött och grönt.
- **3** Högerklicka på Bluetooth-ikonen **is** i Aktivitetsfältet och välj **Bluetooth-inställningar** (Bluetooth Settings) på menyn. Fönstret **Bluetooth-inställningar** (Bluetooth Settings) visas och **Guiden Lägg till ny anslutning** (Add New Connection Wizard) startar automatiskt.
- **4** Om fönstret **Guiden Lägg till ny anslutning** (Add New Connection Wizard) inte visas klickar du på **Ny anslutning**  (New Connection).

Fönstret **Guiden Lägg till ny anslutning** (Add New Connection Wizard) visas.

- **5** Markera **Expressläge (rekommenderas)** (Express Mode (Recommended)) och klicka sedan på **Nästa**. Guiden söker efter Bluetooth-enheter inom räckvidden och visar de enheter som finns.
- **6** Välj enhetsnamnet för ditt Bluetooth-headset och klicka sedan på **Nästa**. Fönstret **Bluetooth Manager - Bluetooth-säkerhet** (Bluetooth Manager-Bluetooth Security) visas när en anslutning är klar.
- **7** Skriv "0000" för **Bluetooth-lösenord (kod)** (Bluetooth Passkey (PIN)) och klicka på **Slutför** (OK).
- **8** Klicka på **Nästa**. Headset-ikonen visas i fönstret **Bluetooth-inställningar** (Bluetooth Settings).
- **9** Högerklicka på ikonen och välj **Anslut** (Connect) på menyn.

<span id="page-74-0"></span>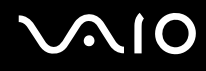

Så här kopplar du från headsetet från datorn

- 1 Högerklicka på Bluetooth-ikonen **is aktivitetsfältet och välj Bluetooth-inställningar** (Bluetooth Settings) på menyn. Fönstret **Bluetooth-inställningar** (Bluetooth Settings) visas.
- **2** Högerklicka på headset-ikonen och välj **Koppla från** (Disconnect) på menyn.
- **3** Klicka på **Ja**.

# <span id="page-75-0"></span> $\bigwedge$ 10

# Använda kringutrustning

VAIO-datorns olika anslutningsportar kan användas för att ge den fler funktioner.

- ❑ **Ansluta en dockningsstation [\(sidan 77\)](#page-76-1)**
- ❑ **Ansluta externa högtalare [\(sidan 85\)](#page-84-0)**
- ❑ **Ansluta en extern bildskärm [\(sidan 86\)](#page-85-0)**
- ❑ **Välja visningslägen [\(sidan 92\)](#page-91-0)**
- ❑ **Använda funktionen för flera bildskärmar [\(sidan 93\)](#page-92-0)**
- ❑ **Ansluta en extern mikrofon [\(sidan 95\)](#page-94-0)**
- ❑ **Ansluta en USB-enhet [\(sidan 96\)](#page-95-0)**
- ❑ **Ansluta en skrivare [\(sidan 99\)](#page-98-0)**
- ❑ **Ansluta en i.LINK-enhet [\(sidan 100\)](#page-99-0)**
- ❑ **Ansluta till ett nätverk (LAN) [\(sidan 102\)](#page-101-0)**

# <span id="page-76-0"></span>**210**

# <span id="page-76-1"></span>Ansluta en dockningsstation

Genom att ansluta en dockningsstation går det att ansluta ytterligare kringutrustning till datorn, t.ex. en skrivare och en extern bildskärm.

Dockningsstationen levereras inte tillsammans med datorn utan finns som tillbehör.

## Hitta portar på dockningsstationen

## Baksidan

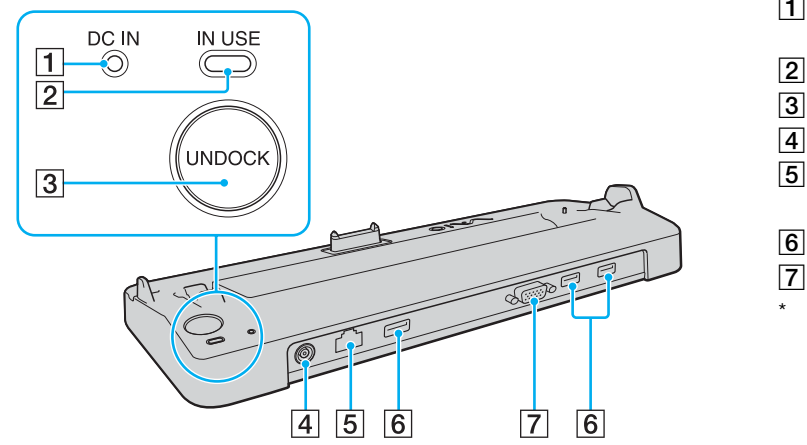

- A **DC IN**-indikator Lyser när dockningsstationen är ansluten.
- **2 IN USE-indikator [\(sidan 81\)](#page-80-0)**
- **3** UNDOCK-knapp [\(sidan 81\)](#page-80-0)
- **<u>A</u>** DC IN-port [\(sidan 78\)](#page-77-1)
- E Nätverksport (Ethernet) (1000BASE-T / 100BASE-TX / 10BASE-T) [\(sidan 102\)](#page-101-0)
- 6 Hi-Speed USB (USB 2.0)-portar<sup>\*</sup> [\(sidan 96\)](#page-95-0)
- **7** MONITOR-port (VGA) [\(sidan 87\)](#page-86-0)
- Stöder hög, full och låg hastighet.

**!** Dockningsstationen kan bara drivas via den nätadapter som levereras tillsammans med datorn. Koppla inte loss nätadaptern från dockningsstationen eller vägguttaget medan dockningsstationen används, eftersom det kan leda till att data skadas eller att det blir fel på maskinvaran.

<span id="page-77-0"></span>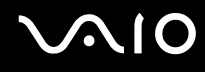

## <span id="page-77-1"></span>Ansluta datorn till dockningsstationen

**!** Om det inte finns något batteri i datorn, ska du inte koppla den till dockningsstationen.

Så här ansluter du datorn till dockningsstationen

**!** Använd den nätadapter som medföljer datorn.

Undvik att flytta datorn med dockningsstationen monterad eftersom dockningsstationen då kan lossna, vilket kan leda till skador på båda enheterna.

- **1** Koppla loss all kringutrustning från datorn.
- **2** Anslut den ena änden av nätkabeln (1) till nätadaptern (2) och den andra änden till ett nätuttag.
- **3** Koppla in kabeln från nätadaptern (2) i **DC IN**-uttaget (3) på dockningsstationen (4).

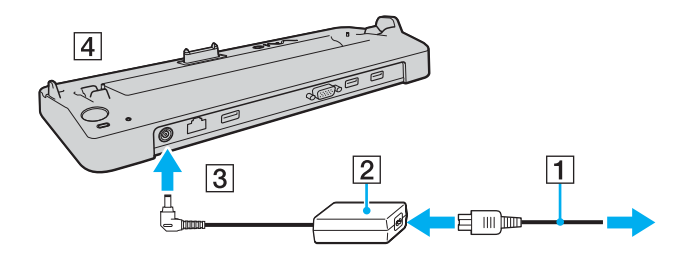

<span id="page-78-0"></span>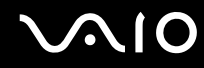

**4** Skjut upp locket till kontakterna för dockningsstationen som finns under datorn.

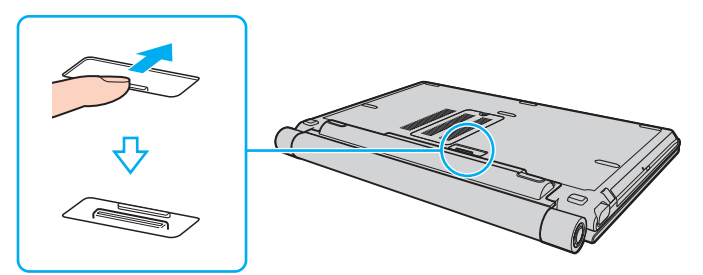

**5** Rikta in datorns bakre nedre hörn mot riktmärkena på dockningsstationen.

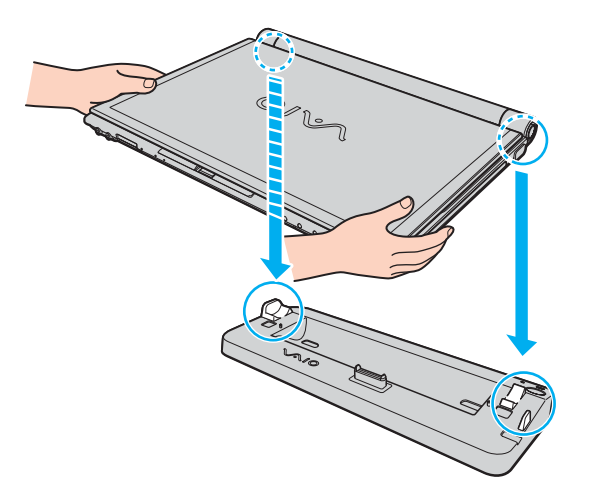

<span id="page-79-0"></span>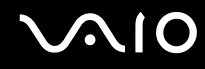

**6** Tryck datorn försiktigt tills den klickar på plats.

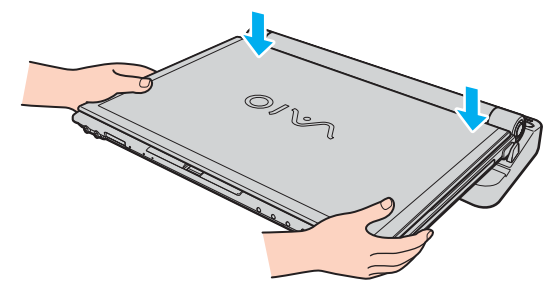

**7** Öppna LCD-skärmen och slå på datorn.

<span id="page-80-1"></span>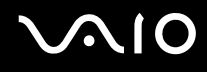

## <span id="page-80-0"></span>Koppla loss datorn från dockningsstationen

**!** Se till att enheter som är anslutna till dockningsstationen inte används innan du kopplar från datorn.

Du ska inte koppla från datorn från dockningsstationen medan indikatorn **IN USE** lyser. Om du kopplar från datorn medan indikatorn **IN USE** lyser kan data försvinna och datorn skadas.

Om batteriet har tagit slut kan de data som inte har sparats försvinna om du kopplar från dockningsstationen.

Du ska inte koppla från datorn från dockningsstationen medan du spelar upp video. Se till att stänga videouppspelningsprogrammet innan du kopplar från dockningsstationen.

När du har utfört stegen i **Så här kopplar du loss datorn från dockningsstationen [\(sidan 82\)](#page-81-1)**, måste du koppla loss datorn från dockningsstationen. Om datorn fortfarande sitter i dockningsstationen kan driften bli instabil.

# <span id="page-81-0"></span>**210**

<span id="page-81-1"></span>Så här kopplar du loss datorn från dockningsstationen

**1** Tryck på **UNDOCK**-knappen (1) och vänta tills **IN USE**-indikatorn (2) slocknar.

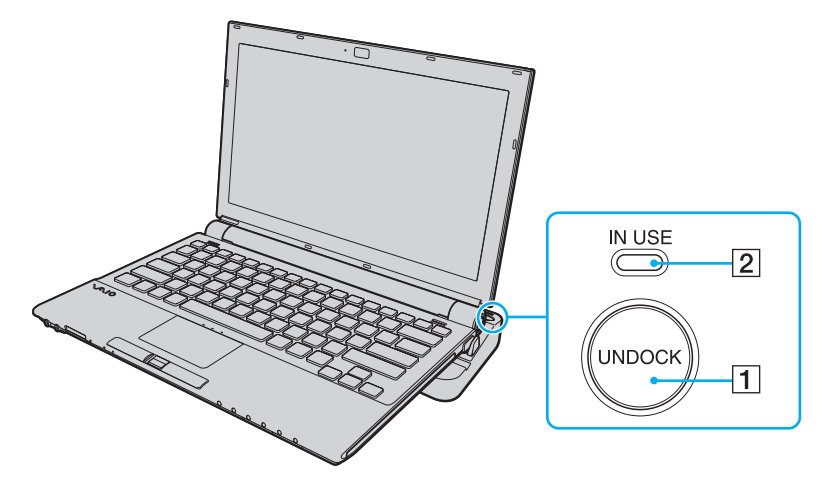

#### ✍

Om indikatorn **IN USE** inte lyser har du inte tryckt på knappen **UNDOCK**.

Om du trycker på knappen **UNDOCK** medan datorn är i energisparläge, går datorn först tillbaka till Normalläge och sedan startar frånkopplingen.

**!**

När du har återställt datorn till normalläge tar du bort datorn från dockningsstationen. Om datorn fortfarande sitter i dockningsstationen kan driften bli instabil.

<span id="page-82-0"></span>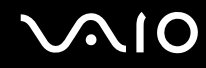

**2** Lyft bort datorn från dockningsstationen.

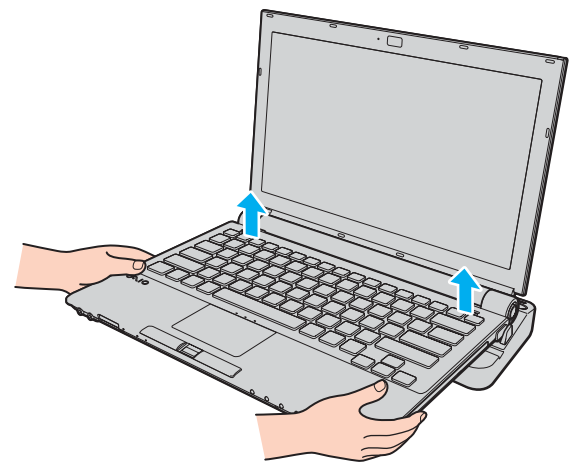

**3** Stäng locket för dockningsstationen på undersidan av datorn.

# <span id="page-83-0"></span>**AIO**

Du kan också koppla från datorn från dockningsstationen så här:

- **1** Klicka på **Start** och välj sedan **Koppla från datorn**.
- **2** Kontrollera att en meddelandebubbla visas och att indikatorn **IN USE** släcks, och lyft sedan bort datorn från dockningsstationen.
- **3** Stäng locket för dockningsstationen på undersidan av datorn.

#### ✍

Det är ytterst viktigt att stänga locket till dockningsstationskontakten efter att ha kopplat loss datorn från dockningsstationen. Om locket lämnas öppet kan det komma in damm som kan skada datorn.

Nätadaptern måste kopplas ur för att strömmen till dockningsstationen ska brytas helt.

# <span id="page-84-1"></span>**210**

# <span id="page-84-0"></span>Ansluta externa högtalare

Du kan förbättra din dators ljudkvalitet genom att ansluta externa högtalare.

Så här ansluter du externa högtalare

- **1** Anslut högtalarkabeln (1) till hörlursuttaget (2)  $\Omega$ .
- **2** Koppla in den andra änden av högtalarkabeln i den externa högtalaren (3).
- **3** Skruva ned volymen på högtalarna innan du slår på dem.

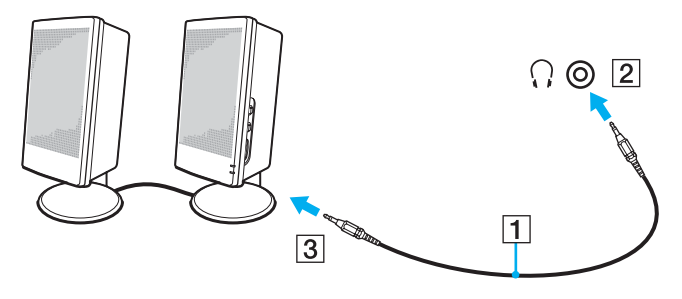

#### ✍

Kontrollera att högtalarna är avsedda för att användas med datorer.

**!** Lägg inte disketter på högtalarna, eftersom magnetfältet runt högtalarna kan skada informationen på disketterna.

<span id="page-85-1"></span>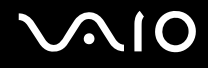

# <span id="page-85-0"></span>Ansluta en extern bildskärm

Du kan ansluta en extern bildskärm (medföljer ej) till datorn. Du kan t.ex. använda din dator med en extra bildskärm eller en projektor.

#### ✍

Anslut nätkabeln efter att alla andra kablar är anslutna.

Extern bildskärm används som extraskärmar.

I Windows går det även att ansluta en extra bildskärm och använda flera bildskärmar samtidigt.

<span id="page-86-1"></span>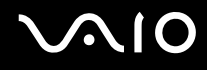

### <span id="page-86-0"></span>Ansluta en bildskärm

Du kan ansluta en bildskärm antingen direkt till datorn eller via en dockningsstation som säljs separat.

### Så här ansluter du en bildskärm

**!**

Bildskärmsporten (VGA-porten) på datorn är inaktiverad när datorn är kopplad till dockningsstationen.

- **1** Vid behov ansluter du ena änden av bildskärmens nätkabel (1) till bildskärmen, och den andra änden till ett nätuttag.
- **2** Koppla in bildskärmskabeln (2) (medföljer ej) i bildskärms-/VGA-porten (3) på datorn eller dockningsstationen.

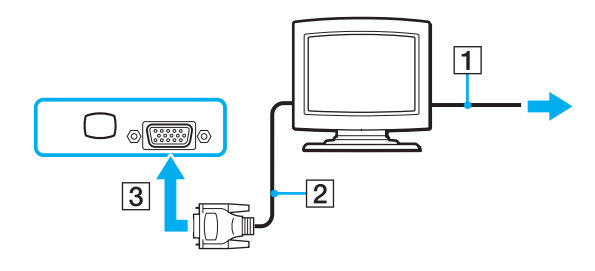

<span id="page-87-0"></span>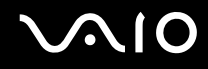

**!**

### Ansluta en bildskärm för multimedia

Det går att ansluta en multimediedatorskärm med inbyggda högtalare och mikrofon antingen direkt till datorn eller via en dockningsstation (säljs separat).

Så här ansluter du en bildskärm för multimedia

Bildskärmsporten (VGA-porten) på datorn är inaktiverad när datorn är kopplad till dockningsstationen.

- **1** Sätt i nätkabeln till multimedieskärmen (1) i ett vägguttag.
- **2** Koppla in bildskärmskabeln (2) (medföljer ej) i bildskärms-/VGA-porten (3) på datorn eller dockningsstationen.
- **3** Anslut högtalarkabeln (4) till hörlursuttaget (5)  $\bigcap$  på datorn.
- **4** Anslut mikrofonkabeln (6) till mikrofonuttaget (7)  $\triangle$  på datorn.

<span id="page-88-0"></span>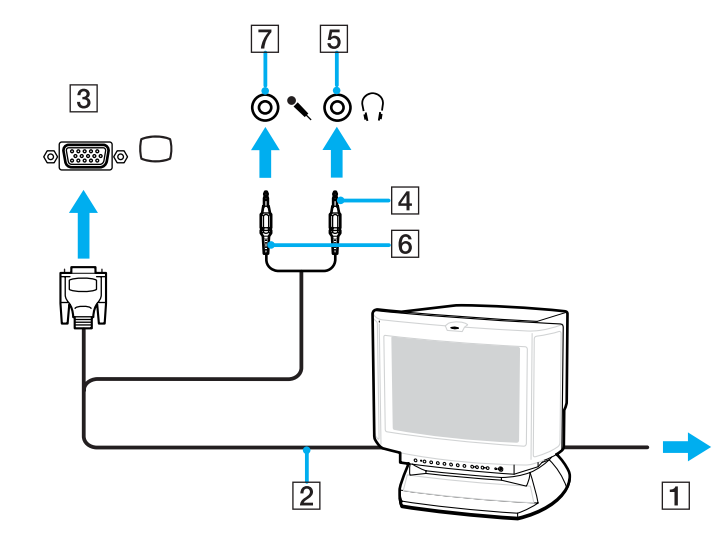

<span id="page-89-0"></span>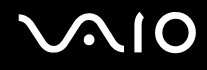

### Ansluta en projektor

Du kan ansluta en projektor (t.ex. Sonys LCD-projektor) antingen direkt till datorn eller via dockningsstationen som säljs separat.

Så här ansluter du en projektor

**!**

Bildskärmsporten (VGA-porten) på datorn är inaktiverad när datorn är kopplad till dockningsstationen.

- **1** Anslut projektorns nätkabel (1) till ett nätuttag.
- **2** Koppla in RGB-signalkabeln (2) (medföljer ej) i bildskärms-/VGA-porten (3)  $\Box$  på datorn eller dockningsstationen.
- **3** Anslut en ljudkabel (4) (medföljer ej) till hörlursuttaget (5)  $\bigcap$  på datorn.
- **4** Anslut RGB-signalkabeln och ljudkabeln till motsvarande uttag och port på projektorn (6).

<span id="page-90-0"></span>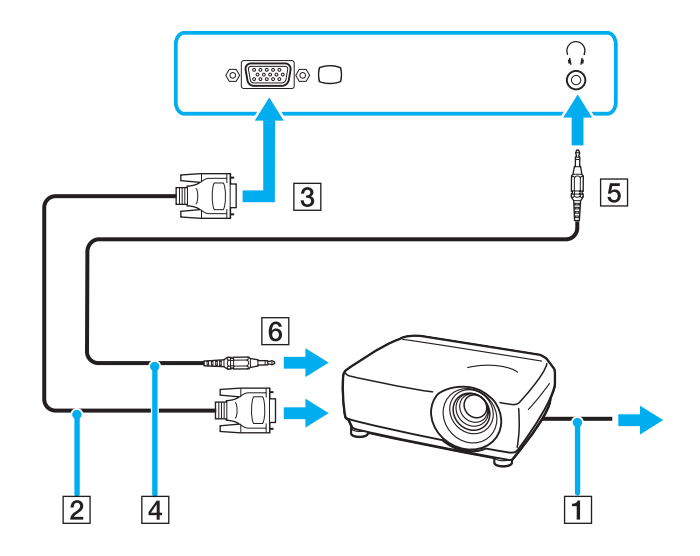

<span id="page-91-1"></span>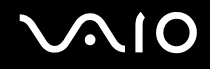

# <span id="page-91-0"></span>Välja visningslägen

Du kan välja vilken bildskärm som ska användas som huvudskärm när en extern bildskärm (datorbildskärm osv.) är ansluten till datorn.

Om du vill arbeta på både datorskärmen och den externa bildskärmen samtidigt läser du avsnittet **Använda funktionen för flera bildskärmar [\(sidan 93\)](#page-92-0)**.

#### Så här väljer du huvudskärm

**!** Bildskärmsporten (VGA-porten) på datorn är inaktiverad när datorn är kopplad till dockningsstationen.

- **1** Högerklicka på skrivbordet och välj **Egenskaper** på snabbmenyn.
- **2** Klicka på **Bildskärmsinställningar**. Fönstret **Bildskärmsinställningar** visas.
- **3** Följ instruktionerna på skärmen för att ändra inställningarna.

#### ✍

Du kanske inte kan visa samma innehåll på datorns LCD-skärm och den externa bildskärmen eller projektorn samtidigt. Det är beroende av vilken typ av extern bildskärm eller projektor du använder.

Koppla på kringutrustningen innan du kopplar på datorn.

# <span id="page-92-1"></span><span id="page-92-0"></span>Använda funktionen för flera bildskärmar

Med funktionen för flera bildskärmar går det att fördela skrivbordet över flera olika bildskärmar. Om t.ex. en extern bildskärm är ansluten till bildskärms-/VGA-porten kan du använda både datorns bildskärm och den externa bildskärmen som ett enda skrivbord.

Du kan flytta markören från den ena bildskärmen till den andra. På så sätt kan du dra objekt, som ett öppet programfönster eller ett verktygsfält, från den ena skärmen till den andra.

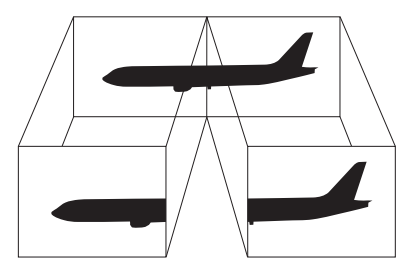

#### $\mathbb{Z}$

Det kan hända att den externa bildskärmen saknar stöd för funktionen för flera bildskärmar.

Det kan hända att vissa program inte fungerar tillsammans med funktionen för flera bildskärmar.

Se till att inte datorn försätts i Vänteläge eller Viloläge medan funktionen för flera bildskärmar används, eftersom det i så fall finns risk att datorn inte kan återgå till normalläget.

Om du väljer olika antal färger på varje skärm ska du inte utöka ett fönster över två skärmar, eftersom det då kan uppstå programfel.

Ställ in färre färger eller en lägre upplösning på varje skärm.

# <span id="page-93-0"></span>**AIO**

### Så här aktiverar du funktionen för flera bildskärmar

**!** Bildskärmsporten (VGA-porten) på datorn är inaktiverad när datorn är kopplad till dockningsstationen.

- **1** Högerklicka på skrivbordet och välj **Egenskaper** på snabbmenyn.
- **2** Klicka på **Bildskärmsinställningar**. Fönstret **Bildskärmsinställningar** visas.
- **3** Följ instruktionerna på skärmen för att ändra inställningarna.

#### ✍

Du kan också ställa in antalet färger och upplösningen för var och en av skärmarna och anpassa läget för flera bildskärmar.

<span id="page-94-1"></span>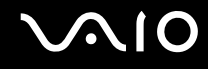

# <span id="page-94-0"></span>Ansluta en extern mikrofon

Om du vill använda en enhet för ingående ljudsignaler, till exempel för att röstchatta över Internet, måste du ansluta en extern mikrofon (medföljer ej).

Så här ansluter du en extern mikrofon

Anslut mikrofonkabeln (1) till mikrofonuttaget (2)  $\blacklozenge$ .

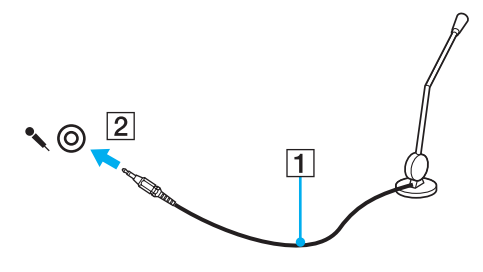

 $\n *A*$ Kontrollera att mikrofonen är avsedd för att användas med datorer.

<span id="page-95-1"></span>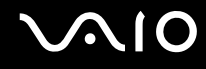

# <span id="page-95-0"></span>Ansluta en USB-enhet

Var noga med följande för att skydda datorn och/eller USB-enheterna från skador:

- ❑ Undvik att stöta till eller trycka på USB-kontakterna om datorn ska flyttas med USB-enheter anslutna.
- ❑ Lägg inte datorn i en väska eller liknande med USB-enheter anslutna.

### Ansluta en USB-mus

Så här ansluter du en USB-mus

- **1** Välj vilken USB-port (1)  $\sqrt{\frac{1}{2}}$  du vill använda.
- **2** Anslut USB-musens kabel (2) till USB-porten. Du kan nu använda din USB-mus (medföljer ej) (3).

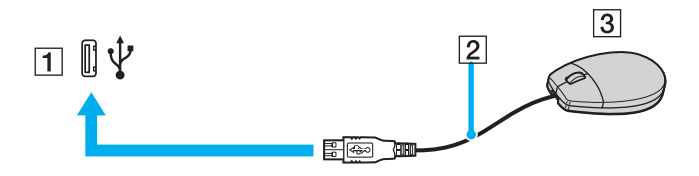

<span id="page-96-0"></span>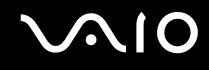

### Ansluta en USB-diskettenhet

Du kan ansluta en extern USB-diskettenhet till datorn.

Så här ansluter du en USB-diskettenhet

- **1** Välj vilken USB-port (1)  $\sqrt{\frac{1}{2}}$  du vill använda.
- **2** Anslut diskettenhetens USB-kabel (2) till USB-porten. USB-diskettenheten (3) är nu färdig att användas.

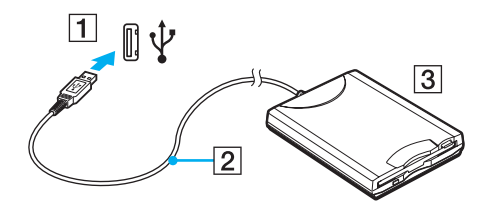

**!** Undvik tryck på USB-kontakten om du använder en USB-diskettenhet. Det kan leda till funktionsfel.

<span id="page-97-0"></span>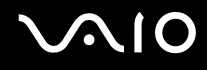

## Koppla från en USB-diskettenhet

Du kan koppla från en USB-diskettenhet när datorn är på eller när den är avstängd. Om datorn är i energisparläge (Vänteläge eller Viloläge) ska du dock inte koppla från enheten, eftersom datorn då kan sluta fungera.

Så här kopplar du från en USB-diskettenhet

Om du vill koppla från en USB-diskettenhet när datorn är avstängd hoppar du över steg 1 till 8.

- **1** Stäng alla program som använder diskettenheten.
- **2** Dubbelklicka på ikonen **Säker borttagning av maskinvara** i Aktivitetsfältet. Dialogrutan **Säker borttagning av maskinvara** visas.
- **3** Ange vilken diskettenhet du vill koppla från.
- **4** Klicka på **Stoppa**. Dialogrutan **Stoppa en maskinvaruenhet** visas.
- **5** Bekräfta att diskettenheten kan tas bort från datorn på ett säkert sätt.
- **6** Klicka på **OK**. Ett meddelande visas om att enheten kan tas bort på ett säkert sätt.
- **7** Klicka på **OK**.
- **8** Klicka på **Stäng** för att stänga fönstret **Säker borttagning av maskinvara**.
- **9** Ta bort diskettenheten från datorn.

 $\mathbb{Z}_p$ 

<span id="page-98-1"></span>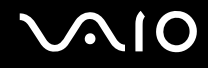

## <span id="page-98-0"></span>Ansluta en skrivare

Det går att ansluta en Windows-kompatibel skrivare till datorn för att skriva ut dokument.

### Ansluta en skrivare via USB

Det går att ansluta en USB-skrivare som är kompatibel med din version av Windows till datorn.

Så här ansluter du en skrivare via USB

- **1** Anslut skrivarens nätkabel (1) till ett nätuttag.
- **2** Välj vilken USB-port (3)  $\sqrt{\frac{1}{2}}$  du vill använda.
- **3** Koppla in den ena änden av en USB-skrivarkabel (2) (medföljer inte) i USB-porten och den andra änden i skrivaren.

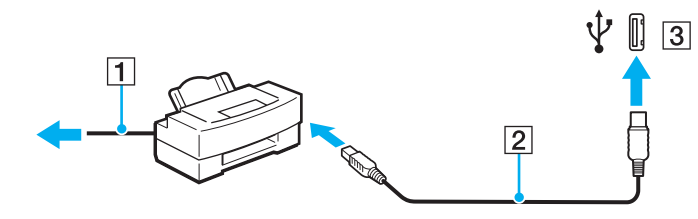

# <span id="page-99-1"></span><span id="page-99-0"></span>Ansluta en i.LINK-enhet

## Att tänka på när du ansluter i.LINK-enheter

- ❑ Din dator är försedd med en i.LINK-port som du kan använda för att ansluta en i.LINK-enhet, t.ex. en digital videokamera.
- ❑ i.LINK-porten på datorn fungerar inte som strömkälla för externa enheter som normalt drivs via i.LINK-portar.
- ❑ i.LINK-porten har stöd för överföringshastigheter på upp till 400 Mbit/s, men den faktiska överföringshastigheten beror på den externa enhetens överföringshastighet.
- ❑ i.LINK-kablarna (säljs separat) kanske inte är tillgängliga i ditt land eller område.
- ❑ Det går inte att till fullo garantera att i.LINK-anslutning med andra kompatibla enheter fungerar.
- ❑ i.LINK-anslutningen varierar beroende på programvara, operativsystem och de i.LINK-kompatibla enheter som används. Läs bruksanvisningen för programvaran om du vill ha mer information.
- ❑ Om du vill ansluta en i.LINK-kompatibel enhet för PC till din dator (t.ex. hårddisk, CD-RW-enhet), ska du först kontrollera att enheten är kompatibel med operativsystemet, och att anslutningen uppfyller de arbetsvillkor som rekommenderas i den medföljande dokumentationen.
- ❑ i.LINK-porten är inaktiverad om du valt att inaktivera i.LINK-porten med **Peripheral Device & Storage Media Restriction Setting Utility** eller inaktivera strömförsörjningen till i.LINK-porten på fliken **VAIO Power Management** i fönstret **Energialternativ**.

<span id="page-100-0"></span>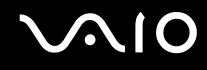

### Ansluta en digital videokamera

Så här ansluter du en digital videokamera

Anslut ena änden av i.LINK-kabeln (1) (medföljer inte) till i.LINK-porten (2) i datorn, och anslut den andra änden till DV In/Out-porten (3) på den digitala videokameran.

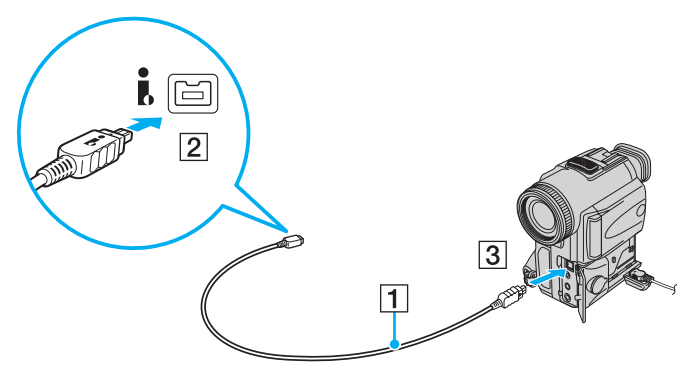

#### $\n *A*$

De portar som är märkta **DV Out**, **DV In/Out** eller **i.LINK** på digitala videokameror från Sony är i.LINK-kompatibla.

Digitalvideokameran från Sony som visas här är endast ett exempel. Din digitala videokamera kan behöva anslutas på ett annat sätt.

Det går inte att komma åt bilder som lagrats på ett Memory Stick via en i.LINK-anslutning.

# <span id="page-101-1"></span><span id="page-101-0"></span>Ansluta till ett nätverk (LAN)

Du kan ansluta datorn till nätverk av typen 1000BASE-T/100BASE-TX/10BASE-T via en nätverkskabel av Ethernet-typ. Anslut den ena änden av en optisk nätverkskabel (medföljer inte) till nätverksporten (Ethernet) på datorn och den andra änden till nätverket. Kontakta nätverksadministratören om du vill veta mer om de inställningar och enheter som krävs för att ansluta till nätverket.

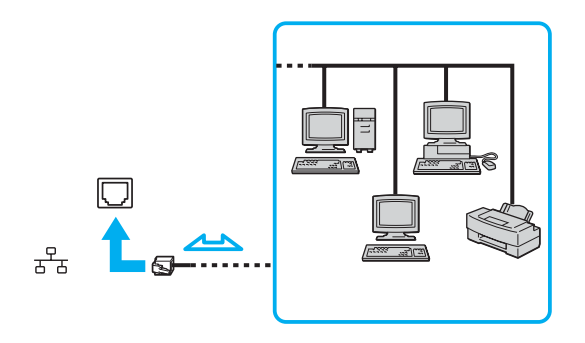

#### $\mathbb{Z}$

Datorn kan anslutas till nätverket med standardinställningarna.

Om datorn är ansluten till dockningsstationen måste du välja vilken nätverksport (Ethernet) som ska användas. Följ instruktionerna på skärmen.

<span id="page-102-0"></span>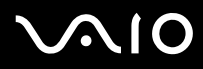

**!** Det går inte att ansluta telefonlinjer till nätverksuttaget (LAN-uttaget) på datorn.

Om någon av nedanstående sorters telefonlinjer ansluts till nätverksuttaget (LAN-uttaget) finns det risk att stark ström via uttaget orsakar skador, överhettning eller brand.

- Hemtelefoner (porttelefoner osv.) eller kontorstelefonlinjer (kontorstelefon med flera linjer)
- Vanliga telefonlinjer
- PBX-linjer (private branch exchange)

Koppla inte in en telefonkabel i nätverksporten.

<span id="page-103-0"></span>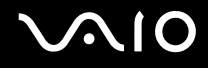

# Anpassa din VAIO-dator

I detta avsnitt beskrivs kortfattat hur du ändrar VAIO-datorns huvudinställningar. Bland annat får du lära dig att använda och anpassa utseendet på program och verktyg från Sony.

- ❑ **Ställa in lösenordet [\(sidan 105\)](#page-104-1)**
- ❑ **Använda fingeravtrycksautentisering [\(sidan 112\)](#page-111-0)**
- ❑ **Använda TPM (Trusted Platform Module) [\(sidan 120\)](#page-119-0)**
- ❑ **Konfigurera datorn med VAIO Control Center [\(sidan 127\)](#page-126-0)**
- ❑ **Använda VAIO Status Monitor [\(sidan 128\)](#page-127-0)**
- ❑ **Använda energisparlägen [\(sidan 129\)](#page-128-0)**
- ❑ **Energihantering med VAIO Power Management [\(sidan 134\)](#page-133-0)**
- ❑ **Ändra prestandainställning [\(sidan 137\)](#page-136-0)**
- ❑ **Skydda data från obehörig åtkomst [\(sidan 138\)](#page-137-0)**
- ❑ **Konfigurera modemet [\(sidan 140\)](#page-139-0)**
- ❑ **Skydda hårddisken [\(sidan 142\)](#page-141-0)**

# <span id="page-104-1"></span><span id="page-104-0"></span>Ställa in lösenordet

Förutom Windows-lösenordet kan du också använda en BIOS-funktion för att ställa in ett lösenord och skydda datorn.

När ett lösenord väl är inställt måste du ange det när VAIO-logon visas så att datorn kan starta. Lösenordet skyddar datorn mot obehörig åtkomst.

# Lägga till lösenord

Lösenordet skyddar datorn mot obehörig åtkomst.

Det finns två typer av lösenord som kan användas när datorn slås på: datorlösenord och användarlösenord. Datorlösenordet används av användare med administratörsbehörighet för att ändra alla inställningar på BIOS-skärmen samt för att starta datorn. Användarlösenordet används av vanliga användare för att ändra vissa BIOS-inställningar och för att starta datorn. För att kunna skapa ett användarlösenord måste du först skapa datorlösenordet.

När ett lösenord väl är inställt kan du inte starta datorn utan att ange lösenordet. Se därför till att du inte glömmer bort det. Skriv ned lösenordet och förvara det på ett säkert ställe där andra inte kan komma åt det.

Om du glömmer bort lösenordet och behöver hjälp med att återställa det kan du få hjälp med detta mot en avgift. Datorn måste då skickas till ett servicekontor.

#### ✍

**!**

Om din dator är försedd med en fingeravtryckssensor, och du har ställt in både datorlösenord och funktionen för fingeravtrycksautentisering kan du välja att använda ditt fingeravtryck för att logga in i stället för att ange lösenordet när du slår på datorn. Mer information finns i **Använda fingeravtrycksautentisering [\(sidan 112\)](#page-111-0)**.

# <span id="page-105-0"></span>**AIO**

Så här ställer du in lösenordet (datorlösenordet)

- **1** Slå på datorn.
- **2** Tryck på **F2** när VAIO-logotypen visas. BIOS-inställningsskärmen visas. Om den inte gör det startar du om datorn och trycker på **F2** flera gånger när VAIO-logotypen visas.
- **3** Tryck på < eller , för att välja **Security**. Fliken **Security** visas. Välj **Set Machine Password** och tryck på **Enter**.
- **4** Ange lösenordet två gånger på lösenordsskärmen och tryck sedan på **Enter**. Lösenordet får vara upp till 32 alfanumeriska tecken långt (inklusive blanksteg).
- **5** Välj **Password when Power On** under **Security**. Tryck på mellanslagstangenten för att ändra inställningen från **Disabled** till **Enabled**.
- **6** Tryck på ← eller → för att välja **Exit** och därefter **Exit Setup**. Tryck sedan på **Enter**. Vid bekräftelsen trycker du på **Enter**.

# <span id="page-106-0"></span>**AIO**

### Så här ställer du in lösenordet (användarlösenordet)

**!** Du måste ställa in datorlösenordet innan du ställer in användarlösenordet.

- **1** Slå på datorn.
- **2** Tryck på **F2** när VAIO-logotypen visas. BIOS-inställningsskärmen visas. Om den inte gör det startar du om datorn och trycker på **F2** flera gånger när VAIO-logotypen visas.
- **3** Ange datorlösenordet och tryck på **Enter**.
- **4** Tryck på < eller , för att välja **Security**. Fliken **Security** visas. Välj **Set User Password** och tryck på **Enter**.
- **5** Ange lösenordet två gånger på lösenordsskärmen och tryck sedan på **Enter**. Lösenordet får vara upp till 32 alfanumeriska tecken långt (inklusive blanksteg).
- **6** Tryck på ← eller → för att välja **Exit** och därefter **Exit Setup**. Tryck sedan på **Enter**. Vid bekräftelsen trycker du på **Enter**.

<span id="page-107-0"></span>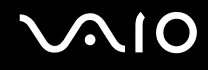

# Ändra/ta bort lösenordet

Så här ändrar eller tar du bort lösenordet (datorlösenordet)

- **1** Slå på datorn.
- **2** Tryck på **F2** när VAIO-logotypen visas. BIOS-inställningsskärmen visas. Om den inte gör det startar du om datorn och trycker på **F2** flera gånger när VAIO-logotypen visas.
- **3** Ange datorlösenordet och tryck på **Enter**.
- **4** Tryck på < eller , för att välja **Security**. Fliken **Security** visas. Välj **Set Machine Password** och tryck på **Enter**.
- **5** Ange det nuvarande lösenordet en gång och det nya lösenordet två gånger på lösenordsskärmen, och tryck sedan på **Enter**.

Om du vill ta bort lösenordet låter du rutorna **Enter New Password** och **Confirm New Password** vara tomma och trycker på **Enter**.

**6** Tryck på ← eller → för att välja **Exit** och därefter **Exit Setup**. Tryck sedan på **Enter**. Vid bekräftelsen trycker du på **Enter**.
# <span id="page-108-0"></span>**AIO**

Så här ändrar eller tar du bort lösenordet (användarlösenordet)

- **1** Slå på datorn.
- **2** Tryck på **F2** när VAIO-logotypen visas. BIOS-inställningsskärmen visas. Om den inte gör det startar du om datorn och trycker på **F2** flera gånger när VAIO-logotypen visas.
- **3** Ange användarlösenordet och tryck på **Enter**.
- **4** Tryck på < eller , för att välja **Security**. Fliken **Security** visas. Välj **Set User Password** och tryck på **Enter**.
- **5** Ange det nuvarande lösenordet en gång och det nya lösenordet två gånger på lösenordsskärmen, och tryck sedan på **Enter**.

Om du vill ta bort lösenordet låter du rutorna **Enter New Password** och **Confirm New Password** vara tomma och trycker på **Enter**.

**6** Tryck på ← eller → för att välja **Exit** och därefter **Exit Setup**. Tryck sedan på **Enter**. Vid bekräftelsen trycker du på **Enter**.

<span id="page-109-0"></span>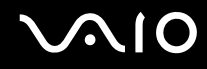

## <span id="page-109-1"></span>Ställa in Windows-lösenordet

Windows-lösenordet är praktiskt om du delar dator med andra personer. Genom att ställa in Windows-lösenordet skyddar du ditt användarkonto mot obehörig åtkomst.

Windows-lösenordet måste anges efter att du har valt ditt användarkonto.

#### **!**

Se därför till att du inte glömmer bort det. Skriv ned lösenordet och förvara det på ett säkert ställe där andra inte kan komma åt det.

#### $\n *A*$

Om du har angett Windows-lösenordet tillsammans med autentisering med fingeravtryck, kan du ersätta fingeravtrycksautentiseringen med ett lösenord när du slår på datorn. Mer information finns i **Använda fingeravtrycksautentisering [\(sidan 112\)](#page-111-0)**.

Så här ställer du in Windows-lösenordet

- **1** Klicka på **Start** och **Kontrollpanelen**.
- **2** Klicka på **Användarkonton och säkerhet för familjen** eller **Användarkonton**.
- **3** Klicka på **Användarkonton**.
- **4** Klicka på **Skapa ett lösenord för ditt konto** under **Utför ändringar för ditt konto**.
- **5** Ange lösenord för kontot i fälten **Nytt lösenord** och **Bekräfta nytt lösenord**.
- **6** Klicka på **Skapa lösenord**.

#### ✍

Mer information om Windows-lösenordet finns i **Windows Hjälp- och supportcenter**.

# <span id="page-110-0"></span>**AIO**

# Ändra/ta bort Windows-lösenordet

Så här ändrar du Windows-lösenordet

- Klicka på **Start** och **Kontrollpanelen**.
- Klicka på **Användarkonton och säkerhet för familjen** eller **Användarkonton**.
- Klicka på **Användarkonton**.
- Klicka på **Byt lösenord**.
- I fältet **Nuvarande lösenord** anger du ditt nuvarande lösenord.
- I fälten **Nytt lösenord** och **Bekräfta nytt lösenord** anger du ett nytt lösenord.
- Klicka på **Byt lösenord**.

### Så här tar du bort Windows-lösenordet

- Klicka på **Start** och **Kontrollpanelen**.
- Klicka på **Användarkonton och säkerhet för familjen** eller **Användarkonton**.
- Klicka på **Användarkonton**.
- Klicka på **Ta bort lösenordet**.
- I fältet **Nuvarande lösenord** anger du det nuvarande lösenord som du vill ta bort.
- Klicka på **Ta bort lösenordet**.

# <span id="page-111-1"></span><span id="page-111-0"></span>Använda fingeravtrycksautentisering

Datorn kan vara försedd med en fingeravtryckssensor för ytterligare bekvämlighet. Fingeravtrycksläsaren, som hädanefter kallas fingeravtryckssensorn, sitter i ett litet horisontellt fält mellan pekplattans två knappar.

I det elektroniska dokumentet **Teknisk information** kan du ta reda på om din datormodell är utrustad med fingeravtryckssensor.

När du väl har registrerat ditt eller dina fingeravtryck kan du med fingeravtrycksautentiseringsfunktionen göra följande:

- ❑ Ersätta lösenordsinmatning
	- ❑ Logga in på Windows [\(sidan 117\)](#page-116-0)

Om du har registrerat dina fingeravtryck för ditt användarkonto kan du använda fingeravtrycksautentisering för att logga in på Windows i stället för att ange ditt lösenord.

- ❑ Funktionen Power-on Security (Startsäkerhet) [\(sidan 117\)](#page-116-1) Om du har ställt in ett startlösenord [\(sidan 105\)](#page-104-0), kan du använda fingeravtrycksautentisering i stället för att ange lösenord när du startar datorn.
- ❑ Lösenordsbank (Password Bank) för snabb tillgång till webbplatser [\(sidan 118\)](#page-117-0) Du kan använda fingeravtrycksautentisering i stället för att mata in information som krävs för att nå lösenordsskyddade webbplatser (t.ex. användarkonto, lösenord osv.).
- ❑ Använda funktionen Filkassaskåp (File Safe) för att kryptera/dekryptera data [\(sidan 118\)](#page-117-1) Med funktionen Filkassaskåp (File Safe) kan du kryptera filer och mappar och därigenom skapa ett krypterat arkiv. Du kan använda fingeravtrycksautentisering eller ange det lösenord du definierat för kryptering när du vill dekryptera eller få tillgång till sådana krypterade arkiv.
- ❑ Programstartsfunktion för snabb åtkomst till program [\(sidan 118\)](#page-117-2) När du har tilldelat ett program till fingret kan du dra fingret över fingeravtryckssensorn och starta det tilldelade programmet.

<span id="page-112-0"></span>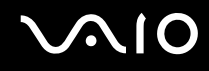

### Försiktighetsåtgärder vid användning av fingeravtrycksautentisering

- ❑ Fingeravtrycksautentiseringstekniken garanterar inte fullständig användarautentisering eller skydd av data och maskinvara. Sony tar inget ansvar för problem eller skador som kan uppkomma på grund av användning av eller oförmåga att använda fingeravtryckssensorn.
- ❑ Fingeravtrycksigenkänningen är beroende av driftsförhållandena och varierar även mellan olika individer.
- ❑ Se till att säkerhetskopiera de data som finns lagrade på det inbyggda flashminnet eller hårddisken\* , särskilt i de krypterade arkiv som skapats med funktionen Filkassaskåp (File Safe), innan du skickar iväg datorn för reparation. Sony tar inget ansvar för eventuell förlust eller förändring av dina data som kan ha uppstått under en reparation.
- ❑ Om det inbyggda flashminnet eller hårddisken\* måste initieras, till exempel efter en reparation, kommer fingeravtrycksmallarna att gå förlorade. Du måste registrera dem på nytt.
- ❑ Underhåll och hantering av data beträffande fingeravtrycksautentisering utförs på din egen risk. Sony tar inget ansvar för eventuella fel som uppstår på grund av ditt dataunderhåll och din datahantering.
- ❑ Innan du kasserar eller säljer din dator bör du radera de fingeravtrycksdata som finns registrerade på fingeravtryckssensorn efter att du har raderat hårddisken. Detaljerade anvisningar finns i **Radera registrerade fingeravtryck [\(sidan 119\)](#page-118-0)**.
- Din dator är försedd med ett inbyggt flashminne och/eller en hårddiskenhet, beroende på vilken modell du har valt. Information om vilka lagringsenheter som finns i din dator finns i det elektroniska dokumentet **Teknisk information**.

<span id="page-113-0"></span>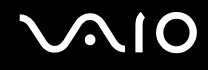

## Registrera ett fingeravtryck

För att kunna utnyttja fingeravtrycksautentiseringsfunktionen måste du registrera dina fingeravtryck i datorn.

✍

Ställ in Windows-lösenordet på datorn innan registreringen. Detaljerad information om detta finns i **Ställa in Windows-lösenordet [\(sidan 110\)](#page-109-1)**.

Registrera ett fingeravtryck så här

**!** Upp till 10 fingeravtryck per användare kan registreras, och upp till 21 fingeravtryck för inloggning på systemet kan registreras med funktionen Power-on Security (Datorsäkerhet). Du kan även välja fingret för det fingeravtryck du vill använda för funktionen Power-on Security (Datorsäkerhet) senare.

- **1** Klicka på **Start**, **Alla program**, **Protector Suite QL** och **Kontrollcentret** (Control Center). Fönstret **Kontrollcenter för fingeravtryck** (Fingerprint Control Center) visas.
- **2** Klicka på **Fingeravtryck** (Fingerprints) och **Initiera** (Initialize).
- **3** Följ instruktionerna på skärmen.

### $\n *A*$

Visa den detaljerade beskrivningen genom att klicka på **Hjälp** (Help) i steg 2.

# <span id="page-114-0"></span>**VAIO**

Om du misslyckades med att registrera ett fingeravtryck följer du dessa steg för att försöka igen.

**1** Placera fingrets övre led på fingeravtryckssensorn (1).

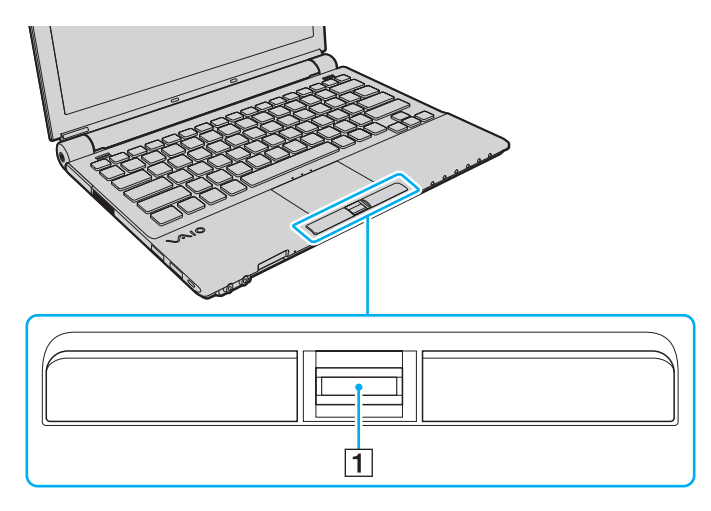

<span id="page-115-0"></span>

**2** Dra fingret vinkelrätt över fingeravtryckssensorn.

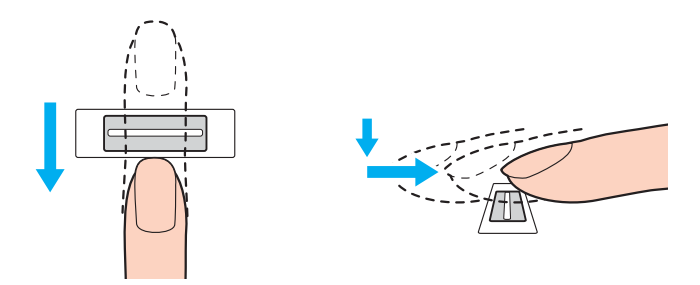

**!** Placera fingertoppen plant mitt på fingeravtryckssensorn.

Läs av fingeravtrycket från fingrets övre led till fingertoppen.

Håll fingret i kontakt med fingeravtryckssensorn när du drar.

Registreringen kan misslyckas om du rör fingret för snabbt eller för långsamt. Låt det ta ungefär en sekund för sensorn att läsa av fingeravtrycket.

Det går eventuellt inte att registrera och/eller identifiera fingeravtryck om ditt finger är torrt elelr vått, rynkigt, skadat, smutsigt eller liknande.

Registrera mer än ett fingeravtryck i fall ett fingeravtryck inte kan identifieras.

Upp till 10 fingeravtryck kan registreras per person. Observera att upp till 21 fingeravtryck kan registreras för inloggning på systemet med funktionen Power-on Security (Datorsäkerhet).

Kom ihåg att rengöra dina fingertoppar och fingeravtryckssensorn innan du läser av fingeravtryck för att se till att identifieringen kan göras på optimalt sätt.

<span id="page-116-2"></span>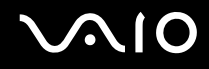

## Logga in på systemet

Om du vill använda fingeravtrycksautentiseringen i stället för att ange lösenordet när du loggar in, måste du först ställa in dator- och Windows-lösenorden och konfigurera datorn för fingeravtrycksautentisering.

Information om hur du ställer in datorns lösenord och Windows-lösenord beskrivs i **Ställa in lösenordet [\(sidan 105\)](#page-104-1)**.

# <span id="page-116-0"></span>Logga in på Windows

Om du har ställt in lösenordet för Windows kan du välja att i stället använda fingeravtrycsautentisering. Logga in på Windows genom att dra fingret med det registrerade fingeravtrycket över fingeravtryckssensorn när Windows-inloggningsfönstret visas.

Detaljerad information om hur du loggar in på Windows får du genom att klicka på **Start**, **Alla program**, **Protector Suite QL** och därefter på **Hjälp** (Help) för att läsa hjälpfilen.

# <span id="page-116-1"></span>Funktionen Power-on Security (Startsäkerhet)

Om du har ställt in ett startlösenord [\(sidan 105\),](#page-104-0) kan du använda fingeravtrycksautentisering i stället för att ange lösenord när du startar datorn.

Detaljerad information om datorsäkerhetsfunktionen får du genom att klicka på **Start**, **Alla program**, **Protector Suite QL** och därefter på **Hjälp** (Help) för att läsa hjälpfilen.

## <span id="page-117-3"></span><span id="page-117-0"></span>Använda Lösenordsbank (Password Bank)

När du väl har registrerat din användarinformation (användarkonton, lösenord m.m.) för webbplatser i Lösenordsbank (Password Bank) kan du använda fingeravtrycksautentisering i stället för att mata in erforderlig information när du vill få tillgång till lösenordsskyddade webbplatser.

Detaljerad information om hur du använder Lösenordsbank (Password Bank) får du genom att klicka på **Start**, **Alla program**, **Protector Suite QL** och därefter på **Hjälp** (Help) för att läsa hjälpfilen.

**!** Det går eventuellt inte att använda funktionen Lösenordsbank (Password Bank) beroende på vilken webbplats du besöker.

### <span id="page-117-1"></span>Använda funktionen Filkassaskåp (File Safe)

Med funktionen Filkassaskåp (File Safe) kan du skapa ett krypterat arkiv där du kan placera en fil och/eller mapp för att skydda den mot obehörig åtkomst. Du kan avkoda eller låsa upp det krypterade arkivet för att få tillgång till de filer/mappar det innehåller genom att dra ditt finger över fingeravtryckssensorn eller ange det säkerhetslösenord du valde för kryptering.

Detaljerad information om hur du använder Filkassaskåp (File Safe) får du genom att klicka på **Start**, **Alla program**, **Protector Suite QL** och därefter på **Hjälp** (Help) för att läsa hjälpfilen.

### <span id="page-117-2"></span>Använda programstartsfunktionen

Programstartsfunktionen finns på datorn så att du kan starta dina favoritprogram (körbara filer) som tilldelas ett finger med det registrerade fingeravtrycket. När du väl har tilldelat ett program till ett finger kan du starta valt program genom att helt enkelt dra fingret över fingeravtryckssensorn.

Detaljerad information om hur du använder programstartsfunktionen får du genom att klicka på **Start**, **Alla program**, **Protector Suite QL** och därefter på **Hjälp** (Help) för att läsa hjälpfilen.

<span id="page-118-1"></span>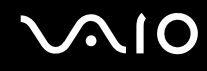

## Använda fingeravtrycksautentisering med TPM

Datakrypteringsfunktionen TPM i kombination med fingeravtrycksautentisering kan stärka datorns säkerhet. Instruktioner för hur du använder TPM finns i **Använda TPM (Trusted Platform Module) [\(sidan 120\)](#page-119-1)**.

Om du vill använda fingeravtrycksautentisering tillsammans med TPM måste datorn vara utrustad med både en fingeravtryckssensor och TPM. I det elektroniska dokumentet **Teknisk information** kan du ta reda på om din datormodell är utrustad med det som behövs.

Detaljerad information om hur du använder fingeravtrycksautentisering med TPM får du genom att klicka på **Start**, **Alla program**, **Protector Suite QL** och därefter på **Hjälp** (Help) för att läsa hjälpfilen.

### <span id="page-118-0"></span>Radera registrerade fingeravtryck

Innan du kasserar eller säljer din dator bör du radera de fingeravtrycksdata som finns registrerade på fingeravtryckssensorn efter att du har raderat det inbyggda flashminnet eller hårddisken<sup>\*</sup>.

Så här raderar du registrerade fingeravtryck

- **1** Slå på datorn.
- **2** Tryck på **F2** när VAIO-logotypen visas. BIOS-inställningsskärmen visas. Om den inte gör det startar du om datorn och trycker på **F2** flera gånger när VAIO-logotypen visas.
- **3** Tryck på  $\leftarrow$  eller  $\rightarrow$  för att välja **Security**. Fliken **Security** visas.
- **4** Tryck på ♦ för att välja **Clear Fingerprint Data** och tryck sedan på **Enter**. De fingeravtrycksdata som finns på fingeravtryckssensorn raderas automatiskt efter att datorn startats om.

# <span id="page-119-1"></span><span id="page-119-0"></span>Använda TPM (Trusted Platform Module)

Den på utvalda modeller inbyggda Trusted Platform Module (TPM) ger datorn grundläggande säkerhetsfunktioner. I kombination med TPM kan du kryptera och dekryptera dina data för att förstärka skyddet mot obehörig tillgång.

TPM:er har definierats av Trusted Computing Group (TCG) och kallas även säkerhetschips.

Om du vill se om TPM finns på din dator besöker du **Teknisk information** online.

## Försiktighetsmått vid användning av TPM

- ❑ Även om datorn är försedd med de senaste TPM-säkerhetsfunktionerna är detta ingen garanti för att dina data och din maskinvara är helt skyddad. Sony tar inget ansvar för problem eller skador som kan uppkomma på grund av användning av dessa funktioner.
- ❑ Sedan du har installerat Infineon TPM Professional-paketet måste du ställa in några TPM-lösenord på datorn. Utan dessa lösenord kan du inte återställa några TPM-skyddade data. Skriv ned lösenorden och förvara dem på ett säkert ställe där andra inte kan komma åt dem.
- ❑ Se till att säkerhetskopiera den senaste arkivfilen för nödfallsåterställning, nyckelfilen för nödfallsåterställning, nyckelfilen för lösenordsåterställning och din personliga hemliga fil och förvara dem på ett säkert ställe där andra inte kan komma åt dem innan du skickar datorn för reparation. De data som finns lagrade i TPM, som finns inbyggd på moderkortet, kan skadas eller försvinna under reparationen.
- ❑ Vid reparation kan TPM bytas ut även om det inte är något fel på modulen. I så fall använder du säkerhetskopiorna av arkiv- och nyckelfilerna och din hemliga fil för att återställa TPM-konfigurationen.
- ❑ Se till att säkerhetskopiera de data som finns lagrade på hårddisken innan du skickar iväg datorn för reparation. Hårddisken kan formateras om efter reparationen, och i så fall kan du inte återställa data på hårddisken med säkerhetskopiorna av arkiv- och nyckelfilerna för nödfallsåterställning och lösenordsåterställning samt din personliga hemliga fil.

<span id="page-120-0"></span>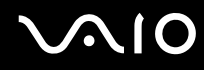

- ❑ Kom ihåg att ställa in åtgärderna för automatisk säkerhetkopiering när du har slutfört guiden för TPM-initiering. Om fönstret med kryssrutan **Run automatic backup now** (Kör automatisk säkerhetskopiering nu) visas efter installationen ska du markera kryssrutan och uppdatera säkerhetskopiorna. Processen att återställa säkerhetskopiorna kan misslyckas om du inte ställer in åtgärderna för automatisk säkerhetskopiering.
- ❑ Underhåll och hantering av TPM-skyddade data måste göras på din egen risk. Sony tar inget ansvar för eventuella fel som uppstår på grund av ditt dataunderhåll och din datahantering.

<span id="page-121-0"></span>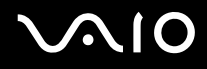

## Viktigt!

- ❑ Kryptera inte filerna som innehåller nycklar som ska användas för kryptering och mappar där sådana filer finns. Kryptering med EFS (Encrypting File System) av filerna i mapparna som innehåller de grundläggande användarnycklarna m.m. gör att det inte går att starta TPM-programmet och dekryptera dina krypterade data i följande fall:
	- ❑ TPM-programmet har installerats.
	- ❑ Datorn har initierats om.
	- ❑ EFS-funktionerna har aktiverats under användarinitieringen.

Med standardinställningarna kan filerna i mapparna nedan inte krypteras eftersom systemattribut används. Ändra inte systemattributen för filerna i mapparna nedan.

#### **!**

Följande mappar är dolda som standard.

❑ Mappar som innehåller grundläggande användarnycklar och andra C:\<username>\All Users\Infineon\TPM Software 2.0\BackupData

C:\<username>\All Users\Infineon\TPM Software 2.0\PlatformKeyData

C:\<username>\All Users\Infineon\TPM Software 2.0\RestoreData

(C:\<username>\All Users is a shortcut to C:\ProgramData.)

C:\<username>\<account>\AppData\Roaming\Infineon\TPM Software 2.0\UserKeyData

<span id="page-122-0"></span>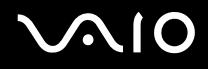

❑ Kryptera inte följande arkiv-, säkerhetskopierings- eller nyckelfiler. Det finns inget sätt att återställa dem om du råkar kryptera dem.

Sony tar inget ansvar för problem eller skador som kan uppkomma på grund av att du av misstag krypterar dessa filer och mappar där de finns.

- ❑ Automatisk säkerhetskopieringsfil Standardfilnamn: SPSystemBackup.xml Standardsökväg: Ingen (om du klickar på **Browse** (Bläddra) visas fönstret **<userfolder>\Documents\Security Platform**.)
- ❑ Lagringsmapp för automatisk säkerhetskopiering av data Standardfilnamn: SPSystemBackup Mappen skapas som undermapp för filen SPSystemBackup.xml.
- ❑ Nyckelfil för dekryptering Standardfilnamn: SPEmRecToken.xml Standardsökväg: Flyttbart media (diskett, USB-minne eller liknande)
- ❑ Säkerhetskopieringsfil för nyckel och certifikat Standardfilnamn: SpBackupArchive.xml Standardsökväg: Ingen (om du klickar på **Browse** (Bläddra) visas fönstret **<userfolder>\Documents\Security Platform**.)
- ❑ PSD-säkerhetskopieringsfil Standardfilnamn: SpPSDBackup.fsb Standardsökväg: Ingen (om du klickar på **Browse** (Bläddra) visas fönstret **<userfolder>\Documents\Security Platform**.)

<span id="page-123-0"></span>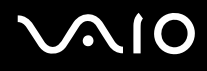

❑ Kryptera inte följande nyckelfiler för lösenordsåterställning eller hemliga filer. Det finns inget sätt att återställa lösenordet om du råkar kryptera dem.

Sony tar inget ansvar för problem eller skador som kan uppkomma på grund av att du av misstag krypterar dessa filer och mappar där de finns.

- ❑ Nyckelfil för lösenordsåterställning Standardfilnamn: SPPwdResetToken.xml Standardsökväg: Flyttbart media (diskett, USB-minne eller liknande)
- ❑ Hemlig fil för lösenordsåterställning Standardfilnamn: SPPwdResetSecret.xml Standardsökväg: Flyttbart media (diskett, USB-minne eller liknande)

<span id="page-124-0"></span>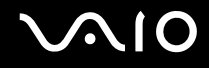

### Konfigurera TPM

Om du vill använda den inbyggda TPM måste du:

- **1** Aktivera TPM på BIOS-inställningsskärmen.
- **2** Installera programmet Infineon TPM Professional Package.
- **3** Initiera och konfigurera TPM.

Så här aktiverar du TPM på BIOS-inställningsskärmen

- **1** Slå på datorn.
- **2** Tryck på **F2** när VAIO-logotypen visas. BIOS-inställningsskärmen visas. Om den inte gör det startar du om datorn och trycker på **F2** flera gånger när VAIO-logotypen visas.
- **3** Tryck på tangenten  $\leftarrow$  eller  $\rightarrow$  för att välja **TPM State** och välj sedan **Enabled** för **Change TPM State**.
- **4** Tryck på ← eller → för att välja **Exit** och därefter **Exit Setup**. Tryck sedan på **Enter**.
- **5** När systemet startat om klickar du på **Execute** i fönstret **Physical Presence Operations** (Åtgärder för fysisk närvaro).

### **!**

Innan du aktiverar TPM ska du se till att datorlösenordet är inställt som skydd mot obehöriga ändringar i TPM-konfigurationen.

Om TPM är aktiverat tar det längre tid innan VAIO-logotypen visas eftersom säkerhetskontroller utförs när datorn startas.

#### $\mathbb{Z}_n$

Du kan också inaktivera TPM och ta bort TPM-konfigurationen på BIOS-inställningsskärmen. Observera att du inte kommer åt några TPM-skyddade data om du tar bort TPM-ägarskapet. Innan du tar bort TPM-konfigurationen ska du se till att göra säkerhetskopior av TPM-skyddade data.

<span id="page-125-0"></span>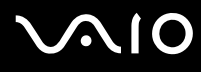

### Så här installerar du programmet Infineon TPM Professional Package

Läs filen Readme.txt i mappen **C:\Infineon\Readme**. Installera sedan paketet genom att dubbelklicka på **C:\Infineon\setup.exe**. Du måste ha administratörsbehörighet på datorn för att kunna installera paketet.

**!** Du behöver ange några lösenord när du installerar Infineon TPM Professional Package. Utan dessa lösenord kan du inte återställa några TPM-skyddade data eller säkerhetskopior. Skriv ned lösenorden och förvara dem på ett säkert ställe där andra inte kan komma åt dem.

### Så här initierar och konfigurerar du TPM

Detaljerad information finns i den elektroniska dokumentationen. Öppna dokumentationen genom att klicka på **Start**, **Alla program**, **Infineon Security Platform Solution** (Infineon säkerhetslösning) och på **Hjälp** (Help).

**!**

Underhåll och hantering av TPM-skyddade data måste göras på din egen risk. Sony tar inget ansvar för eventuella fel som uppstår på grund av ditt dataunderhåll och din datahantering.

<span id="page-126-0"></span>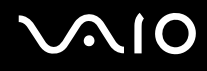

# <span id="page-126-1"></span>Konfigurera datorn med VAIO Control Center

Funktionen **VAIO Control Center** gör att du kan kontrollera systeminformationen och göra olika inställningar för systemet.

Så här använder du VAIO Control Center

- **1** Klicka på **Start**, **Alla program** och **VAIO Control Center**. Fönstret **VAIO Control Center** öppnas.
- **2** Välj en inställningspunkt och ändra inställningarna.
- **3** Klicka på **OK** när du är färdig. Inställningarna för den valda punkten har ändrats.

#### ✍

Om du vill ha ytterligare information om respektive punkt, klickar du på **Help** i **VAIO Control Center**-fönstret för att öppna en hjälpfil.

Vissa av inställningspunkterna visas inte om du öppnar **VAIO Control Center** som standardanvändare.

<span id="page-127-0"></span>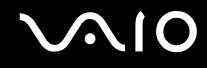

# Använda VAIO Status Monitor

Verktyget **VAIO Status Monitor** gör att du kan kontrollera olika inställningar, exempelvis för energihantering, säkerhet och enhetsanvändning, i fönstret **VAIO Status Monitor**.

Så här visar du fönstret VAIO Status Monitor

**1** Klicka på **Start**, **Alla program** och **VAIO Status Monitor**. Fönstret **VAIO Status Monitor** visas.

✍

Du kan göra vissa inställningar i fönstret **VAIO Status Monitor**. Du ändrar en inställning genom att markera önskat alternativ och sedan klicka på **Settings**.

# <span id="page-128-0"></span>Använda energisparlägen

Vid batteridrift kan du använda inställningarna för energibesparing för att öka batteriets livslängd. Förutom det normala driftsläget, där du kan stänga av vissa enheter, är datorn utrustad med två särskilda lägen för att spara energi: Vänteläge och Viloläge. Om du kör på batteri bör du tänka på att datorn automatiskt går över i Viloläge när batteriströmmen börjar ta slut, oavsett vilket energisparläge som är inställt.

**!** Om batterinivån sjunker under 10 procent kopplar du antingen in nätadaptern för att ladda batteriet igen eller stänger av datorn och sätter i ett fulladdat batteri.

### Använda normalläget

Detta är det normala läget för datorn när den används. I detta läge lyser den gröna strömindikatorlampan. Det går att stänga av vissa enheter när du inte arbetar, till exempel LCD-skärmen eller hårddisken.

✍ Du kan byta minneskonfiguration i normalläge. Se **Ändra prestandainställning [\(sidan 137\)](#page-136-0)**.

<span id="page-129-0"></span>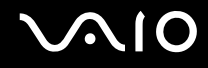

### Använda vänteläget

I Vänteläge stängs LCD-skärmen av, och lagringsenheten (en eller flera) och processorn förbrukar mindre energi. Strömindikatorn blinkar gult i detta läge.

**!** Om du inte använder datorn under en längre tid medan den inte är ansluten till elnätet ska du försätta den i Viloläge eller stänga av den helt.

Så här aktiverar du Vänteläge

Klicka på **Start**, pilen invid **Lås**-knappen och på **Vila**.

Så här återgår du till normalläget

Tryck på valfri tangent.

**!** Datorn kommer att stängas av automatiskt om du trycker in strömbrytaren i mer än fyra sekunder. Osparade data kommer att gå förlorade.

#### $\n *A*$

När datorn befinner sig i Vänteläge går det inte att sätta i några skivor.

Det går fortare för datorn att återgå från Vänteläge än från Viloläge.

Vänteläget drar mer ström än viloläget.

Du kan använda **VAIO Control Center** om du vill konfigurera datorn så att den återgår till Normal-läge när du öppnar LCD-skärmen. Den här ströminställningen försvinner om du kopplar bort både nätadaptern och batteriet. Se **Konfigurera datorn med VAIO Control Center [\(sidan 127\)](#page-126-1)**.

**!**

Om batteriet tar slut medan datorn är i Vänteläge går osparade data förlorade. Det går inte att återgå till det föregående arbetsläget. Om du vill undvika att data går förlorade bör du spara data ofta.

<span id="page-130-0"></span>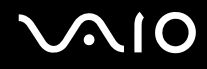

Om datorn inte används under en viss tid aktiveras Vänteläge automatiskt. Du kan ändra detta genom att anpassa inställningarna för Vänteläge.

Så här ändrar du inställningarna för Vänteläge

- **1** Högerklicka på energistatusikonen i Aktivitetsfältet och välj **Energialternativ**.
- **2** Klicka på **Ändra schemainställningar** under den aktuella schemainställningen.
- **3** Ändra tiden för när datorn ska övergå till vänteläge, och klicka på **Spara ändringar**.

<span id="page-131-0"></span>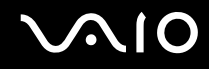

## Använda Viloläge

I Viloläge bevaras systemets tillstånd på den primära lagringsenheten<sup>\*</sup> och strömmen stängs av. Även om batteriet tar slut försvinner inga data. I detta läge är strömindikatorn släckt.

\* Datorns primära lagringsenhet är endera ett inbyggt flashminne eller en hårddisk, beroende på vilken modell du har valt. Information om vilka lagringsenheter som finns i din dator finns i det elektroniska dokumentet **Teknisk information**.

Så här aktiverar du Viloläge

Tryck på **Fn**+**F12**.

Datorn övergår till Viloläge.

Du kan även klicka på **Start**, pilen invid **Lås**-knappen och **Viloläge** om du vill att datorn ska övergå i viloläge.

Så här återgår du till normalläget

Tryck på strömknappen.

Datorn återgår till normalt tillstånd.

**!** Datorn kommer att stängas av automatiskt om du trycker in strömbrytaren i mer än fyra sekunder.

<span id="page-132-0"></span>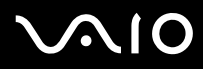

#### ✍

Om du inte ska använda datorn på länge försätter du datorn i Viloläge. Det här energisparläget sparar dig den tid det annars tar att stänga av eller återgå till användning.

När datorn befinner sig i Viloläge går det inte att sätta i några skivor.

Viloläge kräver mer tid än Vänteläge för att aktiveras.

Det tar också längre tid att återgå till Normalläge från Viloläge än från Vänteläge.

I Viloläge förbrukas mindre ström än i Vänteläge.

Du kan använda **VAIO Control Center** om du vill konfigurera datorn så att den återgår till Normal-läge när du öppnar LCD-skärmen. Den här ströminställningen försvinner om du kopplar bort både nätadaptern och batteriet. Se **Konfigurera datorn med VAIO Control Center [\(sidan 127\)](#page-126-1)**.

**!** Datorn får inte flyttas förrän strömindikatorn har slocknat.

# <span id="page-133-0"></span>Energihantering med VAIO Power Management

Genom energihantering kan du ställa in energischeman som passar dina krav om energiförbrukning när datorn drivs med nätström eller med batterier.

**VAIO Power Management** är en programvara som utvecklats enbart för VAIO-datorer. Med denna programvara kan du förbättra Windows energisparfunktioner och få en bättre drift av din dator och en längre livslängd på batterierna. Mer information om **VAIO Power Management** finns i hjälpfilen för **VAIO Power Management**-programmet.

### Aktivera VAIO Power Management

När du startar datorn visas ikonen energistatus i Aktivitetsfältet. Denna ikon visar vilken typ av strömkälla som används för tillfället, till exempel nätström. Klicka på den här ikonen för att visa ett fönster där du kan se energistatus.

Funktionerna för **VAIO Power Management** läggs till i Windows **Egenskaper för Energialternativ**.

### Så här aktiverar du VAIO Power Management

- **1** Högerklicka på energistatusikonen i Aktivitetsfältet och välj **Energialternativ**.
- **2** Klicka på **Ändra schemainställningar** under den aktuella schemainställningen.
- **3** Klicka på **Ändra avancerade inställningar**. Fönstret **Energialternativ** visas.
- **4** Välj fliken **VAIO Power Management**.

### Så här återställer du standardinställningarna

- **1** På fliken **VAIO Power Management** klickar du på **Advanced**. Fönstret **VAIO Power Management** visas.
- **2** Följ instruktionerna på skärmen för att ändra inställningarna.

<span id="page-134-0"></span>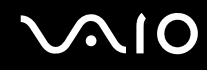

### Aktivera VAIO Power Managements energischeman

**VAIO Power Management** innehåller flera fördefinierade energischeman. Varje energischema består av ett antal energihanteringsinställningar som tagits fram för att uppfylla vissa energihanteringsbehov, från maximal energibesparing till ingen energibesparing alls.

Så här aktiverar du ett energischema i VAIO Power Management

- **1** Högerklicka på energistatusikonen i Aktivitetsfältet och välj **Energialternativ**.
- **2** Välj ett energischema. Energischemat har aktiverats.

Vid behov kan du även ändra avancerade energiinställningar. Gör så här:

- **3** Klicka på **Ändra schemainställningar** under den aktuella schemainställningen.
- **4** Klicka på **Ändra avancerade inställningar**.
- **5** Välj fliken **VAIO Power Management**. Du kan ändra de element som finns med i listan.

**!** Om du väljer att inaktivera strömförsörjningen till den optiska skivenheten fungerar inte ersättningsutmatningsknappen på den optiska skivenheten. Använd i stället skivenhetens utmatningsknapp.

**6** Klicka på **OK**.

<span id="page-135-0"></span>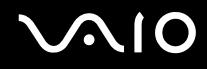

### VAIO Power Management Viewer

Så här startar du VAIO Power Management Viewer

Klicka på på fliken **VAIO Power Management**.

Du kan också klicka på **Start**, **Alla program** och **VAIO Control Center** och sedan på **VAIO Power Management Viewer** för att starta visningsprogrammet.

Så här byter du energischema

Markera ett energischema i listrutan i **VAIO Power Management Viewer**.

Så här visar du prestanda hos energischemat som har ändrats med VAIO Power Management

När både **VAIO Power Management** och **VAIO Power Management Viewer** körs, visar **VAIO Power Management Viewer** prestanda hos det energischema som har ändrats med **VAIO Power Management**.

✍

Du konfigurerar och ändrar ett energischema med **VAIO Power Management**.

# <span id="page-136-1"></span>**AIO**

# <span id="page-136-0"></span>Ändra prestandainställning

Du kan byta minneskonfiguration i normalläge. Minneskonfigurationen påverkar energiförbrukningen.

Så här ändrar du prestandainställningen

- **1** Klicka på **Start**, **Alla program** och **VAIO Control Center**. Fönstret **VAIO Control Center** öppnas.
- **2** Dubbelklicka på **Power Management** på fliken **Systeminformation** och sedan på **Performance**.
- **3** Markera **Memory bus: 400 MHz Priority is given to saving power**. Som standard är **Memory bus: 400 MHz Priority is given to saving power** markerat.
- **4** Klicka på **OK**.
- **5** När du uppmanas att bekräfta trycker du på **Yes**.

**!** Du måste starta om datorn för att ändringen ska börja gälla.

# <span id="page-137-0"></span>Skydda data från obehörig åtkomst

På din dator finns verktyget **Peripheral Device & Storage Media Restriction Setting Utility** installerat för att skydda din information från obehörig åtkomst. Med denna programvara kan du begränsa användningen av externa enheter och lagringsmedia samt endast tillåta läsning via USB-portar.

För att kunna göra de olika inställningarna måste du logga in på datorn som användare med administratörsbehörighet.

Så här använder du Peripheral Device & Storage Media Restriction Setting Utility

- **1** Klicka på **Start**, **Alla program** och **VAIO Control Center**. Fönstret **VAIO Control Center** öppnas.
- **2** Dubbelklicka på **Security** och **Peripheral Device & Storage Media Restriction Setting Utility**. Fönstret för lösenordsautentisering visas.

#### $\n *A*$

Första gången du använder **Peripheral Device & Storage Media Restriction Setting Utility** måste du ange lösenord för autentiseringen.

- **3** Ange lösenordet och klicka på **OK**.
- **4** Välj önskade alternativ.

#### **!**

Om du begränsar USB-portarna till enbart läsning kommer detta inte att gälla för alla externa enheter som ansluts till datorns USB-portar. Vissa enheter, t.ex. externa optiska skivenheter, kan inte begränsas på så vis.

#### $\mathbb{Z}$

De alternativ du väljer med **Peripheral Device & Storage Media Restriction Setting Utility** begränsar inte alla enhetens funktioner. Det går exempelvis att läsa data från enheten via USB-porten.

- **5** Klicka på **OK**.
- **6** Ett meddelande som ber dig att starta om datorn visas. Klicka då på **Yes**. Ändringarna aktiveras efter att datorn startats om.

<span id="page-138-0"></span>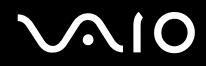

**!** De alternativ du valt kan skilja sig från de som enheten erbjuder, beroende på användningsförhållandena. Om ett meddelande visas efter att du startat om datorn som informerar om att datorns och enhetens inställningar inte stämmer överens, ska du göra inställningarna igen.

<span id="page-139-0"></span>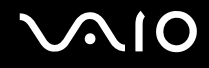

# Konfigurera modemet

Innan du börjar använda det interna modemet (alla modem är inte interna), och varje gång du använder modemet när du är ute och reser, kontrollerar du att landet för den aktiva plats som är inställd i fönstret **Telefoner och modem** motsvarar det land som du ringer ifrån.

Så här ändrar du landsinställningar för modemet

- **1** Klicka på **Start** och **Kontrollpanelen**.
- **2** Klicka på **Maskinvara och ljud**.
- **3** Klicka på **Telefoner och modem**. Fönstret **Platsinformation** visas.
- **4** Ange den information som behövs och klicka sedan på **OK**. Dialogrutan **Telefoner och modem** visas.
- **5** Välj plats på fliken **Uppringningsregler**.

**6** Klicka på knappen **Redigera** för att ändra den nuvarande konfigurationen. Fönstret **Redigera plats** visas. Eller Klicka på knappen **Ny** för att konfigurera modemet. Fönstret **Ny plats** visas.

**7** Kontrollera att lands-/regioninställningarna överensstämmer med den plats som du ringer ifrån.

#### $\n *A*$

Det kan hända att pulssignaler inte går att använda i vissa länder och/eller områden.

**8** Om du har ändrat platsinställningarna klickar du på **Verkställ** och därefter på **OK**. Dialogrutan **Telefoner och modem** visas.

<span id="page-140-0"></span>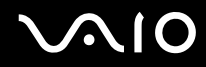

- **9** Kontrollera att modemet finns med i listan på fliken **Modem**. Om modemet inte är med i listan klickar du på **Lägg till** och följer anvisningarna på skärmen.
- **10** Klicka på **Verkställ/OK**. Därmed är modemet konfigurerat.

**!** Kontrollera att telefonkabeln är urkopplad ur VAIO-datorn innan du verkställer de nya landsinställningarna.

# <span id="page-141-0"></span>Skydda hårddisken

Om din dator har en inbyggd hårddisk har den även verktyget **VAIO HDD Protection** förinstallerat så att du kan anpassa inställningarna för att skydda hårddisken mot stötskador. Du kan välja känslighet genom att ställa in vid vilken nivå den inbyggda sensorn ska skydda mot stötar.

Du kan se om din dator är försedd med en hårddisk i det elektroniska dokumentet **Teknisk information**.

#### **!** Tänk på att det inbyggda flashminnnet inte omfattas av verktyget **VAIO HDD Protection**.

## Aktivera VAIO HDD Protection

För att skydda din hårddisk mot stötskador måste du först aktivera **VAIO HDD Protection**.

### Så här aktiverar du VAIO HDD Protection

- **1** Klicka på **Start**, **Alla program** och **VAIO Control Center**.
- **2** Klicka på **Security** på fliken **Categories** och dubbelklicka på **Hard Disk Drive Protection Settings**. Fönstret för inställningar visas.
- **3** Markera kryssrutan **Activate hard disk drive protection**.
- **4** Välj önskad känslighet.
- **5** Klicka på **OK**.

Om du vill ha mer information klickar du på **Help** i fönstret för inställningar så öppnas hjälpfilen.

**! VAIO HDD Protection** har konstruerats för att minimera risken för skador på hårddisken och av användarinformation. Den ger inget hundraprocentigt skydd under vilka omständigheter som helst.

Hårddiskskyddet är inaktiverat innan Windows har startats och medan Viloläge (Hibernate) och Vänteläge (Sleep) initieras, Instant Mode samt under systemåterställning och -avstängning.

# <span id="page-142-0"></span>Uppgradera din VAIO-dator

VAIO-datorn och dess minnesmoduler är utrustade med högprecisionskomponenter och elektroniska kontakter. För att undvika att garantin ogiltigförklaras under garantiperioden rekommenderar vi att:

- ❑ Kontakta din återförsäljare om du vill installera en ny minnesmodul.
- ❑ Installera den inte själv om du inte är väl bekant med hur det går till att uppgradera minnet i datorer.
- ❑ Rör inte vid kontakterna, och öppna inte locket till minnesmodulfacket.

Information om modultyp och mängden minne som är installerat på modellen finns i den elektroniska handboken **Teknisk information**.

Kontakta VAIO-Link om du behöver hjälp.

# <span id="page-143-0"></span>Byta minne

Om du vill utöka funktionerna på datorn kan du utöka minnet genom att byta ut den installerade minnesmodulen. Innan du uppgraderar datorns minne läser du informationen och anvisningarna på de följande sidorna.

# Att tänka på när du byter minnesmoduler

- ❑ Var försiktig när du byter minne. Om du installerar minnesmodulerna fel kan systemet skadas. Denna skada kan upphäva tillverkarens garanti.
- ❑ Använd endast minnesmoduler som är kompatibla med datorn. Om datorn inte identifierar en minnesmodul eller om Windows blir instabilt kontaktar du datoråterförsäljaren eller minnesmodulens tillverkare.
- ❑ Statisk elektricitet kan skada elektroniken. Var noga med följande punkter innan du rör vid en minnesmodul:
	- ❑ De procedurer som beskrivs i detta dokument förutsätter god erfarenhet och kunskap om den allmänna terminologin som hör samman med persondatorer, samt med de säkerhetsprinciper, bestämmelser och normer som måste följas vid användning och modifiering av elektronisk utrustning.
	- ❑ Stäng av datorn och koppla bort systemet från strömkällan (batteriet eller nätadaptern) och från eventuella andra anslutningar (telekommunikation, nätverk eller modem) innan du öppnar datorn. Underlåtenhet att göra detta kan medföra skador på personer och utrustning.
	- ❑ Statisk elektricitet kan skada minnesmodulerna och andra komponenter. Minnesmoduler ska endast installeras vid en arbetsplats som är skyddad mot statisk elektricitet. Om en sådan plats inte finns tillgänglig – arbeta då inte på heltäckningsmatta, och handha inga material som alstrar eller bär statisk elektricitet (t.ex. cellofanomslag). Se till att du är jordad, genom att upprätthålla kontakt med en omålad metallyta på chassit, under hela proceduren.
	- ❑ Öppna inte minnesmodulens förpackning innan du är klar att byta modulen. Förpackningen skyddar modulen mot statisk elektricitet.
<span id="page-144-0"></span>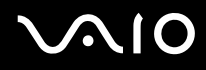

- ❑ Använd den speciella påse som levereras med minnesmodulen, eller packa in modulen i aluminiumfolie för att skydda den mot statisk elektricitet.
- ❑ Om vätska, främmande ämnen eller föremål tillåts tränga in i minnesmodulfacken, eller i andra interna komponenter i datorn, kommer skador att uppstå. Kostnader för eventuella reparationer omfattas inte av garantin.
- ❑ Minnesmodulen får inte placeras på platser där den utsätts för:
	- ❑ Värmekällor, t.ex. element eller ventilationskanaler
	- ❑ Direkt solljus
	- ❑ Stora mängder damm
	- ❑ Mekaniska vibrationer eller stötar
	- ❑ Starka magneter eller högtalare som inte är försedda med magnetskydd
	- ❑ En omgivningstemperatur högre än 35 °C eller lägre än 5 °C
	- ❑ Hög luftfuktighet
- ❑ Hantera minnesmodulen försiktigt. Rör inte vid kanterna på komponenterna och kretskorten inuti datorn för att undvika hand-och fingerskador.

<span id="page-145-0"></span>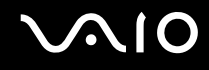

#### Byta ut en minnesmodul

Så här byter du en minnesmodul

- **1** Stäng av datorn och koppla ur all kringutrustning.
- **2** Koppla ur nätadaptern och ta ut batteriet.
- **3** Vänta tills datorn har svalnat.
- **4** Skruva loss skruven (anges med pilen nedan) på undersidan av datorn och ta av locket över minnesmodulfacket.

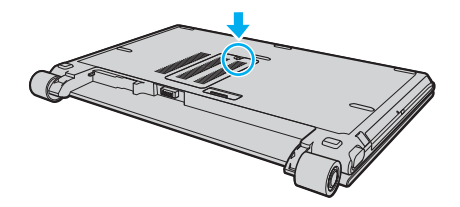

**5** Vidrör ett metallföremål för att ladda ur eventuell statisk elektricitet.

# <span id="page-146-0"></span>**AIO**

- **6** Ta bort den befintliga minnesmodulen så här:
	- ❑ Dra spärrarna i pilarnas riktning (1). Minnesmodulen är nu lossad.
	- ❑ Kontrollera att minnesmodulen lutas upp och dra sedan ut den i pilens riktning (2).

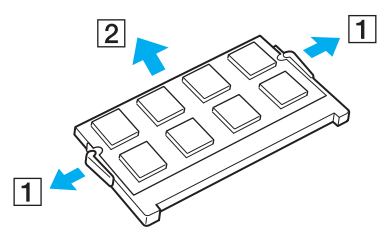

**7** Ta fram den nya minnesmodulen ur förpackningen.

<span id="page-147-0"></span>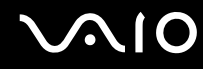

**8** Skjut in minnesmodulen i minnesmodulfacket och tryck in den tills den klickar till på plats.

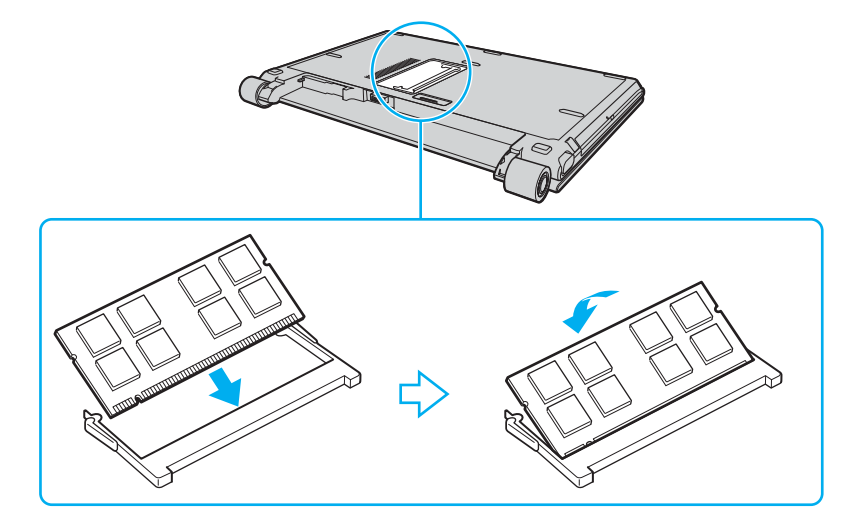

**!** Rör inte vid några andra komponenter på moderkortet.

Låt minnesmodulens kontaktsida glida in i facket och passa in urtaget i modulen efter den utstickande delen i det öppna facket.

- **9** Sätt tillbaka locket över minnesmodulfacket.
- **10** Dra åt skruven på datorns undersida.
- **11** Sätt i batteriet igen och slå på datorn.

<span id="page-148-0"></span>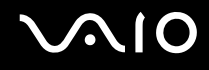

#### Kontrollera minneskapaciteten

Så här kontrollerar du minneskapaciteten

- **1** Slå på datorn.
- **2** Klicka på **Start**, **Alla program** och **VAIO Control Center**.
- **3** Dubbelklicka på mappen **System Information** i **VAIO Control Center**-fönstret.
- **4** Dubbelklicka på ikonen **Systeminformation** i mappen **System Information**. Mängden minne visas. Om det nya minnet inte syns gör du om hela installationsproceduren och startar därefter om datorn.

# <span id="page-149-0"></span>**AIO**

# Försiktighetsåtgärder

Detta avsnitt innehåller säkerhetsanvisningar och försiktighetsåtgärder för att skydda VAIO-datorn från potentiella skador.

- ❑ **Hantera LCD-skärmen [\(sidan 151\)](#page-150-1)**
- ❑ **Nätdrift [\(sidan 152\)](#page-151-0)**
- ❑ **Hantera datorn [\(sidan 153\)](#page-152-0)**
- ❑ **Använda den inbyggda MOTION EYE-kameran [\(sidan 155\)](#page-154-0)**
- ❑ **Hantera disketter [\(sidan 155\)](#page-154-1)**
- ❑ **Hantera skivor [\(sidan 156\)](#page-155-0)**
- ❑ **Använda batteriet [\(sidan 157\)](#page-156-0)**
- ❑ **Använda hörlurar [\(sidan 158\)](#page-157-0)**
- ❑ **Hantera Memory Stick [\(sidan 159\)](#page-158-0)**
- ❑ **Hantera hårddisken [\(sidan 160\)](#page-159-0)**
- ❑ **Uppdatera datorn [\(sidan 161\)](#page-160-0)**

<span id="page-150-0"></span>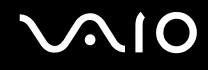

### <span id="page-150-1"></span>Hantera LCD-skärmen

- ❑ Rikta inte LCD-skärmen mot solen. Solljus kan skada skärmen. Var försiktig när du använder datorn nära ett fönster.
- ❑ Skrapa inte LCD-skärmen och utsätt den inte för tryck. Detta kan göra att den inte fungerar.
- ❑ När datorn används vid låga temperaturer kan en restbild uppstå på skärmen. Detta är normalt. När datorn återfår normal temperatur kommer skärmen att fungera normalt igen.
- ❑ En restbild kan uppstå på skärmen om samma bild visas under en längre tidsperiod. Restbilden försvinner efter ett litet tag. Du kan förhindra restbilder genom att använda skärmsläckare.
- ❑ Skärmen blir varm under drift. Detta är normalt och innebär inte att ett fel har uppstått.
- ❑ LCD-skärmen är tillverkad med högprecisionsteknik. Det är dock möjligt att du upptäcker små svarta prickar och/eller ljusa prickar (röda, blå eller gröna) på skärmen. Detta är ett normalt resultat av tillverkningsprocessen och betyder inte att fel har uppstått.
- ❑ Undvik att gnugga LCD-skärmen, eftersom den då kan skadas. Torka av LCD-skärmen med en mjuk, torr trasa.
- ❑ Ändra inte inställningarna för LCD-skärmens orientering i fönstret **Inställningar för Tablet-PC** även om det går att välja en annan inställning. Detta kan göra datorn instabil. Sony tar inget ansvar för eventuella fel som uppstår på grund av en sådan förändring.
- ❑ Tryck inte på LCD-skärmlocket när locket är stängt eftersom det kan orsaka repor eller skador på LCD-skärmen.

<span id="page-151-1"></span>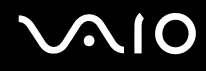

### <span id="page-151-0"></span>Nätdrift

- ❑ I den elektroniska handboken **Teknisk information** finns ytterligare information om hur datorn kan förses med ström.
- ❑ Dela inte nätuttag med annan strömkrävande utrustning som kopieringsmaskiner eller dokumentförstörare.
- ❑ Köp en dosa med flera uttag och skydd mot spänningstoppar. Med en sådan enhet skyddar du datorn mot skador som uppstår på grund av plötsliga strömsprång, till exempel under åskväder.
- ❑ Placera inga tunga föremål på nätkabeln.
- ❑ Håll alltid i kontakten när du drar ut kabeln ur nätuttaget. Dra aldrig i själva kabeln.
- ❑ Koppla ur datorn från vägguttaget om du inte tänker använda den under en längre period.
- ❑ Kontrollera att det är lätt att komma åt nätuttaget.
- ❑ Koppla ur nätadaptern från nätuttaget när den inte används.
- ❑ Använd nätadaptern som följde med datorn eller andra originalprodukter från Sony. Använd ingen annan nätadapter eftersom det medför risk för funktionsfel.

<span id="page-152-1"></span>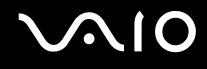

### <span id="page-152-0"></span>Hantera datorn

- ❑ Rengör chassit med en mjuk trasa, antingen torr eller lätt fuktad med en mild tvättlösning. Använd inte rengöringsverktyg med slipverkan, skurpulver eller lösningsmedel som exempelvis alkohol eller bensin, eftersom de kan skada ytskiktet på datorn.
- ❑ Om du råkar tappa ett hårt föremål på datorn eller spilla vätska över den, ska den stängas av och kopplas ur från nätuttaget. Det är en god idé att låta kvalificerad servicepersonal ta en titt på datorn innan den används igen.
- ❑ Tappa inte datorn, och placera inga föremål på den.
- ❑ Ställ inte datorn på platser där den utsätts för:
	- ❑ Värmekällor, t.ex. element eller ventilationskanaler
	- ❑ Direkt solljus
	- ❑ Stora mängder damm
	- ❑ Fukt eller regn
	- ❑ Mekaniska vibrationer eller stötar
	- ❑ Starka magneter eller högtalare som inte är försedda med magnetskydd
	- ❑ En omgivningstemperatur högre än 35 °C eller lägre än 5 °C
	- ❑ Hög luftfuktighet
- ❑ Placera ingen annan elektronisk utrustning i närheten av datorn. Datorns elektromagnetiska fält kan göra att utrustningen inte fungerar.
- ❑ God ventilation förebygger att datorn blir alltför het. Ställ inte datorn på porösa ytor som filtar eller mattor, eller i närheten av material som gardiner eller draperier, som kan blockera datorns luftintag.
- ❑ Datorn använder högfrekventa radiosignaler och kan orsaka störningar i radio- och tv-mottagning. Om detta inträffar flyttar du datorn till lämpligt avstånd från enheten.

# <span id="page-153-0"></span>**AIO**

- ❑ Använd endast kringutrustning och gränssnittskablar som uppfyller specifikationerna, annars kan problem uppstå.
- ❑ Använd inte skadade anslutningskablar, eller sådana med skärmärken.
- ❑ Om datorn tas direkt från ett kallt ställe till ett varmt, kan kondens uppstå inne i datorn. Vänta i så fall minst en timme innan du slår på datorn. Om problem uppstår kopplar du ur strömmen till datorn och kontaktar VAIO-Link.
- ❑ Koppla alltid ur nätkabeln innan du rengör datorn.
- ❑ Säkerhetskopiera viktiga data regelbundet för att undvika att de går förlorade om datorn skadas.

# <span id="page-154-3"></span><span id="page-154-2"></span><span id="page-154-0"></span>Använda den inbyggda MOTION EYE-kameran

- ❑ Vidrör inte den främre spegelplattan över linsen på den inbyggda **MOTION EYE**-kameran, eftersom det kan repa plattan och sådana repor visas på de tagna bilderna.
- ❑ Låt inte direkt solljus komma i närheten av den inbyggda **MOTION EYE**-kameran, oavsett om datorn är på eller inte, eftersom detta kan påverka kamerans funktioner.
- ❑ Den inbyggda **MOTION EYE**-kameran inaktiveras medan videofilmer eller stillbilder importeras från en i.LINK-kompatibel enhet som ansluts via i.LINK-porten.
- ❑ Rengör den främre spegelplattan över linsen på den inbyggda **MOTION EYE**-kameran med en blåspensel eller mjuk pensel. Om linsen är mycket smutsig, torkar du av den med en mjuk, torr trasa. Gnugga inte plattan eftersom den är mycket känslig.

### <span id="page-154-1"></span>Hantera disketter

- ❑ Öppna inte slutaren manuellt, och rör aldrig vid diskettens yta.
- ❑ Håll disketter borta från magnetfält.
- ❑ Håll disketter borta från direkt solljus och andra värmekällor.
- ❑ Håll disketter borta från vätska. Låt inte disketter bli blöta. Ta alltid ut disketter som inte används ur diskettenheten och lägg tillbaka dem i sina askar.
- ❑ Om det sitter en etikett på disketten kontrollerar du att etiketten är ordentligt fastsatt. Om etikettens kant har rullat upp sig finns det risk att den fastnar inuti diskettenheten så att det blir fel på diskettenheten eller disketten.

<span id="page-155-1"></span>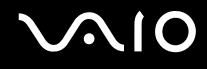

## <span id="page-155-0"></span>Hantera skivor

- Rör aldrig vid skivans yta.
- ❑ Tappa inte skivan, och försök inte att böja den.
- ❑ Fingeravtryck och damm på skivans yta kan orsaka läsfel. Håll alltid skivan i kanterna och hålet i mitten enligt figuren:

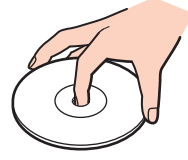

- ❑ För att skivan ska fortsätta att fungera måste den hanteras på rätt sätt. Använd inga lösningsmedel (t.ex. bensin, thinner, alkohol, rengöringsmedel eller antistatisk spray), eftersom de kan skada skivan.
- ❑ Normal rengöring utför du genom att fatta skivan i kanterna och använda en mjuk trasa för att torka ytan från mitten och utåt.
- ❑ Om skivan är hårt smutsad, fuktar du en mjuk trasa med vatten, vrider ur den ordentligt och torkar skivans yta från mitten och utåt. Använd en torr mjuk trasa för att torka bort eventuell kvarvarande fukt från skivan.
- ❑ Sätt aldrig självhäftande etiketter på skivor. Detta gör skivorna obrukbara för all framtid.

<span id="page-156-1"></span>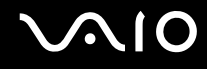

### <span id="page-156-0"></span>Använda batteriet

- ❑ Lämna aldrig batterier i temperaturer över 60 °C, till exempel i direkt solljus, eller i en bil som parkerats i solen.
- ❑ Batteriets livslängd är kortare i kalla miljöer. Detta beror på att batteriet arbetar mindre effektivt vid lägre temperaturer.
- ❑ Batterier ska laddas vid temperaturer mellan 10 °C och 30 °C. Lägre temperaturer kräver längre laddningstid.
- ❑ Vissa laddningsbara batterier uppfyller inte Sonys kvalitets-och säkerhetskrav. Av säkerhetsskäl fungerar denna dator endast med äkta Sony-batterier, avsedda för denna modell. Om du installerar någon annan typ av batteri kommer batteriet inte att laddas och datorn inte att fungera.
- ❑ När batteriet används eller laddas, blir det varmt. Detta är normalt och inget att oroa sig över.
- ❑ Håll batteriet borta från alla värmekällor.
- ❑ Håll batteriet torrt.
- ❑ Öppna inte batteriet, och försök inte att ta isär det.
- ❑ Utsätt inte batteriet för mekaniska stötar.
- ❑ Du skyddar batteriet från skador genom att ta ut det ur datorn när den inte används under en längre period.
- ❑ Om batteriet fortfarande är dåligt laddat efter en full laddningscykel, kan det bero på att batteriets livslängd håller på att ta slut, och det måste då bytas.
- ❑ Det är inte nödvändigt att ladda ur batteriet fullständigt innan det laddas upp igen.
- ❑ Om batteriet inte har använts på länge ska det laddas upp igen.

<span id="page-157-1"></span>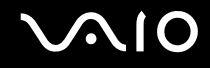

### <span id="page-157-0"></span>Använda hörlurar

- ❑ **Trafiksäkerhet** Använd inte hörlurar när du kör bil, cyklar, eller använder någon annan typ av motorfordon. Du orsakar då en trafikfara, och det är dessutom olagligt på vissa ställen. Det kan också vara farligt att spela hög musik när du går till fots, till exempel vid övergångsställen.
- ❑ **Förebygga hörselskador** Undvik att lyssna i hörlurar med hög volym. Hörselexperterna varnar för att spela länge, högt och ofta. Om du upplever att det ringer i öronen ska du sänka volymen eller sluta använda lurarna.

# <span id="page-158-1"></span>**AIO**

# <span id="page-158-0"></span>Hantera Memory Stick

- ❑ Rör inte vid kontakten på Memory Stick med fingrarna eller metallobjekt.
- ❑ Använd enbart den etikett som medföljer Memory Stick.
- ❑ Memory Stick får inte böjas, tappas eller utsättas för kraftiga stötar.
- ❑ Försök inte att ta isär eller modifiera ett Memory Stick.
- ❑ Utsätt inte ett Memory Stick för väta.
- ❑ Ett Memory Stick ska inte användas eller förvaras på ställen där det utsätts för:
	- ❑ Statisk elektricitet
	- ❑ Elektriska störningar
	- ❑ Extremt höga temperaturer, t.ex. i en bil som parkerats i solen
	- ❑ Direkt solljus
	- ❑ Hög luftfuktighet
	- ❑ Frätande ämnen
- ❑ Använd förvaringsasken som medföljer Memory Stick.
- ❑ Var noggrann med att säkerhetskopiera värdefulla data.
- ❑ Förvara Memory Stick-media utom räckhåll för barn. Det finns risk att de kan svälja det.
- ❑ Använd inte en spetsig penna för att skriva på etiketten på Memory Stick Duo. Tryck på mediet kan skada interna komponenter.

### <span id="page-159-1"></span><span id="page-159-0"></span>Hantera hårddisken

**!** Följande försiktighetsåtgärder gäller de datormodeller som är försedda med hårddisk. Du kan se om din datormodell är försedd med en hårddisk i det elektroniska dokumentet **Teknisk information**.

Hårddisken har stor lagringskapacitet, och läser och skriver data med hög hastighet. Den kan dock lätt skadas av mekaniska vibrationer, stötar och damm.

Trots att hårddisken har ett inbyggt säkerhetsskydd för att förebygga dataförlust på grund av mekaniska vibrationer, stötar eller damm, är det viktigt att datorn hanteras med försiktighet.

#### Så här undviker du skador på hårddisken

- ❑ Utsätt inte datorn för plötsliga rörelser.
- ❑ Håll datorn borta från magnetfält.
- ❑ Placera inte datorn på ställen där den kan utsättas för mekaniska vibrationer, eller där den står ostadigt.
- ❑ Flytta inte på datorn när den är påslagen.
- ❑ Stäng inte av och starta inte om datorn medan data skrivs på eller läses från hårddisken.
- ❑ Använd inte datorn på platser där den utsätts för kraftiga temperaturväxlingar.

#### $\n *A*$

Om hårddisken skadas går det inte att återfå förlorade data.

<span id="page-160-1"></span>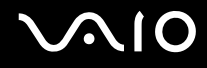

## <span id="page-160-0"></span>Uppdatera datorn

Kontrollera att alla de senaste uppdateringarna har installerats på datorn med hjälp av följande programvara. Detta gör att datorn fungerar mer effektivt.

Kontrollera att de har installerats på datorn genom att följa dessa instruktioner för var och en av programvarorna:

#### ❑ **Windows Update**

Klicka på **Start**, **Alla program** och **Windows Update** och följ sedan anvisningarna på skärmen.

#### ❑ **VAIO Update 3**

Klicka på **Start**, **Alla program**, **VAIO Update 3** och **VAIO Update Options** och följ sedan anvisningarna på skärmen.

Om du inte har installerat de senaste uppdateringarna ännu ska du använda programvaran ovan för att göra det. Om du vill hämta och installera uppdateringarna på datorn måste datorn vara ansluten till Internet. Information om hur du ansluter datorn till Internet finns i **Använda Internet [\(sidan 60\)](#page-59-0)**.

<span id="page-161-0"></span>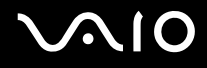

# Felsökning

I det här avsnittet beskrivs hur du löser vanliga problem som kan uppstå när du använder VAIO-datorn. Många av problemen är enkla att lösa. Försök med lösningarna nedan innan du kontaktar VAIO-Link.

- ❑ **Datorn [\(sidan 164\)](#page-163-0)**
- ❑ **Systemsäkerhet [\(sidan 172\)](#page-171-0)**
- ❑ **Batteri [\(sidan 173\)](#page-172-0)**
- ❑ **Inbyggd MOTION EYE-kamera [\(sidan 175\)](#page-174-0)**
- ❑ **Internet [\(sidan 178\)](#page-177-0)**
- ❑ **Nätverksanslutning [\(sidan 180\)](#page-179-0)**
- ❑ **Bluetooth-teknik [\(sidan 183\)](#page-182-0)**
- ❑ **Optiska skivor [\(sidan 187\)](#page-186-0)**
- ❑ **Bildskärm [\(sidan 191\)](#page-190-0)**
- ❑ **Utskrift [\(sidan 195\)](#page-194-0)**
- ❑ **Mikrofon [\(sidan 196\)](#page-195-0)**
- ❑ **Mus [\(sidan 197\)](#page-196-0)**
- ❑ **Högtalare [\(sidan 198\)](#page-197-0)**
- ❑ **Pekplatta [\(sidan 199\)](#page-198-0)**
- ❑ **Tangentbord [\(sidan 200\)](#page-199-0)**
- ❑ **Disketter [\(sidan 201\)](#page-200-0)**
- ❑ **Ljud/video [\(sidan 202\)](#page-201-0)**
- ❑ **Memory Stick [\(sidan 204\)](#page-203-0)**

# <span id="page-162-0"></span>**VAIO**

- ❑ **Kringutrustning [\(sidan 206\)](#page-205-0)**
- ❑ **Dockningsstation [\(sidan 207\)](#page-206-0)**

<span id="page-163-1"></span>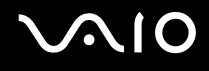

# <span id="page-163-0"></span>Datorn

#### Vad ska jag göra om datorn inte startar?

- ❑ Kontrollera att datorn är ordentligt ansluten till en strömkälla och påslagen. Kontrollera att strömindikatorn visar att strömmen är på.
- ❑ Kontrollera att batteriet är rätt isatt och laddat.
- ❑ Kontrollera att diskettenheten (om sådan finns) är tom.
- ❑ Om datorn är ansluten till en sladdosa med flera uttag eller en enhet för avbrottsfri kraft (UPS), kontrollera att dessa är anslutna till en strömkälla och påslagna.
- ❑ Om du använder en extern bildskärm, kontrollera att den är ansluten till en strömkälla och påslagen. Kontrollera att kontrollerna för ljusstyrka och kontrast är rätt inställda. Läs bildskärmens bruksanvisning om du vill ha mer information.
- ❑ Koppla bort nätadaptern och ta bort batteriet. Vänta 3–5 minuter. Sätt tillbaka batteriet och anslut nätadaptern igen, och slå på datorn genom att trycka på strömbrytaren.
- ❑ Kondens kan få datorn att sluta fungera. Om detta inträffar, använd inte datorn på minst en timme.
- ❑ Ta bort eventuella extra minnesmoduler som du har installerat efter inköpet.
- ❑ Kontrollera att endast den medföljande Sony-nätadaptern används. Av säkerhetsskäl ska du bara använda äkta laddningsbara batterier och nätadaptrar från Sony till din VAIO-dator.

<span id="page-164-0"></span>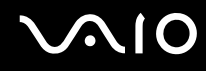

#### Vad ska jag göra om ett BIOS-fel visas när datorn startar?

Om meddelandet "Press <F1> to resume, <F2> to setup" visas längst ned på skärmen gör du följande:

- **1** Tryck på tangenten **F2**. BIOS-inställningsskärmen visas. Om den inte gör det startar du om datorn och trycker på **F2** flera gånger när VAIO-logotypen visas.
- **2** Ställ in datum (månad/dag/år). Tryck på **Enter**.
- **3** Tryck på tangenten ♦ för att välja System Time, och ställ sedan in tiden (timme: minut: sekund). Tryck på Enter.
- **4** Tryck på tangenten  $\rightarrow$  för att välja fliken **Exit**, och tryck sedan på **F9**. Vid bekräftelsen trycker du på **Enter**.
- **5** Välj **Exit Setup** och tryck på **Enter**. Vid bekräftelsen trycker du på **Enter**. Datorn startas nu om.

Om det händer ofta kontaktar du VAIO-Link.

# Vad ska jag göra om strömindikatorn (grön) tänds men ingenting visas på bildskärmen?

Gör så här:

- **1** Håll ned strömbrytaren i mer än fyra sekunder och kontrollera att strömindikatorn släcks. Slå sedan på datorn igen.
- **2** Om det fortfarande inte visas något på skärmen kopplar du bort nätadaptern, tar bort batteriet och lämnar datorn så i ungefär en minut. Sätt sedan tillbaka batteriet, anslut nätadaptern och slå på datorn igen.

<span id="page-165-0"></span>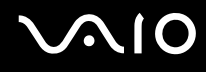

#### Vad ska jag göra om datorn eller programmen slutar svara?

- ❑ Om datorn slutar svara medan du kör ett program trycker du på **Alt**+**F4** samtidigt för att stänga programfönstret.
- ❑ Om tangentkombinationen **Alt**+**F4** inte fungerar, klicka på **Start**, pilen invid **Lås**-knappen och på **Stäng av** för att stänga av datorn.
- ❑ Om datorn inte stängs av trycker du samtidigt på tangenterna **Ctrl**+**Alt**+**Delete** och klickar på pilen invid knappen **Stäng av** och på **Stäng av**. Om fönstret **Windows-säkerhet** visas klickar du på **Stäng av**.

**!** Om du stänger av datorn med tangenterna **Ctrl**+**Alt**+**Delete** eller med strömbrytaren, kan data gå förlorade.

- ❑ Om datorn ändå inte stängs av, håll strömbrytaren intryckt tills datorn stängs av.
- ❑ Koppla bort nätadaptern och ta bort batteriet.
- ❑ Försök installera om programmet.
- ❑ Kontakta programmets utgivare eller leverantör av teknisk support.

<span id="page-166-0"></span>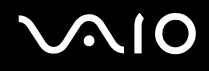

#### Varför försätts datorn inte i vänteläge eller viloläge?

Datorn kan bli instabil om driftläget ändras innan datorn helt övergått till vänteläge eller viloläge.

Så här återställer du datorn till normal driftsstabilitet

- **1** Avsluta alla program som är öppna.
- **2** Klicka på **Start**, pilen invid **Lås**-knappen och på **Starta om**.
- **3** Om datorn inte startar om trycker du samtidigt på tangenterna **Ctrl**+**Alt**+**Delete** och klickar på pilen invid knappen **Avsluta** och **Starta om**.
- **4** Om proceduren inte fungerar, håller du strömbrytaren intryckt tills datorn stängs av.

**!** Om du stänger av datorn med strömbrytaren, kan data gå förlorade.

#### Vad ska jag göra om batteriindikatorn blinkar och datorn inte startar?

- ❑ Detta kan bero på att batteriet inte är rätt installerat. Du löser problemet genom att stänga av datorn och ta bort batteriet. Sätt sedan tillbaka batteriet i datorn igen. Mer information finns i **Sätta i batteriet [\(sidan 23\)](#page-22-0)**.
- ❑ Om problemet kvarstår efter dessa åtgärder betyder det att det installerade batteriet inte är kompatibelt. Ta bort batteriet och kontakta VAIO-Link.

# <span id="page-167-0"></span>**AIO**

### Vad ska jag göra om det visas ett meddelandefönster där det står att batteriet är inkompatibelt eller felaktigt installerat och datorn försätts i viloläge?

- ❑ Detta kan bero på att batteriet inte är rätt installerat. Du löser problemet genom att stänga av datorn och ta bort batteriet. Sätt sedan tillbaka batteriet i datorn igen. Mer information finns i **Sätta i batteriet [\(sidan 23\)](#page-22-0)**.
- ❑ Om problemet kvarstår efter dessa åtgärder betyder det att det installerade batteriet inte är kompatibelt. Ta bort batteriet och kontakta VAIO-Link.

#### Varför visas en lägre processorhastighet än den maximala i fönstret Systemegenskaper?

Detta är normalt. Eftersom din dators processor använder en typ av hastighetskontroll i energibesparingssyfte, kanske den aktuella processorhastigheten visas i Systemegenskaper i stället för den maximala hastigheten.

#### Vad ska jag göra om ett meddelande visas och Windows inte startar när jag startar datorn?

Om du anger fel lösenord tre gånger i rad visas meddelandet **Enter Onetime Password**. Om du anger fel lösenord ytterligare tre gånger i rad visas meddelandet **System Disabled** och Windows startar inte. Håll in strömbrytaren i mer än fyra sekunder och kontrollera att strömindikatorn släcks. Vänta i 10–15 sekunder och starta sedan om datorn samt ange rätt lösenord. När du skriver lösenordet, kontrollera att indikatorerna Num Lock och Caps Lock är släckta. Om någon av dem lyser, tryck på tangenten **Num Lk** eller **Caps Lock** så att indikatorn släcks innan du skriver lösenordet.

<span id="page-168-0"></span>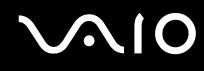

#### Vad ska jag göra om mitt spel inte fungerar eller kraschar hela tiden?

- ❑ Kontrollera på spelets webbplats om det finns några korrigeringsfiler eller uppdateringar som du kan hämta.
- ❑ Kontrollera att du har installerat den senaste grafikdrivrutinen.
- ❑ På vissa VAIO-modeller delas grafikminnet med systemet. I detta fall garanteras inte optimala grafikprestanda.

#### Vad ska jag göra om jag inte kommer ihåg mitt BIOS-lösenord?

Om du har glömt BIOS-lösenordet kontaktar du VAIO-Link för att återställa det. Du måste betala en återställningsavgift.

#### Varför tar det sådan tid innan datorn startar?

- ❑ Om Norton Internet Securitys personliga brandvägg är aktiv kan det ta en stund innan skrivbordsskärmen visas, eftersom vissa säkerhetskontroller av nätverket ska göras.
- ❑ Om TPM är aktiverat tar det längre tid innan VAIO-logotypen visas eftersom säkerhetskontroller utförs när datorn startas.

<span id="page-169-0"></span>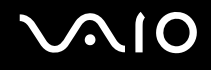

#### Varför stängs inte skärmen av fastän tidsgränsen för automatisk avstängning har passerats?

**VAIO Original Screen Saver** inaktiverar den tidsinställning för avstängning av skärmen som du kan göra med energialternativen i Windows.

Välj en annan skärmsläckare än **VAIO Original Screen Saver**.

#### Vad ska jag göra om jag inte kan starta datorn från USB-diskettenheten som är ansluten till datorn?

För att kunna starta datorn från USB-diskettenheten måste du byta startenhet.

Koppla på datorn och tryck på **F11** när logotypen VAIO visas.

<span id="page-170-0"></span>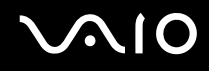

### Hur tar jag bort återställningspartitionen?

Följ dessa anvisningar om du vill ta bort återställningspartitionen:

**1** Sätt in återställningsskivan i den optiska skivenheten medan datorn är på. Stäng sedan av datorn och slå på den igen. Om du använder en extern optisk skivenhet trycker du på **F11**-tangenten när VAIO-logotypen visas under startprocessen. Fönstret **System Recovery Options** (Alternativ för systemåterställning) visas.

**!** Använd den återställningsskiva du skapade när du först fick din dator.

- **2** Välj tangentbordslayout från nedrullningsbara listrutan och klicka på **Nästa**.
- **3** Välj ditt operativsystem och klicka på **Nästa**.
- **4** Klicka på **VAIO Recovery Utility**. Fönstret **Recovery Wizard** (Återställningsguiden) visas.
- **5** Klicka på **Nästa**.
- **6** Klicka på **Ja**.
- **7** Klicka på **Nästa**.
- **8** Välj **Change partition size before recovering** (Ändra partitionsstorlek före återställning) och klicka på **Nästa**.
- **9** Välj **Delete Recovery Partition** (Ta bort återställningspartitionen) och klicka på **Nästa**.
- **10** Följ instruktionerna på skärmen.

**!** Ovanstående procedur innebär även en systemåterställning. Observera att den programvara och de data du sparat på den primära lagringsenheten (det inbyggda flashminnet eller hårddisken) innan du raderar återställningspartitionen kommer att gå förlorade. Information om vilka lagringsenheter som finns i din dator finns i det elektroniska dokumentet **Teknisk information**.

När du väl har raderat återställningspartitionen måste du ha återställningsskivan för att kunna återställa systemet vid ett senare tillfälle.

<span id="page-171-1"></span>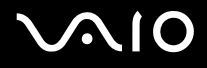

# <span id="page-171-0"></span>Systemsäkerhet

#### Hur kan jag skydda datorn mot säkerhetshot, t.ex. virus?

Operativsystemet Microsoft Windows är förinstallerat på din dator. Det bästa sättet att skydda datorn mot säkerhetshot, som t.ex. virus, är att regelbundet hämta och installera de senaste Windows-uppdateringarna.

Du kan få viktiga Windows-uppdateringar på följande sätt:

**!** Datorn måste vara ansluten till Internet innan du kan ta emot uppdateringar.

- **1** Anslut till Internet.
- **2** Dubbelklicka på ikonen **Säkerhetsmeddelanden** i Aktivitetsfältet.
- **3** Följ instruktionerna på skärmen för att ställa in automatiska eller schemalagda uppdateringar.

#### Hur håller jag mitt antivirusprogram uppdaterat?

Du kan hålla programmet **Norton Internet Security** aktuellt med de senaste uppdateringarna från Symantec Corporation.

Hämta och installera den senaste säkerhetsuppdateringen så här

- **1** Klicka på **Start**, **Alla program**, **Norton Internet Security** och **Norton Internet Security**.
- **2** Klicka på alternativet för att uppdatera programvaran i vänster fönsterruta.
- **3** Följ instruktionerna på skärmen för att välja och hämta uppdateringarna.

# <span id="page-172-1"></span>**AIO**

# <span id="page-172-0"></span>**Batteri**

#### Hur vet jag om batteriet är laddat?

Se **Ladda batteriet [\(sidan 25\)](#page-24-0)**.

#### När använder datorn ström från elnätet?

När datorn är ansluten till nätadaptern använder den nätström, även om batteriet sitter i.

#### När bör jag ladda om batteriet?

- ❑ När batterinivån sjunker under 10 procent.
- ❑ När både batteri-och strömindikatorn blinkar.
- ❑ När du inte har använt batteriet på länge.

### När bör jag byta ut batteriet?

Om batteriet fortfarande är dåligt laddat efter en full laddningscykel, kan det bero på att batteriets livslängd håller på att ta slut, och det måste då bytas.

<span id="page-173-0"></span>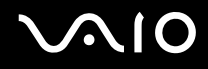

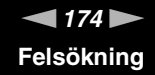

#### Ska jag bekymra mig över att det installerade batteriet är varmt?

Nej, det är normalt att batteriet blir varmt när det driver datorn.

#### Kan datorn gå över i viloläge medan den använder ström från batteriet?

Datorn kan övergå i viloläge medan den drivs av batteriet, men vissa program och viss kringutrustning hindrar att systemet försätts i viloläge. Om du använder ett program som hindrar att systemet försätts i viloläge, bör du spara dina data ofta så att du inte riskerar att förlora dessa. Information om hur du manuellt kan aktivera viloläget finns i **Använda viloläge [\(sidan 132\)](#page-131-0)**.

#### Vad ska jag göra om batteriet slits ut fort?

När du använder datorn med de trådlösa funktionerna aktiverade förbrukas mer batterikraft.

- ❑ Om du inte tänker använda Bluetooth-funktionen medan båda funktionerna för trådlöst LAN och Bluetooth är aktiva följer du dessa anvisningar för att koppla från den Bluetooth-enhet.
	- **1** Dubbelklicka på i Aktivitetsfältet för att visa fönstret **VAIO Smart Network**.
	- **2** Klicka på knappen invid alternativet för Bluetooth för att stänga av funktionen.
	- **3** Klicka på **OK**.
- ❑ Om du inte använder någon av funktionerna för trådlöst LAN eller Bluetooth stänger du av **WIRELESS**-omkopplaren.

<span id="page-174-1"></span>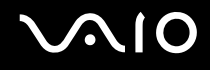

# <span id="page-174-0"></span>Inbyggd MOTION EYE-kamera

#### Varför visar inte visningsfönstret några bilder eller visar bilder med låg kvalitet?

- ❑ Den inbyggda **MOTION EYE**-kameran kan inte användas av fler än ett program samtidigt. Om ett annat program använder kameran, måste du avsluta det innan du kan använda den inbyggda **MOTION EYE**-kameran till något annat program.
- ❑ Videominnet på datorn räcker inte för att visa bilder från den inbyggda **MOTION EYE**-kameran. Det kan hjälpa att minska upplösningen eller minska antalet färger för LCD-skärmen.
- ❑ Visningsfönstret kan innehålla en del brus, till exempel vågräta linjer, om du visar objekt som rör sig snabbt. Detta är normalt och innebär inte att ett fel har uppstått.
- ❑ Om problemet kvarstår, startar du om datorn.

### Varför har tagna bilder så låg kvalitet?

- ❑ Bilder som tas under ett lysrör kan innehålla reflektioner från ljuset.
- ❑ En mörkare del av bilden kan visas som brus.
- ❑ Om den främre spegelplattan över linsen är smutsig, kan du inte ta rena bilder. Rengör linsen. Mer information finns i **Använda den inbyggda MOTION EYE-kameran [\(sidan 155\)](#page-154-3)**.

#### Varför har de tagna bilderna tappat bildrutor och innehåller ljudavbrott?

- ❑ Effektinställningarna i programmet har medfört att bildrutor försvinner. Mer information finns i hjälpen till programmet.
- ❑ Fler program kanske körs än vad datorn klarar av. Avsluta de program som du inte använder.
- ❑ Energisparfunktionen på datorn kan vara aktiverad. Kontrollera processorns prestanda.

<span id="page-175-0"></span>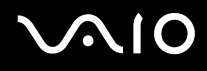

#### Varför försvinner bildrutor under filmuppspelningen när datorn körs med batteri?

Strömmen i batteriet håller på att ta slut. Anslut datorn till nätdrift.

### Varför flimrar bilder som tagits med den inbyggda MOTION EYE-kameran?

Det här problemet inträffar när du använder kameran i fluorescerande ljus och beror på att utfrekvensen för ljussättningen och slutarhastigheten inte överensstämmer.

Ändra kamerans riktning eller kamerabildernas ljusstyrka för att minska flimmer. I vissa program kan du ange ett lämpligt värde för Flimmer, en av kamerans egenskaper (t.ex. **LightSource**, **Flickness** osv.), för att ta bort flimmer.

#### Varför fördröjs videoindata från den inbyggda MOTION EYE-kameran med ett par sekunder?

Videoindata kan fördröjas med ett par sekunder om:

- ❑ ett kortkommando med tangenten **Fn** används.
- ❑ belastningen på processorn ökar.

Detta är normalt och innebär inte att ett fel har uppstått.

<span id="page-176-0"></span>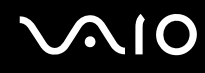

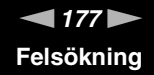

#### Varför går det inte att använda den inbyggda MOTION EYE-kameran?

- ❑ Den inbyggda **MOTION EYE**-kameran kan inte användas av fler än ett program samtidigt. Om ett annat program använder kameran, måste du avsluta det innan du kan använda den inbyggda **MOTION EYE**-kameran till något annat program.
- ❑ Om problemet kvarstår, måste du installera om drivrutinen för kameran. Gör så här:
	- **1** Klicka på **Start**, **Kontrollpanelen**, **Maskinvara och ljud** och **Enhetshanteraren**.
	- **2** Dubbelklicka på **Bildenheter**.
	- **3** Högerklicka på enhetsnamnet för din kamera, och klicka på **Uppdatera drivrutin**.

#### Vad ska jag göra om datorn blir instabil när den försätts i ett strömsparläge när den inbyggda MOTION EYE-kameran används?

- ❑ Placera inte datorn i Vänteläge eller Viloläge medan du använder den inbyggda **MOTION EYE**-kameran.
- ❑ Om datorn automatiskt går över i Vänteläge eller Viloläge ändrar du inställningarna för respektive energisparläge. Information om hur du ändrar inställningarna finns i **Använda energisparlägen [\(sidan 129\)](#page-128-0)**.

<span id="page-177-1"></span>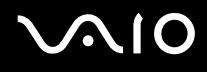

## <span id="page-177-0"></span>Internet

#### Vad ska jag göra om modemet inte startar?

- ❑ Kontrollera att telefonkabeln är ordentligt ansluten till modemporten på datorn och telefonuttaget i väggen.
- ❑ Kontrollera att telefonkabeln fungerar. Anslut kabeln till en vanlig telefon och lyssna om kopplingstonen hörs.
- ❑ Kontrollera att programmet ringer till rätt telefonnummer.
- ❑ Kontrollera att det program du använder är kompatibelt med datorns modem. (Alla förinstallerade Sony-program är kompatibla.)
- ❑ Se till att modemet är den enda enhet som är ansluten till din telefonlinje.
- ❑ Gör så här för att kontrollera inställningarna:
	- **1** Klicka på **Start** och **Kontrollpanelen**.
	- **2** Klicka på **Maskinvara och ljud**.
	- **3** Klicka på **Telefoner och modem**.
	- **4** Kontrollera att modemet finns med i listan på fliken **Modem**.
	- **5** Kontrollera att platsinformationen på fliken **Uppringningsregler** är korrekt.

<span id="page-178-0"></span>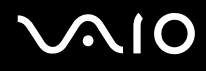

#### Varför är modemanslutningen långsam?

Datorn är utrustad med ett V.92/V.90-kompatibelt modem. Det finns många faktorer som påverkar anslutningshastigheten för modemet, bland annat brusnivån på telefonlinjen och kompatibilitet med teleutrustning (som t.ex. faxmaskiner och andra modem). Kontrollera följande om du tycker att modemet inte ansluter ordentligt till andra PC-baserade modem, faxmaskiner eller din Internetleverantör:

- ❑ Be telefonbolaget kontrollera att telefonlinjen är fri från brus.
- ❑ Om ditt problem har med faxanvändning att göra, ska du kontrollera att det inte är något problem med den faxmaskin du ringer till, och att den är kompatibel med faxmodem.
- ❑ Om du har problem med anslutningen till Internetleverantören, kontrollera då först att det inte beror på att de har tekniska problem.
- ❑ Om du har en andra telefonlinje, försök ansluta modemet till den linjen.

<span id="page-179-1"></span>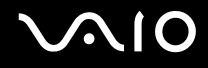

## <span id="page-179-0"></span>Nätverksanslutning

### Vad gör jag om det inte går att ansluta datorn till en åtkomstpunkt för trådlöst LAN?

- ❑ Möjligheten till anslutning påverkas av avståndet och eventuella hinder. Du kanske måste flytta bort datorn från eventuella hinder, eller närmare den åtkomstpunkt som används.
- ❑ Kontrollera att omkopplaren **WIRELESS** eller **WIRELESS LAN** är på och att indikatorn Wireless LAN på datorn lyser.
- ❑ Kontrollera att strömmen till åtkomstpunkten är på.
- ❑ Gör så här för att kontrollera inställningarna:
	- **1** Klicka på **Start** och **Kontrollpanelen**.
	- **2** Klicka på **Visa nätverksstatus och åtgärder** under **Nätverk och Internet**.
	- **3** Klicka på **Anslut till ett nätverk** så att du ser att åtkomstpunkten är vald.
- ❑ Kontrollera att krypteringsnyckeln är korrekt.
- ❑ Kontrollera att du valt **Hög prestanda** för **Inställningar för trådlöst nätverkskort** i fönstret **Energialternativ**. Om du väljer något annat alternativ kan det ge upphov till kommunikationsproblem. Ändra inställningarna så här:
	- **1** Högerklicka på energistatusikonen i Aktivitetsfältet och välj **Energialternativ**.
	- **2** Klicka på **Ändra schemainställningar** under den aktuella schemainställningen.
	- **3** Klicka på **Ändra avancerade inställningar**. Fönstret **Energialternativ** visas.
	- **4** Välj fliken **Avancerade inställningar**.
	- **5** Dubbelklicka på **Inställningar för trådlöst nätverkskort** och **Energisparläge**.
	- **6** Välj **Hög prestanda** från listrutan för både **Batteridrift** och **Nätdrift**.
<span id="page-180-0"></span>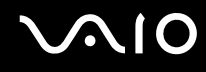

#### Vad ska jag göra om jag inte kan ansluta till Internet?

- ❑ Kontrollera åtkomstpunktinställningarna. Mer information om detta finns i bruksanvisningen som följde med åtkomstpunkten.
- ❑ Kontrollera att datorn och åtkomstpunkten är anslutna till varandra.
- ❑ Flytta bort datorn från eventuella hinder, eller närmare den åtkomstpunkt som används.
- ❑ Kontrollera att datorn är korrekt konfigurerad för åtkomst till Internet.
- ❑ Kontrollera att du valt **Hög prestanda** för **Inställningar för trådlöst nätverkskort** i fönstret **Energialternativ**. Om du väljer något annat alternativ kan det ge upphov till kommunikationsproblem. Följ anvisningarna i **Vad gör jag om det inte går att ansluta datorn till en åtkomstpunkt för trådlöst LAN? [\(sidan 180\)](#page-179-1)** om du vill ändra inställningarna.

#### Varför går dataöverföringen långsamt?

- ❑ Överföringshastigheten för trådlösa LAN påverkas av avståndet och hinder mellan enheter och åtkomstpunkter. Andra påverkande faktorer är enhetens konfiguration, radioförhållanden och programkompatibilitet. För att uppnå maximal överföringshastighet bör du flytta bort datorn från eventuella hinder, eller närmare den åtkomstpunkt som används.
- ❑ Om du använder en åtkomstpunkt för trådlöst LAN kan enheten tillfälligt vara överbelastad, beroende på hur många andra enheter som kommunicerar via åtkomstpunkten.
- ❑ Om åtkomstpunkten störs av andra åtkomstpunkter, byt kanal för åtkomstpunkten. Mer information om detta finns i bruksanvisningen som följde med åtkomstpunkten.
- ❑ Kontrollera att du valt **Hög prestanda** för **Inställningar för trådlöst nätverkskort** i fönstret **Energialternativ**. Om du väljer något annat alternativ kan det ge upphov till kommunikationsproblem. Följ anvisningarna i **Vad gör jag om det inte går att ansluta datorn till en åtkomstpunkt för trådlöst LAN? [\(sidan 180\)](#page-179-1)** om du vill ändra inställningarna.

<span id="page-181-0"></span>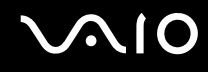

#### Hur undviker jag avbrott i dataöverföringen?

- ❑ När datorn är ansluten till en åtkomstpunkt kan avbrott i dataöverföringen uppstå vid överföring av stora filer, eller om datorn finns nära mikrovågsugnar eller trådlösa telefoner.
- ❑ Flytta datorn närmare åtkomstpunkten.
- ❑ Kontrollera att åtkomstpunkten är intakt.
- ❑ Byt kanal på åtkomstpunkten. Mer information om detta finns i bruksanvisningen som följde med åtkomstpunkten.
- ❑ Kontrollera att du valt **Hög prestanda** för **Inställningar för trådlöst nätverkskort** i fönstret **Energialternativ**. Om du väljer något annat alternativ kan det ge upphov till kommunikationsproblem. Följ anvisningarna i **Vad gör jag om det inte går att ansluta datorn till en åtkomstpunkt för trådlöst LAN? [\(sidan 180\)](#page-179-1)** om du vill ändra inställningarna.

#### Vad är kanaler?

- ❑ Kommunikation via trådlöst LAN sker på uppdelade frekvensband, så kallade kanaler. Åtkomstpunkter för trådlöst LAN från andra leverantörer kan vara förinställda på andra kanaler än Sony-enheter.
- ❑ Om du använder en åtkomstpunkt för trådlöst LAN, kontrollera anslutningsinformationen i bruksanvisningen för åtkomstpunkten.

#### Varför avbryts nätverksanslutningen när jag byter krypteringsnyckel?

Två datorer med funktionen trådlöst LAN kan förlora sin inbördes nätverksanslutning om krypteringsnyckeln ändras. Du kan antingen byta tillbaka till den ursprungliga profilen, eller ange nyckeln på nytt på båda datorerna så att nyckeln överensstämmer.

<span id="page-182-0"></span>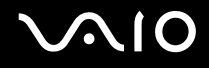

## Bluetooth-teknik

#### Vad ska jag göra om andra Bluetooth-enheter inte hittar min dator?

- ❑ Kontrollera att båda enheterna har Bluetooth-funktionen aktiverad.
- ❑ Om Bluetooth-indikatorn är släckt kopplar du på **WIRELESS**-brytaren.
- ❑ Det går inte att använda Bluetooth-funktionen när datorn är i ett strömbesparingsläge. Gå tillbaka till normalläget och koppla sedan på **WIRELESS**-brytaren.
- ❑ Datorn och enheten kanske står för långt ifrån varandra. Den trådlösa Bluetooth-tekniken fungerar bäst om enheterna placeras inom 10 meter från varandra.

#### Varför kan min dator inte identifiera andra Bluetooth-enheter?

Om den anslutna enheten även är ansluten till andra enheter kan det hända att den inte visas på Devices-fliken i fönstret Bluetooth Device eller att det inte går att kommunicera med denna enhet.

#### Vad ska jag göra om jag inte kan hitta Bluetooth-enheten som jag vill kommunicera med?

- ❑ Kontrollera att Bluetooth-funktionerna är påslagna på den enhet som du vill kommunicera med. Se bruksanvisningen till den andra enheten om du vill ha mer information.
- ❑ Om den enhet som du vill kommunicera med redan håller på att kommunicera med en annan Bluetooth-enhet, kan det hända att den inte går att hitta eller att det inte går att kommunicera med den från din dator.
- ❑ Om du vill göra det möjligt för andra Bluetooth-enheter att kommunicera med din dator högerklickar du på Bluetooth-

ikonen **i B**i Aktivitetsfältet och väljer Alternativ (Options) på menyn för att öppna fönstret Alternativ (Options). Kontrollera att rätt säkerhetslägen har valts på fliken **Säkerhet** (Security). Mer information om säkerhetslägena finns i hjälpfilen för Bluetooth-programmet.

Mer information finns i **Kommunicera med en annan Bluetooth-enhet [\(sidan 72\)](#page-71-0)**.

<span id="page-183-0"></span>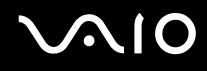

#### Vad ska jag göra om andra Bluetooth-enheter inte kan ansluta till min dator?

- ❑ Kontrollera att den andra enheten är verifierad.
- ❑ Datorn kanske inte tillåter anslutningar från andra enheter. Så här aktiverar du anslutningar från Bluetooth-enheter:
	- **1** Högerklicka på ikonen Bluetooth i Aktivitetsfältet.
	- **2** Välj **Alternativ** (Options) på menyn. Fönstret **Alternativ** (Options) visas.
	- **3** Kontrollera om **Standard** eller **Låg** (Low) är valt för Bluetooth-säkerhetsnivån på fliken **Säkerhet** (Security). Om en anpassad Bluetooth-säkerhetsnivå är vald klickar du på knappen **Standardnivå** (Default level).
	- **4** Klicka på **OK**.
- ❑ Det kan hända att det möjliga dataöverföringsavståndet blir mindre än 10 meter beroende på hinder mellan enheterna, radiovågornas kvalitet, eller det operativsystem och de program som används. Flytta datorn och Bluetooth-enheten närmare varandra.
- ❑ Om den enhet som du vill kommunicera med redan håller på att kommunicera med en annan Bluetooth-enhet, kan det hända att den inte går att hitta eller att det inte går att kommunicera med den från din dator.
- ❑ Kontrollera att Bluetooth-funktionerna är påslagna på den enhet som du vill kommunicera med. Se bruksanvisningen till den andra enheten om du vill ha mer information.

<span id="page-184-0"></span>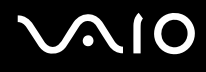

#### Varför är Bluetooth-anslutningen långsam?

- ❑ Dataöverföringshastigheten beror på eventuella hinder och/eller avståndet mellan enheterna, men även på kvaliteten på radiovågorna och det operativsystem och de program som används. Flytta datorn och Bluetooth-enheten närmare varandra.
- ❑ Radiofrekvensen 2,4 GHz som används av Bluetooth och trådlösa nätverksenheter används också av andra enheter. Bluetooth-enheterna använder en teknik som minimerar störningar från andra enheter som använder samma våglängd, men kommunikationshastigheten och anslutningens räckvidd kan minska. Störningar från andra enheter kan även avbryta kommunikationen helt.
- ❑ Möjligheten till anslutning påverkas av avståndet och eventuella hinder. Du kanske måste flytta datorn från eventuella hinder eller närmare enheten som den är ansluten till.
- ❑ Identifiera och ta bort de hinder som finns mellan datorn och enheten som den är ansluten till.
- ❑ Observera att beroende på begränsningar för själva Bluetooth-standarden, kan det ibland hända att stora filer skadas vid kontinuerlig överföring på grund av elektromagnetiska störningar från omgivningen.

#### Varför kan jag inte ansluta till en tjänst som stöder Bluetooth-målenheten?

Det går bara att ansluta till tjänster som också stöds av datorn som har Bluetooth-funktionalitet. Mer information finns i hjälpfilen för Bluetooth-programmet.

#### Kan jag använda en enhet med Bluetooth-teknik på flygplan?

När du använder Bluetooth-teknik överför datorn en radiofrekvens på 2,4 GHz. Känsliga platser, till exempel sjukhus och flygplan, kan ha begränsningar för hur Bluetooth-enheter får användas, på grund av radiostörningarna. Kontrollera med personalen om du får använda Bluetooth-funktionen på datorn.

# <span id="page-185-0"></span>**AIO**

#### Varför kan jag inte ansluta till en Bluetooth-enhet genom att ange dess IP-adress på ett personligt lokalt nätverk (PAN)?

Bluetooth-verktyget använder Dynamic Host Configuration Protocol (DHCP) för att tilldela IP-adresser till aktiva trådlösa enheter. Om du anger en statisk IP-adress för enheten som du vill ansluta till, kan inte verktyget tilldela en dynamisk IP-adress till enheten och misslyckas. Ange inte IP-adresser när du använder ett PAN.

#### Varför går det inte att använda Bluetooth-funktionerna när jag loggar in på min dator med ett standardanvändarkonto?

Det kan hända att Bluetooth-funktionerna inte är tillgängliga för användare med ett standardkonto på datorn. Logga in på datorn som en användare med administratörsbehörighet.

#### Varför går det inte att ansluta till en Bluetooth-enhet i läget Personal Area Network User?

Om enheten som du vill ansluta till enbart stöder Bluetooth-kommunikation i läget Personal Area Network User, går det inte att ansluta från din dator.

#### Varför går det inte att använda Bluetooth-programmet när jag växlar användare?

Om du växlar användare utan att logga ut från systemet, fungerar inte Bluetooth-programmet. Se till att logga ut innan du växlar användare. Om du vill logga ut från systemet klickar du på **Start**, pilen invid **Lås**-knappen och på **Logga ut**.

# <span id="page-186-0"></span>**AIO**

# Optiska skivor

#### Varför slutar datorn svara när den försöker läsa en skiva?

Skivan som datorn försöker läsa kan vara smutsig eller skadad. Gör så här:

- **1** Starta om datorn genom att samtidigt trycka på tangenterna **Ctrl+Alt+Delete**, klicka på pilen invid knappen **Stäng av** och på **Starta om**.
- **2** Ta ut skivan ur den optiska skivenheten.
- **3** Undersök om skivan är smutsig eller skadad. Om skivan behöver rengöras, se anvisningar i **Hantera skivor [\(sidan 156\)](#page-155-0)**.

#### Vad gör jag om skivfacket inte går att öppna?

- ❑ Se till att datorn är på.
- ❑ Om strömmen till den optiska skivenheten inaktiverats av **VAIO Power Management** fungerar inte ersättningsutmatningsknappen på den optiska skivenheten. Använd skivutmatningsknappen ovanför tangentbordet. Observera att det dröjer en stund att mata ut skivfacket om den optiska skivenheten inte är påslagen.
- ❑ Om utmatningsknappen inte fungerar, klicka på **Start** och sedan på **Dator**. Högerklicka på ikonen för den optiska skivenheten och välj **Mata ut** på snabbmenyn.
- ❑ Om inget av ovanstående alternativ fungerar, stoppar du in ett tunt, rakt föremål (t.ex. ett uträtat gem) i hålet för manuell utmatning bredvid ersättningsutmatningsknappen.
- ❑ Försök med att starta om datorn.

<span id="page-187-0"></span>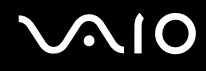

#### Vad ska jag göra om det inte går att spela upp en skiva ordentligt på datorn?

- ❑ Kontrollera att skivan är ilagd med framsidan uppåt.
- ❑ Kontrollera att de erforderliga programmen är installerade enligt tillverkarens anvisningar.
- ❑ Om skivan är smutsig eller skadad, slutar datorn svara. Gör så här:
	- **1** Starta om datorn genom att samtidigt trycka på tangenterna **Ctrl+Alt+Delete**, klicka på pilen invid knappen **Stäng av** och på **Starta om**.
	- **2** Ta ut skivan ur den optiska skivenheten.
	- **3** Undersök om skivan är smutsig eller skadad. Om skivan behöver rengöras, se anvisningar i **Hantera skivor [\(sidan 156\)](#page-155-0)**.
- ❑ Om du spelar en skiva och inget ljud hörs gör du följande:
	- ❑ Kontrollera om volymen är avstängd eller på mycket låg nivå genom att trycka på knapparna **Fn**+**F2** eller **Fn**+**F3**.
	- ❑ Högerklicka på volymikonen i Aktivitetsfältet och välj **Open Volume Mixer** (Öppna volymmixer) för att kontrollera inställningarna.
	- ❑ Kontrollera ljudinställningarna i ljudmixern.
	- ❑ Om datorn har externa högtalare, kontrollera högtalarnas volyminställning och anslutningarna mellan datorn och högtalarna.
	- ❑ Kontrollera att rätt drivrutin är installerad. Gör så här:
	- **1** Klicka på **Start** och **Kontrollpanelen**.
	- **2** Klicka på **System och underhåll**.
	- **3** Klicka på **System**.

<span id="page-188-0"></span>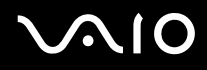

**4** Klicka på **Enhetshanteraren** i vänster fönsterruta.

Fönstret **Enhetshanteraren** visas där du hittar en lista över de maskinvaruenheter som finns i din dator. Om ett "X" eller ett utropstecken visas vid en enhet i listan, måste du kanske aktivera enheten eller installera om drivrutinerna.

- **5** Dubbelklicka på den optiska skivenheten för att öppna en lista över de optiska skivenheter som finns i datorn.
- **6** Dubbelklicka på önskad enhet. Du kan bekräfta drivrutinen genom att välja fliken **Drivrutin** och klicka på **Mer information**.
- **7** Klicka på **OK** för att stänga fönstret.
- ❑ Kontrollera att ingen självhäftande etikett har klistrats på skivan. Självhäftande etiketter kan lossna medan skivan finns i den optiska skivenheten och skada enheten eller få den att krångla.
- ❑ Om en regionskodvarning visas, kanske skivan inte är kompatibel med enheten. Kontrollera på DVD-förpackningen att regionkoden överensstämmer med den optiska skivenhetens kod.
- ❑ Om du märker kondens på datorn, använd den inte på minst en timme. Kondens kan få datorn att sluta fungera.
- ❑ Kontrollera att datorn drivs med ström från nätuttaget, och pröva sedan igen.

<span id="page-189-0"></span>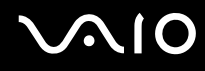

#### Vad ska jag göra om det inte går att bränna data på en CD-skiva?

- ❑ Starta inga program och låt inga program startas automatiskt, inte ens en skärmsläckare.
- ❑ Sluta använda tangentbordet.
- ❑ Om du använder en CD-R/RW-skiva som har en etikett påklistrad byter du ut den mot en skiva utan etikett. Om du använder en skiva med en klisteretikett på kan det orsaka skrivfel eller andra skador.

#### Vad ska jag göra om det inte går att bränna data på en DVD-skiva?

- ❑ Kontrollera att du använder riktiga inspelningsbara DVD-skivor.
- ❑ Kontrollera vilket inspelningsbara DVD-format som är kompatibelt med den optiska skivenheten. Kom ihåg att vissa märken kanske inte fungerar.

#### Vad ska jag göra om det inte går att använda den optiska skivenheten efter att jag har kopplat från USB-lagringsenheten i fönstret Säker borttagning av maskinvara?

Den optiska skivenheten inaktiveras om du kopplar bort **USB-masslagringsenhet** i fönstret **Säker borttagning av maskinvara**. Aktivera den optiska skivenheten igen genom att göra något av följande:

- ❑ Högerklicka på ikonen för den optiska skivenheten i Aktivitetsfältet, och välj alternativet att aktivera strömförsörjningen till skivenheten.
- ❑ Använd VAIO Power Management för att aktivera strömförsörjningen till den optiska skivenheten. Se **Energihantering med VAIO Power Management [\(sidan 134\)](#page-133-0)** om du vill ha mer information.

<span id="page-190-0"></span>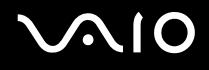

# Bildskärm

#### Varför blir skärmen svart?

- ❑ Skärmen blir svart om datorn blir utan ström eller om den försätts i ett energisparläge (vänteläge eller viloläge). Om datorn är i skärmens vänteläge, kan du aktivera skärmen igen genom att trycka på någon tangent. Mer information finns i **Använda energisparlägen [\(sidan 129\)](#page-128-0)**.
- ❑ Kontrollera att datorn är ordentligt ansluten till en strömkälla och påslagen. Kontrollera att strömindikatorn visar att strömmen är på.
- ❑ Om datorn drivs med batteri kontrollerar du att batteriet är rätt isatt och ordentligt uppladdat. Mer information finns i **Använda batteriet [\(sidan 23\)](#page-22-0)**.
- ❑ Om visningsläget är inställt på extern skärm kan du använda tangentkombinationen **Fn**+**F7**. Mer information finns i **Kombinationer och funktioner med Fn-tangenten [\(sidan 32\)](#page-31-0)**.

<span id="page-191-0"></span>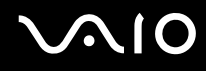

#### Varför visas inte videon på bildskärmen?

- ❑ Om du har valt den externa skärmen som destination, och den externa skärmen är bortkopplad, kan du inte visa en video på skärmen. Stoppa videouppspelningen, växla visningen till datorns bildskärm och starta om videouppspelningen. Med information finns under **Välja visningslägen [\(sidan 92\)](#page-91-0)**. Du kan även trycka på **Fn**+**F7** för att ändra visningsskärm. Mer information finns i **Kombinationer och funktioner med Fn-tangenten [\(sidan 32\)](#page-31-0)**.
- ❑ Videominnet på datorn räcker eventuellt inte för att visa högupplöst video. Du måste i så fall minska LCD-skärmens upplösning.

Så här ändrar du skärmupplösningen:

- **1** Högerklicka på skrivbordet och välj **Egenskaper** på snabbmenyn.
- **2** Klicka på **Bildskärmsinställningar**. Fönstret **Bildskärmsinställningar** visas.
- **3** Flytta skjutreglaget under **Upplösning** åt vänster om du vill minska den och åt höger om du vill öka skärmupplösningen.

#### **!**

Du kan kontrollera totalt tillgängligt grafikminne och videominne. Högerklicka på skrivbordet och välj **Anpassa** på snabbmenyn, och klicka på **Bildskärmsinställningar**, **Avancerade inställningar** och på fliken **Kort**. Värdet kan skilja sig från det minne som faktiskt finns installerat i datorn.

<span id="page-192-0"></span>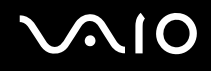

#### Vad ska jag göra om skärmen är mörk?

Gör skärmen ljusare genom att trycka på tangenterna **Fn**+**F6**.

#### Vad ska jag göra om datorskärmens ljusstyrka ändras?

Inställningen av ljusstyrkan för LCD-skärmen, som du justerar med **Fn**+**F5**/**F6** är tillfällig, och kan återgå till ursprungsinställningen när datorn återgår till normalt läge från vänte-eller viloläge. Spara denna inställning av ljusstyrkan så här:

- **1** Högerklicka på energistatusikonen i Aktivitetsfältet och välj **Energialternativ**.
- **2** Klicka på **Ändra schemainställningar** under den aktuella schemainställningen.
- **3** Klicka på **Ändra avancerade inställningar**. Fönstret **Energialternativ** visas.
- **4** Välj fliken **Avancerade inställningar**.
- **5** Dubbelklicka på **Bildskärm**.
- **6** Ändra LCD-skärmens ljusstyrka med lämplig kontroll.

#### Vad ska jag göra om den externa bildskärmen fortfarande är tom?

Om det inte går att växla bildskärmsvisning med tangenterna **Fn**+**F7** måste du ändra inställningarna för den externa skärmen med **VAIO Control Center**. Om du vill ändra inställningarna startar du **VAIO Control Center**, väljer inställningspunkt för den externa bildskärmen och markerar kryssrutan så att du kan ändra inställningarna för identifiering av en extern bildskärm. Prova sedan att trycka på **Fn**+**F7** igen för att ändra visningsskärm.

<span id="page-193-0"></span>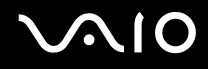

#### Hur kör jag Windows Aero?

**!**

Den här felsökningsinformationen gäller enbart vissa modeller.

Gör så här för att köra Windows Aero:

- **1** Klicka på **Start** och **Kontrollpanelen**.
- **2** Klicka på **Anpassa färger** under **Utseende och anpassning**.
- **3** Klicka på **Öppna den klassiska dialogrutan för att redigera utseende om du vill ha fler färgval**. Fönstret **Inställningar för utseende** visas.
- **4** Välj **Windows Aero** bland alternativen för **Färgschema Utseende**.
- **5** Klicka på **OK**.

Information om funktionerna i Windows Aero, t.ex. Windows Flip 3D, hittar du i **Windows Hjälp och support**.

<span id="page-194-0"></span>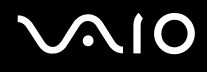

# Utskrift

#### Vad ska jag göra om jag inte kan skriva ut ett dokument?

- ❑ Kontrollera att skrivaren är på och att skrivarkabeln är ordentligt ansluten till portarna på skrivaren och datorn.
- ❑ Kontrollera att skrivaren är kompatibel med det Windows-operativsystem som är installerat på datorn.
- ❑ Du måste kanske installera en skrivardrivrutin innan du kan använda skrivaren. Läs skrivarens bruksanvisning om du vill ha mer information.
- ❑ Om skrivaren inte fungerar sedan datorn återgått från ett energisparläge (vänteläge eller viloläge), försök att starta om datorn.
- ❑ Om skrivaren har funktioner för dubbelriktad kommunikation kan utskrift fungera om dessa funktioner inaktiveras. Gör så här:
	- **1** Klicka på **Start** och **Kontrollpanelen**.
	- **2** Klicka på **Skrivare** under **Maskinvara och ljud**.
	- **3** Högerklicka på skrivarikonen och välj **Egenskaper**.
	- **4** Klicka på fliken **Portar**.
	- **5** Avmarkera kryssrutan **Aktivera stöd för dubbelriktad kommunikation**.
	- **6** Klicka på **OK**.

Denna ändring av inställningarna inaktiverar funktionerna för dubbelriktad kommunikation på skrivaren, t.ex. för dataöverföring, tillståndskontroll och fjärrpanel.

Om skrivaren är ansluten till dockningsstationen, kontrollerar du att denna är ansluten till en strömkälla.

<span id="page-195-0"></span>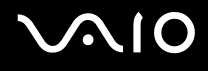

## Mikrofon

#### Vad ska jag göra om mikrofonen inte fungerar?

Om du använder en extern mikrofon bör du kontrollera att mikrofonen är på och ordentligt ansluten till datorns mikrofoningång.

#### Hur kan jag förhindra återkoppling från mikrofonen?

Återkoppling från mikrofonen inträffar när mikrofonen tar emot ljudet från en ljudutmatningsenhet, t.ex. en högtalare. Så här undviker du detta problem:

- ❑ Håll mikrofonen på avstånd från en ljudutmatningsenhet.
- ❑ Vrid ned högtalarens och mikrofonens volym.

# <span id="page-196-0"></span>**AIO**

### Mus

#### Vad ska jag göra om datorn inte identifierar musen?

- ❑ Kontrollera att musen är ordentligt ansluten till porten.
- ❑ Starta om datorn med musen ansluten.

#### Vad ska jag göra om markören inte rör sig när jag använder musen?

- ❑ Kontrollera att inte någon annan mus är ansluten.
- ❑ Om pekaren inte rör sig medan ett program är igång trycker du på **Alt**+**F4** samtidigt för att stänga programfönstret.
- ❑ Om tangentkombinationen **Alt**+**F4** inte fungerar, klicka på **Start**, pilen invid **Lås**-knappen och på **Starta om** för att starta om datorn.
- ❑ Om datorn inte startar om trycker du samtidigt på tangenterna **Ctrl**+**Alt**+**Delete** och klickar på pilen invid knappen **Avsluta** och **Starta om**. Om fönstret **Windows-säkerhet** visas klickar du på **Starta om**.
- ❑ Om proceduren inte fungerar, håller du strömbrytaren intryckt tills datorn stängs av.

#### **!**

Om du stänger av datorn med strömbrytaren, kan data gå förlorade.

<span id="page-197-0"></span>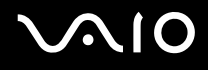

# **Högtalare**

#### Vad ska jag göra om de externa högtalarna inte fungerar?

- ❑ Om du använder ett program som har egen volymkontroll kontrollerar du att den är riktigt inställd. Mer information finns i programmets hjälpfil.
- ❑ Kontrollera att högtalarna är ordentligt anslutna och att volymen är tillräckligt högt uppskruvad för att ljudet ska höras.
- ❑ Kontrollera att högtalarna är avsedda för att användas med datorer.
- ❑ Om högtalarna är utrustade med mute-knapp (ljud av), kontrollerar du att den inte är intryckt.
- ❑ Volymen kan ha stängts av med **Fn**+**F2**-tangenterna. Tryck på dem igen.
- ❑ Volymen kan ha ställts in på lägsta nivå med **Fn**+**F3**-tangenterna. Tryck på **Fn**+**F4**-tangenterna för att höja volymen så pass att ljud hörs.
- ❑ Om högtalarna kräver extern ström kontrollerar du att de är anslutna till en strömkälla. Läs bruksanvisningen för högtalarna om du vill ha mer information.
- ❑ Kontrollera volymkontrollerna i Windows genom att klicka på volymikonen i Aktivitetsfältet.

#### Vad ska jag göra om det inte hörs något ljud från de inbyggda högtalarna?

- ❑ Om du använder ett program som har egen volymkontroll kontrollerar du att den är riktigt inställd. Mer information finns i programmets hjälpfil.
- ❑ Kontrollera att högtalarnas volyminställning är tillräckligt hög och att ljudet är aktiverat.
- ❑ Volymen kan ha stängts av med **Fn**+**F2**-tangenterna. Tryck på dem igen.
- ❑ Volymen kan ha ställts in på lägsta nivå med **Fn**+**F3**-tangenterna. Tryck på **Fn**+**F4**-tangenterna för att höja volymen så pass att ljud hörs.
- ❑ Kontrollera volymkontrollerna i Windows genom att klicka på volymikonen i Aktivitetsfältet.

<span id="page-198-0"></span>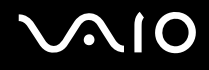

# Pekplatta

#### Vad ska jag göra om pekplattan inte fungerar?

- ❑ Du kan ha inaktiverat pekplattan utan att ansluta en mus till datorn. Se **Använda pekplattan [\(sidan 34\)](#page-33-0)**.
- ❑ Kontrollera att ingen mus är ansluten till datorn.
- ❑ Om pekaren inte rör sig medan ett program är igång trycker du på **Alt**+**F4** samtidigt för att stänga programfönstret.
- ❑ Om tangentkombinationen **Alt**+**F4** inte fungerar, klicka på **Start**, pilen invid **Lås**-knappen och på **Starta om** för att starta om datorn.
- ❑ Om datorn inte startar om trycker du samtidigt på tangenterna **Ctrl**+**Alt**+**Delete** och klickar på pilen invid knappen **Avsluta** och **Starta om**.

Om fönstret **Windows-säkerhet** visas klickar du på **Starta om**.

❑ Om proceduren inte fungerar, håller du strömbrytaren intryckt tills datorn stängs av.

**!**

Om du stänger av datorn med strömbrytaren, kan data gå förlorade.

<span id="page-199-0"></span>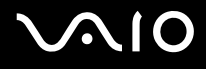

# **Tangentbord**

#### Vad ska jag göra om tangentbordskonfigurationen är fel?

Datorns språklayout för tangentbordet finns angiven på klistermärket på förpackningen. Om du väljer ett annat nationellt tangentbord när du installerar Windows, kommer tangentkonfigurationen att bli fel. Ändra tangentbordskonfigurationen så här:

- **1** Klicka på **Start** och **Kontrollpanelen**.
- **2** Klicka på **Klocka, språk och region** och klicka på **Nationella inställningar och språkinställningar**.
- **3** Ändra inställningarna enligt önskemål.

#### Vad ska jag göra om jag inte kan skriva vissa tecken med tangentbordet?

Om du inte kan skriva **U**, **I**, **O**, **P**, **J**, **K**, **L**, **M** och så vidare, kanske tangenten **Num Lk** är aktiverad. Kontrollera att indikatorn Num Lock är släckt. Om indikatorn Num Lock är tänd, tryck på tangenten **Num Lk** för att släcka den innan du skriver dessa tecken.

# <span id="page-200-0"></span>**AIO**

# **Disketter**

#### Varför visas inte ikonen Säker borttagning av maskinvara i Aktivitetsfältet när enheten är ansluten?

Datorn känner inte igen diskettenheten. Kontrollera först att USB-kabeln är ordentligt ansluten till USB-porten. Om du måste trycka fast kontakten, vänta några sekunder så att datorn hinner känna av enheten. Om ikonen ändå inte visas, gör så här:

- **1** Stäng alla program som använder diskettenheten.
- **2** Vänta tills indikatorlampan på diskettenheten släcks.
- **3** Ta ut disketten genom att trycka på utmatningsknappen, och koppla sedan bort USB-diskettenheten från datorn.
- **4** Anslut diskettenheten igen genom att sätta in USB-kontakten (med USB-symbolen uppåt) i USB-porten.
- **5** Starta om datorn genom att klicka på **Start**, pilen invid **Lås**-knappen och på **Starta om**.

#### Vad ska jag göra om det inte går att skriva data på en diskett?

- ❑ Kontrollera att disketten är ordentligt isatt i enheten.
- ❑ Om den är ordentligt isatt och du ändå inte kan skriva några data på den, kan disketten vara full eller skrivskyddad. Du kan antingen använda en diskett som inte är skrivskyddad eller inaktivera skrivskyddsfunktionen.
- ❑ Om du väljer alternativet att begränsa USB-portarna enbart till läsning med verktyget **Peripheral Device & Storage Media Restriction Setting Utility** går det inte att skriva data till en diskettenhet som anslutits till datorn via USB-porten. Information om hur du ändrar inställningarna finns i **Skydda data från obehörig åtkomst [\(sidan 138\)](#page-137-0)**.

# <span id="page-201-0"></span>**AIO**

# Ljud/video

#### Vad ska jag göra om det inte går att använda en digital videokamera?

Om du får information om att i.LINK-enheten tycks vara frånkopplad eller avstängd kan det vara så att i.LINK-kabeln inte är ordentligt ansluten till porten på datorn eller kameran. Koppla bort kabeln och anslut den igen. Mer information finns i **Ansluta en i.LINK-enhet [\(sidan 100\)](#page-99-0)**.

 $\n *A*$ 

i.LINK är ett varumärke som tillhör Sony, och används endast för att ange att en produkt innehåller en IEEE 1394-anslutning. Hur i.LINK-anslutningen upprättas varierar beroende på programvara, operativsystem och de i.LINK-kompatibla enheter som används. Alla produkter som har en i.LINK-anslutning kan kanske inte kommunicera med varandra. Mer information om driftsförhållanden och korrekt anslutning finns i handboken som följde med den kompatibla i.LINK-enheten. Innan du ansluter kompatibla i.LINK-datortillbehör till systemet, t.ex. en CD-RW-eller hårddiskenhet, kontrollera att de är kompatibla med operativsystemet och de driftsförhållanden som krävs.

#### Hur stänger jag av startljudet i Windows?

Stäng av startljudet i Windows så här:

- **1** Klicka på **Start** och **Kontrollpanelen**.
- **2** Klicka på **Maskinvara och ljud**.
- **3** Klicka på **Hantera ljudenheter** under **Ljud**.
- **4** Avmarkera kryssrutan **Spela upp Windows uppstartsljud** på fliken **Ljud**.
- **5** Klicka på **OK**.

<span id="page-202-0"></span>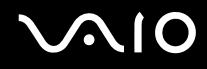

#### Vad ska jag göra om det inte går att använda min i.LINK-enhet?

Om du får information om att i.LINK-enheten tycks vara frånkopplad eller avstängd kan det vara så att i.LINK-kabeln inte är ordentligt ansluten till porten på datorn eller kameran. Koppla bort kabeln och anslut den igen. Mer information finns i **Ansluta en i.LINK-enhet [\(sidan 100\)](#page-99-0)**.

#### $\mathbb{Z}$

i.LINK är ett varumärke som tillhör Sony, och används endast för att ange att en produkt innehåller en IEEE 1394-anslutning. Hur i.LINK-anslutningen upprättas varierar beroende på programvara, operativsystem och de i.LINK-kompatibla enheter som används. Alla produkter som har en i.LINK-anslutning kan kanske inte kommunicera med varandra. Mer information om driftsförhållanden och korrekt anslutning finns i handboken som följde med den kompatibla i.LINK-enheten. Innan du ansluter kompatibla i.LINK-datortillbehör till systemet, t.ex. en CD-RW-eller hårddiskenhet, kontrollera att de är kompatibla med operativsystemet och de driftsförhållanden som krävs.

# <span id="page-203-0"></span>Memory Stick

#### Vad ska jag göra om jag inte kan använda Memory Stick-kort som formaterats på en VAIO-dator i andra enheter?

Du kanske måste formatera om ditt Memory Stick.

När du formaterar Memory Stick raderas alla data, även musik, som tidigare sparats på den. Säkerhetskopiera viktiga data och kontrollera att ditt Memory Stick inte innehåller filer du vill behålla innan du formaterar om den.

- 1 Kopiera data från Memory Stick till det inbyggda flashminnet eller hårddisken<sup>\*</sup> för att spara information eller bilder.
- **2** Formatera Memory Stick-kortet genom att följa instruktionerna i **Så här formaterar du ett Memory Stick [\(sidan 53\)](#page-52-0)**.
- \* Din dator är försedd med ett inbyggt flashminne och/eller en hårddiskenhet, beroende på vilken modell du har valt. Information om vilka lagringsenheter som finns i din dator finns i det elektroniska dokumentet **Teknisk information**.

#### Varför går det inte att spara musikfiler på Memory Stick?

Upphovsrättsskyddad musik kan inte flyttas till ett Memory Stick som inte har MagicGate-logotypen.

**!** Användning av inspelad musik kräver tillåtelse av upphovsrättsinnehavarna.

Sony tar inget ansvar för musikfiler som inte kan spelas in från CD eller hämtas från andra källor.

<span id="page-204-0"></span>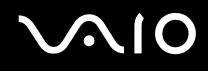

#### Kan jag kopiera bilder från en digitalkamera med Memory Stick?

Ja, och du kan visa videoklipp som du har spelat in med Memory Stick-kompatibla digitalkameror.

#### Varför går det inte att skriva data till ett Memory Stick?

- ❑ Vissa Memory Stick har ett raderingsskydd för att förhindra att data raderas eller skrivs över av misstag. Kontrollera att överskrivningsskyddet är avstängt.
- ❑ Du kan inte skriva data till Memory Stick-media om du väljer alternativet att inaktivera mediafacket för Memory Stick PRO/Duo med **Peripheral Device & Storage Media Restriction Setting Utility** eller strömförsörjningen till Memory Stick PRO/Duo-facket på fliken **VAIO Power Management** i fönstret **Energialternativ**. Information om hur du ändrar inställningar finns i **Skydda data från obehörig åtkomst [\(sidan 138\)](#page-137-0)** eller **Aktivera VAIO Power Managements energischeman [\(sidan 135\)](#page-134-0)**.

<span id="page-205-0"></span>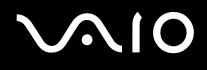

# Kringutrustning

#### Vad ska jag göra om det inte går att ansluta en USB-enhet?

- ❑ Kontrollera att USB-enheten är påslagen och använder sin egen strömkälla, om detta gäller för enheten. Om du t.ex. använder en digitalkamera, kontrollera att batteriet är laddat. Om du använder en skrivare, kontrollera att strömkabeln är ordentligt ansluten till ett nätuttag.
- ❑ Försök att använda en annan USB-port på datorn. Drivrutinen kanske är installerad på den specifika port du använde första gången du anslöt enheten.
- ❑ Läs USB-enhetens bruksanvisning om du vill ha mer information. Du måste kanske installera något program innan du ansluter enheten.
- ❑ Försök ansluta en enkel enhet som inte kräver mycket effekt, t.ex. en mus, för att testa att porten över huvud taget fungerar.
- ❑ USB-hubbar kan hindra att en enhet fungerar på grund av strömförsörjningen. Vi rekommenderar att enheten ansluts direkt till datorn utan någon hub.

<span id="page-206-0"></span>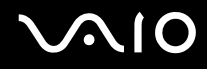

## Dockningsstation

#### Vad ska jag göra om det visas ett felmeddelande när jag trycker på knappen UNDOCK eller väljer Koppla från datorn (Undock Computer) på Start-menyn?

- ❑ När en enhet som används är ansluten till dockningsstationen kan du inte koppla bort datorn från dockningsstationen. Spara data som inte har sparats, avsluta programmen som använder sådana enheter och försök igen. Om lösningen ovan inte fungerar, stänger du av datorn och kopplar från den från dockningsstationen.
- ❑ Se till att återvända till det användarkonto som du ursprungligen loggade in med innan du kopplar från datorn från dockningsstationen. Försöker du koppla från som någon annan användare kan det leda till funktionsfel. Information om hur du växlar användare finns i **Hjälp-och supportcenter**.

# <span id="page-207-0"></span>Supportalternativ

I det här avsnittet finns information om hur du kan få svar på frågor om VAIO-datorn.

# Supportinformation från Sony

Använd följande supportresurser i den ordning de visas.

Läs **Dokumentation [\(sidan 7\)](#page-6-0)** om du vill ha information om den tryckta och icke tryckta dokumentationen som medföljer datorn, samt andra informationskällor.

- ❑ Använd de hjälpfiler som följer med respektive program för att få anvisningar om hur programmet används.
- ❑ Använd sökfunktionen i **Windows Hjälp- och supportcenter** genom att trycka på och hålla ner Windows-knappen och **F1**-tangenten.
- ❑ **Webbplatsen VAIO-Link**: Om du skulle få problem med datorn kan du besöka webbplatsen VAIO-Link för felsökning. Gå till <http://support.vaio.sony.eu>.
- ❑ **e-Support**: På denna interaktiva del av webbplatsen <http://support.vaio.sony.eu> kan du kontakta vår duktiga supportpersonal via Internet. Du kan hantera dina tekniska frågor på ett enkelt sätt med hjälp av ditt personliga konto.
- ❑ **VAIO-Link hjälplinje**: Försök att lösa ditt problem med hjälp av den tryckta och icke tryckta dokumentationen, innan du kontaktar VAIO-Link per telefon.
- ❑ Besök Sonys andra webbplatser:
	- ❑ <http://www.club-vaio.com> om du vill veta mer om VAIO och vara med i den växande gruppen med VAIO-användare.
	- ❑ <http://www.sonystyle-europe.com>för att göra Internetinköp.
	- ❑ <http://www.sony.net>för andra produkter från Sony.

#### $\n *A*$

Innan du kan använda Internetfunktionerna som beskrivs här måste du upprätta en anslutning till Internet.

# <span id="page-208-0"></span>e-Support

#### Vad är e-Support?

Har du letat i bruksanvisningarna och på webbplatsen [\(http://support.vaio.sony.eu\)](http://support.vaio.sony.eu) men inte hittat svaret på din fråga eller lösningen på ditt problem? Då kan e-Support vara lösningen.

På vår interaktiva webbplats e-Support Web Portal kan du ställa alla de tekniska frågor du har om din dator, och få svar från vår duktiga supportpersonal.

Varje fråga du ställer får ett unikt "case number" för att underlätta kommunikationen mellan dig och e-Supportteamet.

#### Vem får använda e-Support?

Alla registrerade VAIO-kunder har obegränsad tillgång till VAIO-Links e-Support Web Portal.

#### Hur kommer jag åt portalen e-Support?

När du registrerar din dator får du några timmar senare ett e-postmeddelande med länken till e-Support Web Portal, ditt kundnummer (Customer ID) och grundläggande upplysningar.

Klicka bara på länken i e-postmeddelandet för att aktivera ditt konto.

Du kan nu ställa din första fråga!

Det går att komma åt e-Support Web Portal från vilken dator som helst som är Internetansluten.

En komplett hjälpfil finns tillgänglig på e-Support Web Portal, som hjälper dig att använda vår tjänst e-Support.

#### Kan jag ställa frågorna på mitt eget språk?

Eftersom du kontaktar vårt e-Supportteam genom en portal som ansluter dig direkt till vår centrala databas, kan e-Support endast acceptera och hantera frågor som skrivits på engelska, franska eller tyska.

<span id="page-209-0"></span>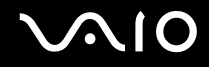

#### Kan jag ställa frågor när som helst?

Ja, det går bra att ställa frågor dygnet runt, men tänk på att vårt e-Supportteam bara kan behandla dina frågor måndag till fredag, 08.00 – 18.00.

#### Kostar det något att använda e-Support?

Nej, detta är en helt kostnadsfri tjänst som vi erbjuder samtliga registrerade VAIO-kunder!

#### Hur kan jag veta att e-Supportteamet har behandlat min fråga?

Så fort frågan har börjat hanteras av e-Supportteamet får du ett e-postmeddelande om detta.

## <span id="page-210-0"></span>Varumärken

Sony, Battery Checker, Click to DVD, Click to DVD BD, DVgate Plus, SonicStage CP, SonicStage Mastering Studio, VAIO Control Center, VAIO Edit Components, VAIO Media, VAIO Power Management, VAIO Power Management Viewer,

My Club VAIO, VAIO Update, "Memory Stick", MEMORY STICK,  $\implies$  och  $\bigcirc$  och Memory Stick PRO, Memory Stick Duo, "MagicGate" och MAGICGATE, OpenMG och OpenMG, VAIO och VAIO-logotypen är varumärken som tillhör Sony Corporation.

Intel, Pentium och Intel SpeedStep är varumärken eller registrerade varumärken som tillhör Intel Corporation.

Microsoft Windows Vista, Windows Media Center Edition, MS Works, Microsoft Office 2007 Trial, Microsoft Office Ready 2007 och Windows-logotypen är varumärken eller registrerade varumärken som tillhör Microsoft Corporation i USA och andra länder. i.LINK är ett varumärke som tillhör Sony, och används endast för att ange att en produkt innehåller en IEEE 1394-anslutning. Adobe, Adobe Acrobat Standard, Adobe Reader, Adobe Premiere Elements, Adobe Premiere Pro och Adobe Photoshop Elements är varumärken som tillhör Adobe Systems Incorporated.

Norton Internet Security 2007 är ett varumärke eller ett registrerat varumärke som tillhör Symantec Corporation.

Roxio Easy Media Creator är ett varumärke som tillhör Sonic Solutions.

WinDVD for VAIO och WinDVD BD for VAIO är varumärken som tillhör InterVideo, Inc.

Sun Java VM är ett varumärke som tillhör Sun Microsystems, Inc.

Google Toolbar, Google Desktop Search, Google Earth och Google Picasa är varumärken som tillhör Google.

Skype är ett varumärke som tillhör Skype Limited.

My Club VAIO innehåller programmet Macromedia Flash™ Player från Macromedia, Inc., Copyright © 1995–2003 Macromedia, Inc. Med ensamrätt. Macromedia och Flash är varumärken som tillhör Macromedia, Inc.

Ordet Bluetooth och tillhörande logotyper tillhör Bluetooth SIG, Inc. och används av Sony Corporation under licens. Övriga varumärken och varunamn tillhör respektive ägare.

Design och specifikationer kan komma att ändras utan föregående meddelande. **& Bluetooth** 

<span id="page-211-0"></span>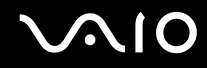

Ordet ExpressCard och tillhörande logotyper tillhör PCMCIA och används av Sony Corporation under licens. Övriga varumärken och varunamn tillhör respektive ägare.

SD-logotypen är ett varumärke.

SDHC-logotypen är ett varumärke.

MultiMediaCard™ är ett varumärke som tillhör MultiMediaCard Association.

Alla andra namn på system, produkter och tjänster är varumärken som tillhör respektive ägare. I denna handbok har märkena ™ och ® utelämnats.

Specifikationerna kan komma att ändras utan föregående meddelande. Alla andra varumärken är varumärken som tillhör respektive ägare.

I den elektroniska handboken **Teknisk information** anges vilken programvara som finns tillgänglig för din modell.

© 2007 Sony Corporation

<span id="page-212-0"></span> $\leq$